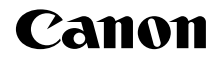

#### **IXUS 155 IXUS 150 IXUS145 IXUS157 IXUS147**

# **Руководство пользователя камеры**

# **РУССКИЙ**

- **•**  Перед началом работы с камерой обязательно ознакомьтесь с данным Руководством, включая раздел «Меры предосторожности»  $(227)$ .
- **•**  Ознакомление с данным Руководством поможет научиться правильному обращению с камерой.
- **•**  Храните это Руководство в надежном месте, чтобы его можно было использовать в будущем.
- **•**  Для перехода на другие страницы нажимайте кнопки в правом нижнем углу.
- : следующая страница
- : предыдущая страница
- : страница до нажатия ссылки
- **•**  Для перехода в начало главы нажмите название главы справа. С заглавных страниц глав можно переходить на разделы, нажимая их названия.

**Основные операции**

**Руководство по расширенным операциям**

**Основные сведения о камере**

**Автоматический режим**

**Другие режимы съемки**

**Режим P**

**Режим воспроизведения**

**Меню настройки**

**Принадлежности**

**Приложение**

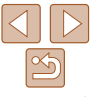

# <span id="page-1-0"></span>**Комплект поставки**

Перед использованием проверьте наличие в комплекте поставки камеры перечисленных ниже комплектующих.

Если что-либо отсутствует, обращайтесь по месту приобретения камеры.

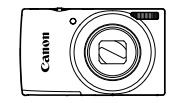

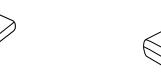

Камера Аккумулятор NB-11LH/NB-11L

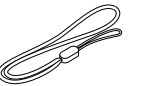

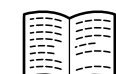

Ремень для запястья Руководство по началу работы с цифровой камерой

 $\bullet$  Карта памяти не входит в комплект поставки  $(22)$ .

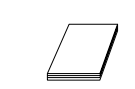

Зарядное устройство CB-2LF/CB-2LFF

Гарантийный талон Canon на русском языке

# **Поддерживаемые карты памяти**

Могут использоваться указанные ниже карты памяти (продаются отдельно), независимо от их емкости.

- **•**  Карты памяти SD\*
- **•**  Карты памяти SDHC\*
- **Карты памяти SDXC\***
- **•**  Карты Eye-Fi

\* Карты, соответствующие стандартам SD. Однако работа с данной камерой проверена не для всех карт памяти.

# **О картах Eye-Fi**

Это изделие может не поддерживать все функции карты Eye-Fi (в том числе беспроводную передачу). При возникновении проблем при работе с картой Eye-Fi, пожалуйста, проконсультируйтесь с производителем карты.

Также имейте в виду, что во многих странах и регионах для пользования картой Eye-Fi требуется специальное разрешение, без которого ее применение запрещено. Для выяснения того, разрешено ли применение данной карты в данном регионе, пожалуйста, проконсультируйтесь с производителем карты.

**Основные операции Руководство по расширенным операциям Основные сведения о камере Автоматический режим Другие режимы съемки Режим P Режим воспроизведения Меню настройки Принадлежности Приложение Алфавитный указатель**

**Перед использованием**

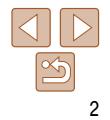

# <span id="page-2-0"></span>**Предварительные замечания и юридическая информация**

- Сначала снимите и проверьте несколько тестовых снимков, чтобы убедиться в правильности их записи. Обратите внимание на то, что компания Canon Inc., ее филиалы<br>и дочерние компании, а также дистрибьюторы не несут никакой ответственности за любой ущерб, обусловленный какой-либо неисправностью камеры и ее принад лежностей (включая карты памяти), приводящей к сбою в записи изображения или<br>к записи изображения не тем способом, на который рассчитан аппарат.
- **Изображения, снятые камерой, предназначены для личного использования. Не произ**водите несанкционированную съемку, нарушающую законы об охране авторских прав, и обратите внимание, что фотосъемка даже для личного использования, произ водимая на представлениях и выставках, а также в некоторых коммерческих ситуациях, может нарушать авторские права или другие юридические права.
- **•**  Условия гарантии на камеру см. в гарантийном талоне Canon на русском языке, входящем в комплект поставки камеры. Контактную информацию службы поддержки клиентов компании Canon см. в гарантийном талоне Canon на русском языке.
- **•**  Хотя ЖК-экран изготавливается с использованием высокопрецизионных технологий и более 99,99% пикселов соответствуют техническим требованиям, в редких случаях отдельные пикселы могут иметь дефекты или отображаться в виде красных или черных точек. Это не свидетельствует о повреждении камеры и не влияет на записываемые изображения.
- **•**  Для защиты от царапин во время транспортировки ЖК-экран может быть закрыт тонкой пластиковой пленкой. В таком случае перед началом использования камеры удалите пленку.
- **•**  При длительном использовании камеры она может стать теплой. Это не является признаком неисправности.

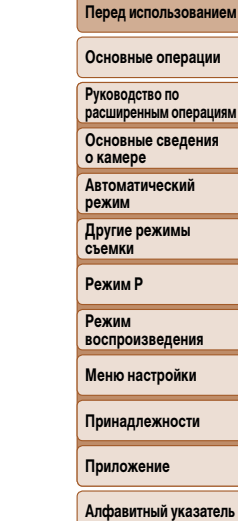

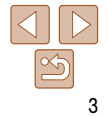

# <span id="page-3-0"></span>**Названия компонентов и условные обозначения**

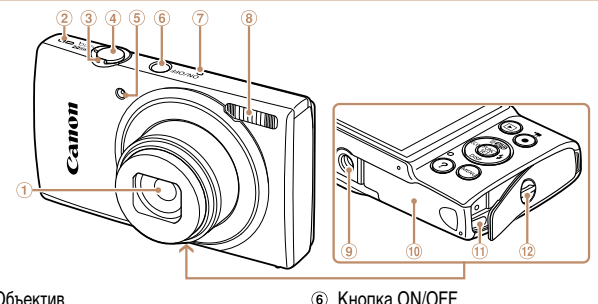

Микрофон Вспышка Штативное гнездо

 $\left( \widehat{7}\right)$ 

элементов питания

**12 Крепление ремня** 

Крышка гнезда карты памяти/отсека

Порт кабеля адаптера постоянного тока

- ൹ Объектив
- Громкоговоритель  $\circled{2}$
- Рычаг зумирования  $\text{C}$ ъемка:  $\leq$  $\bullet$  $\Box$  (положение телефото)>/  $\leq$  (широкоугольное положение)> Воспроизведение:  $\langle \hat{\Omega} \rangle$  (увеличение)>/
	- $\leq$  $\blacksquare$  (индекс)>
- Кнопка спуска затвора
- $\mathbf{G}$ Лампа
- **•**  Режимы съемки, а также значки и текст, отображаемые на экране, указываются в скобках.
- **•**  : Важные сведения, которые следует знать
- **•**  : Примечания и советы для квалифицированного использования камеры
- **•**  =xx: Страницы со связанной информацией (в этом примере символы «xx» означают номер страницы)
- **•**  Инструкции данного Руководства относятся к камере с настройками по умолчанию.
- **•**  Для удобства все поддерживаемые карты памяти обозначаются просто как «карта памяти».
- **•**  Вкладки над заголовками указывают, используется ли функция для фотографий, для видеофильмов или как для фотографий, так и для видеофильмов.
	- Фотографии : Указывает, что функция используется при съемке или просмотре фотографий.
	- Видеофильмы : Указывает, что функция используется при съемке или просмотре видеофильмов.

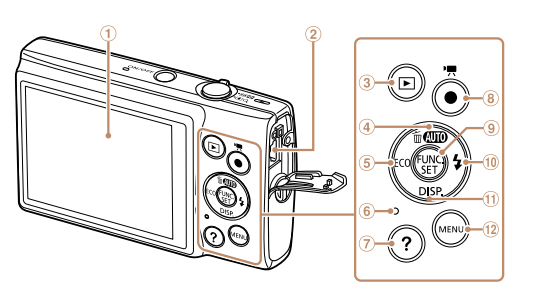

- Экран (ЖК-экран)
- Разъем AV OUT (Аудио/видеовыход)/ DIGITAL
- $\circ$  Кнопка  $\leq$  | (Воспроизведение)>
- $\overline{a}$  Кнопка < $\overline{a}$  (Д $\overline{b}$ ) (Авто)>/< $\overline{m}$  (Стирание одного изображения)>/«Вверх»  $\overline{B}$  Кнопка < $FCO$ >/«Влево»
- 
- $\bf{6}$ Индикатор
- $(7)$  Кнопка < ? (Справка)>
- Кнопка видеосъемки  $\circled{3}$
- Кнопка FUNC./SET  $\circledcirc$
- Кнопка <**\$** (Вспышка)>/«Вправо»  $\circledcirc$
- Кнопка < DISP (Индикация)>/«Вниз»
- Кнопка  $\langle$ MFNII $\rangle$  $\widehat{12}$
- **•**  В данном Руководстве значки служат для обозначения кнопок камеры, на которые эти значки нанесены или на которые они похожи.
	- **•**  Значками обозначаются следующие кнопки и органы управления камеры.
	- <**•** Кнопка «Вверх» 4 на задней кара «Вверх» на задней
- $\langle \bullet \rangle$  Кнопка «Вправо» Ф на задней панели
- ( Кнопка «Влево» © на задней и каратер и Кнопка «Вниз» Фіна задней канели панели и панели станови с
- 
- 
- панели **•**  Функции, различающиеся в зависимости от модели камеры, обозначаются следующими значками:
	- **IXUS 155** : Функции и меры предосторожности для моделей IXUS 155 и IXUS 157.

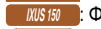

- **IXUS 150** : Функции и меры предосторожности только для модели IXUS 150.
- **IXUS 145** : Функции и меры предосторожности для моделей IXUS 145 и IXUS 147.
- Во всех пояснениях из данного Руководства используются иллюстрации и примеры экранов для модели IXUS 155.

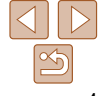

#### **Режим P Режим воспроизведения**

**Перед использованием Основные операции Руководство по расширенным операциям Основные сведения о камере Автоматический режим Другие режимы съемки**

**Меню настройки**

**Принадлежности**

**Приложение**

# **Содержание**

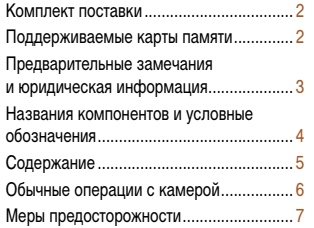

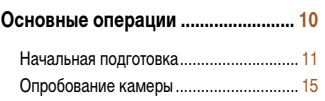

#### **[Руководство по расширенным](#page-18-0)**

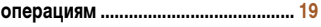

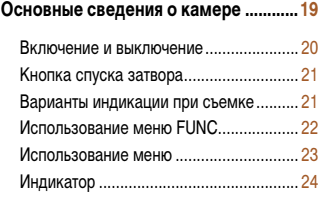

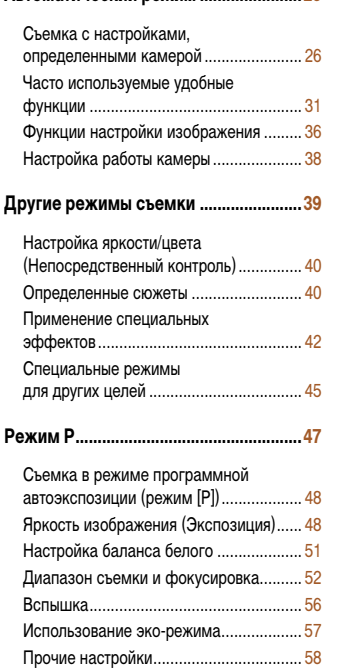

**[Автоматический режим](#page-24-0) .......................25**

# **Режим воспроизведения.....................61** Просмотр................................................. 62 Обзор и фильтрация изображений ....... 63

# Варианты просмотра изображений....... 65 Защита изображений ............................. 66 Удаление изображений .......................... 68 Поворот изображений ............................ 69 Редактирование фотографий ................ 70

#### **Меню настройки....................................73**

Настройка основных функций камеры .................................................... 74

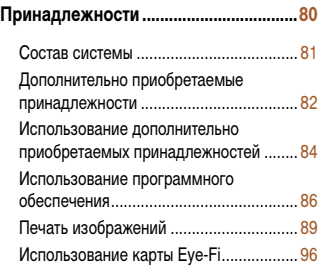

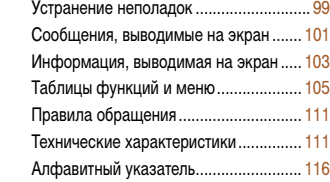

**Приложение ...........................................98**

# **Перед использованием Основные операции**

#### **Руководство по расширенным операциям Основные сведения о камере Автоматический режим Другие режимы съемки Режим P Режим воспроизведения**

**Меню настройки**

**Принадлежности**

**Приложение**

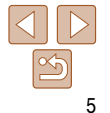

# <span id="page-5-0"></span>**Обычные операции с камерой**

## **6 Съемка**

 $\bullet$  Использование настроек, определенных камерой (автоматический режим)......... [26](#page-25-1)

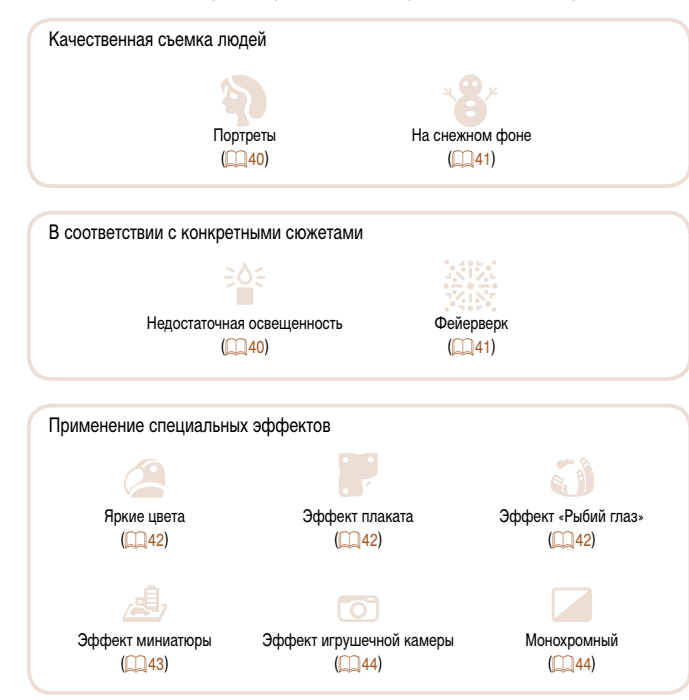

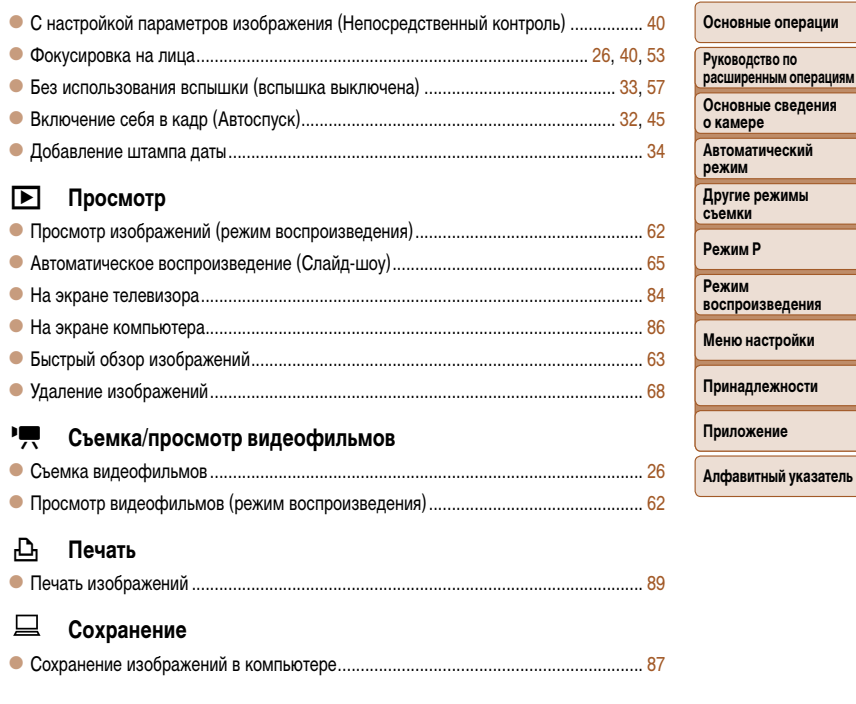

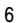

**Перед использованием**

# **Меры предосторожности**

- **•** Перед использованием камеры обязательно прочтите приведенные ниже правила техники безопасности. Строго следите за соблюдением правил надлежащего обращения с камерой.
- **•** Приведенные здесь меры предосторожности призваны предотвратить получение травм пользователем или другими лицами, а также повреждение имущества.
- **•**  Также обязательно изучите руководства, входящие в комплект поставки всех используемых Вами дополнительных принадлежностей.

**Предостережение** Указывает на возможность серьезной травмы, вплоть до смертельного исхода.

#### **• Запрещается применять вспышку в непосредственной близости от глаз людей.** Воздействие света повышенной интенсивности, испускаемого вспышкой, может привести к ухудшению зрения. В частности, при съемке детей минимально допустимое расстояние до ребенка составляет 1 м.

**• Оборудование следует хранить в местах, недоступных для детей и подростков.** Попадание ремня на шею ребенка может привести к удушению.

Если в изделии используется кабель питания, при случайном попадании на шею ребенка он может стать причиной удушения.

- **• Используйте только рекомендованные источники питания.**
- **• Запрещается разбирать, модифицировать или нагревать изделие.**
- **• Не допускайте падения изделия или сильных ударов по нему.**
- **• Не дотрагивайтесь до внутренних деталей изделия, если оно повреждено, например в результате падения.**
- **• Если из изделия идет дым, ощущается посторонний запах или изделие работает неправильно, немедленно прекратите его использование.**
- **• Запрещается чистить изделие органическими растворителями, такими как спирт, бензин или разбавитель для краски.**
- **• Не допускайте контакта с жидкостями , а также попадания жидкости или посторонних предметов внутрь изделия.**

Возможно поражение электрическим током или возгорание.

Если изделие намокло или внутрь него попала жидкость либо посторонние предметы, немедленно извлеките аккумулятор/элементы питания или отсоедините вилку питания. **• Запрещается смотреть через видоискатель (при его наличии в камере) на яркие источники света, например на солнце в ясный день или мощный источник искусственного освещения.**

Это может привести к повреждению глаз.

**• Не дотрагивайтесь до изделия во время грозы, если оно подключено к сетевой розетке.**

Возможно поражение электрическим током или возгорание. Немедленно прекратите пользоваться изделием и отойдите от него.

- **• Пользуйтесь только рекомендованными аккумуляторами/элементами питания.**
- **• Не оставляйте аккумуляторы/элементы питания рядом с открытым огнем и не бросайте их в огонь.**

В результате возможен взрыв или утечка электролита из аккумулятора или элементов питания и, как следствие, поражение электрическим током, пожар или травмирование. Если электролит, вытекший из аккумуляторов или элементов питания, попал в глаза, рот, на кожу или на одежду, немедленно смойте электролит водой.

- **• Если с изделием используется зарядное устройство, соблюдайте следующие меры предосторожности.**
- **- Регулярно отсоединяйте вилку кабеля питания и сухой тканью удаляйте пыль и загрязнения, скапливающиеся на вилке, внутренних поверхностях электрической розетки и на окружающих областях.**
- **- Запрещается вставлять или извлекать вилку влажными руками.**
- **- При использовании оборудования следите, чтобы его мощность не превышала номинальной нагрузочной способности электрической розетки или соединительных проводов. Не используйте оборудование, если вилка кабеля питания повреждена или неполностью вставлена в розетку.**
- **- Не допускайте соприкосновения металлических предметов (например, булавок или ключей) с контактами или вилкой, а также накопления на них пыли.**
- **- Если используемое изделие оснащается кабелем питания, не допускайте порезов или повреждений кабеля, не вносите изменений в его конструкцию и не ставьте на него тяжелые предметы.**

Возможно поражение электрическим током или возгорание.

**• Выключайте камеру в местах, в которых ее использование запрещено.**

Излучаемые камерой электромагнитные волны могут мешать работе электронных приборов или других устройств. Соблюдайте необходимую осторожность при использовании изделия в местах, в которых ограничено использование электронных устройств, например в самолетах или в медицинских учреждениях.

**Перед использованием**

**Основные операции**

**Руководство по расширенным операциям Основные сведения** 

**о камере**

**Автоматический режим**

**Другие режимы съемки**

**Режим P**

**Режим воспроизведения**

**Меню настройки**

**Принадлежности**

**Приложение**

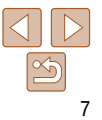

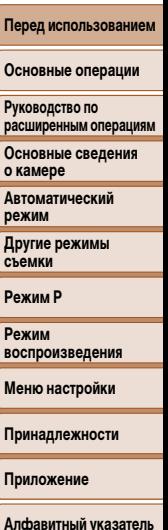

# **Предупреждение** Указывает на возможность травмы.

- **• Перенося изделие за ремень, соблюдайте осторожность, чтобы не допускать ударов по изделию, не подвергать его чрезмерным механическим нагрузкам и тряске, а также не допускать зацепления ремня за другие предметы.**
- **• Будьте осторожны, чтобы не допускать ударов или сильного нажатия на объектив.** Это может привести к травме или к поломке камеры.

**• Будьте осторожны, чтобы не допускать сильных ударов по экрану.** Если экран треснет, осколки могут стать причиной травмы.

**• Следите, чтобы в процессе съемки не закрывать вспышку пальцами или одеждой.** Это может привести к ожогам или повреждению вспышки.

- **• Не используйте, не оставляйте и не храните изделие в следующих местах:**
- **- под прямыми солнечными лучами;**
- **- при температуре выше 40 °C;**
- **- во влажных или пыльных местах.**

В противном случае возможна протечка, перегрев или взрыв аккумулятора или элементов питания, и, в результате, поражение электрическим током, возникновение пожара или причинение ожогов и других травм.

Перегрев и повреждения могут приводить к поражению электрическим током, возгоранию, ожогам или другим травмам.

- **• При длительном просмотре эффекты перехода между кадрами слайд-шоу могут вызывать дискомфорт.**
- **• При использовании дополнительно приобретаемых конвертеров, фильтров для объективов или переходников фильтров (если применимо), обязательно следите за надежностью их крепления.**

В случае падения принадлежности из-за плохого крепления она может разбиться, и можно порезаться об осколки стекла.

**• При использовании изделий, на которых вспышка поднимается и опускается автоматически, соблюдайте осторожность, чтобы опускающаяся вспышка не прищемила пальцы.**

Это может привести к травме.

- **Предупреждение** Указывает на возможность повреждения имущества. **• Запрещается направлять камеру на яркие источники света, например на солнце в ясный день или мощный источник искусственного освещения.** В противном случае возможно повреждение датчика изображения или других внутренних компонентов. **• При использовании камеры на песчаном пляже или в ветреных местах не допускайте попадания внутрь камеры пыли или песка. • На изделиях, в которых вспышка поднимается и убирается автоматически, запрещается принудительно закрывать или открывать вспышку руками.** Это может привести к неполадкам в работе изделия. **• Убирайте со вспышки всю пыль, грязь и другие посторонние вещества с помощью ватной палочки или ткани.** Под воздействием тепла от вспышки посторонние материалы могут начать дымиться или изделие может выйти из строя. **• Если изделие не используется, извлеките из него аккумулятор или элементы питания и уберите их на хранение.** В случае протечки аккумулятора или элементов питания изделие может быть повреждено. **• Перед тем как выбросить аккумулятор или элементы питания, закройте их клеммы лентой или другим изоляционным материалом.** Контакт с другими металлическими предметами может привести к возгоранию или взрыву. **• Когда зарядное устройство, прилагаемое к изделию, не используется, отсоединяйте его от сети. Во время использования запрещается закрывать изделие** 
	- **тканью или другими предметами.**

Если устройство длительное время остается подключенным к электрической розетке, оно может перегреться и деформироваться, что, в свою очередь, может привести к возгоранию.

**• Не оставляйте специальные аккумуляторы рядом с домашними животными.** Если животное укусит аккумулятор, возможна протечка, перегрев или взрыв аккумулятора и, как следствие, пожар или повреждение изделия.

**• Если в изделии используется несколько элементов питания, не следует одновременно устанавливать элементы с разным уровнем заряда или старые и новые элементы. Не устанавливайте аккумуляторы/элементы питания в обратной полярности (клеммы + и –).**

Это может привести к неполадкам в работе изделия.

**• Не садитесь, если в кармане брюк лежит камера.**

В противном случае возможно возникновение неполадок или повреждение экрана.

- **• Убирая камеру в сумку, следите, чтобы твердые предметы не касались экрана камеры. Кроме того, закройте экран (чтобы он был обращен к корпусу), если это допускается конструкцией изделия.**
- **• Не закрепляйте на изделии никакие твердые предметы.**

В противном случае возможно возникновение неполадок или повреждение экрана.

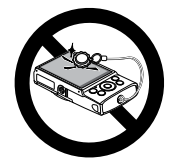

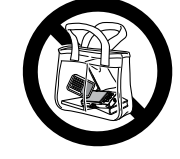

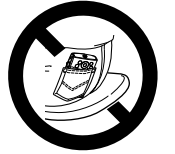

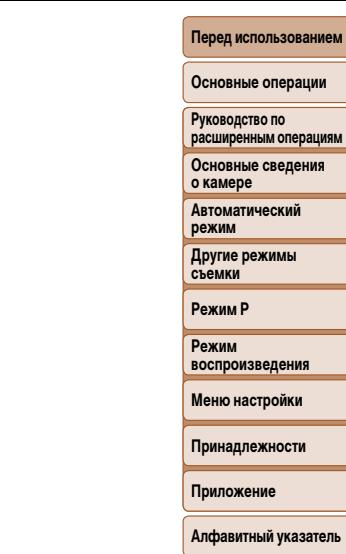

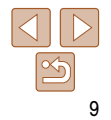

Основные сведения и инструкции, от первоначальной подготовки до съемки и воспроизведения

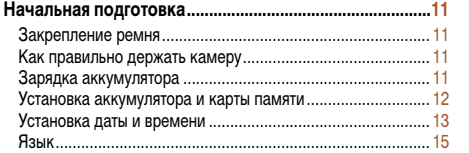

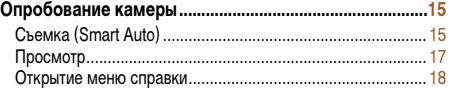

**Перед использованием**

**Основные операции**

**Руководство по расширенным операциям**

**Основные сведения о камере**

**Автоматический режим**

**Другие режимы съемки**

**Режим P**

**Режим воспроизведения**

**Меню настройки**

**Принадлежности**

**Приложение**

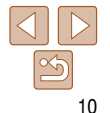

# <span id="page-10-0"></span>**Начальная подготовка**

Выполните указанную ниже подготовку к съемке.

# **Закрепление ремня**

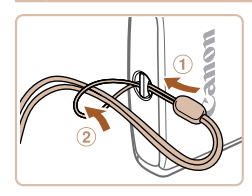

• Проденьте конец ремня через отверстие для ремня  $($  $)$ , затем протяните другой конец ремня через петлю на продетом конце  $(2)$ .

# **Как правильно держать камеру**

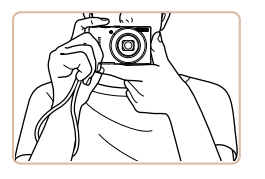

- $\bullet$  Наденьте ремень на запястье.
- Во время съемки прижмите локти к туловищу и надежно держите камеру, чтобы исключить ее перемещение. Не кладите пальцы на вспышку.

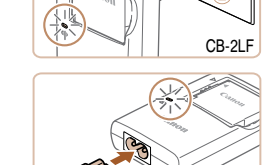

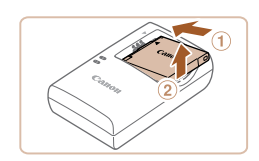

CB-2LFE

# **Зарядка аккумулятора**

Перед использованием зарядите аккумулятор с помощью прилагаемого зарядного устройства. Обязательно сначала зарядите аккумулятор, так как камера продается с незаряженным аккумулятором.

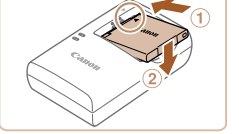

# *1* **Установите аккумулятор.**

 $\bullet$  Совместив метки  $\blacktriangle$  на аккумуляторе и зарядном устройстве, установите аккумулятор, нажав на него внутрь  $(①)$  и опустив  $(②)$ .

#### *2* **Зарядите аккумулятор.**

- $\bullet$  **CB-2LF**: откройте контакты вилки  $( \circ )$  и подключите зарядное устройство к электрической розетке  $(2)$ .
- **CB-2LFE: подключите кабель питания к заряд**ному устройству, затем подключите другой конец кабеля к электрической розетке.
- Индикатор зарядки загорается оранжевым цветом, и начинается зарядка.
- После завершения зарядки цвет индикатора изменяется на зеленый.

### *3* **Извлеките аккумулятор.**

• Отсоединив зарядное устройство от сети, извлеките аккумулятор, нажав на него внутрь  $( \cap )$  и вверх  $( \circ )$ .

**Перед использованием**

#### **Основные операции**

**Руководство по расширенным операциям**

**Основные сведения о камере**

**Автоматический режим**

**Другие режимы съемки**

**Режим P**

**Режим воспроизведения**

**Меню настройки**

**Принадлежности**

**Приложение**

**Руководство по расширенным операциям Основные сведения о камере**

**Перед использованием**

**Автоматический режим**

**Другие режимы съемки**

**Режим P**

**Режим воспроизведения**

**Меню настройки**

**Принадлежности**

**Приложение**

**Алфавитный указатель**

<span id="page-11-0"></span>**•** Для защиты аккумулятора и поддержания его оптимального состояния длительность непрерывной зарядки не должна превышать 24 ч.

- **•** В случае зарядных устройств, в которых используется кабель питания, запрещается подключать зарядное устройство или кабель питания к посторонним предметам. Несоблюдение этого требования может привести к неполадкам или повреждению изделия.
- **•**  Подробные сведения о времени зарядки, а также о количестве кадров и времени съемки с полностью заряженным аккумулятором см. в разделе [«Количество снимков/время съемки,](#page-111-0) [время воспроизведения» \(](#page-111-0) $\Box$ 112).
- **•**  Заряженные аккумуляторы постепенно разряжаются, даже если они не используются. Заряжайте аккумулятор в день использования (или непосредственно накануне).
- **•**  Зарядное устройство можно использовать в местах с напряжением сети переменного тока 100 – 240 В (50/60 Гц). Для электрических розеток другой формы используйте имеющиеся в продаже переходники для вилки. Запрещается пользоваться электрическими трансформаторами, предназначенными для путешествий, так как они могут повредить аккумулятор.

# **Установка аккумулятора и карты памяти**

Установите прилагаемый аккумулятор и карту памяти (продается отдельно). Обратите внимание, что перед использованием новой карты памяти (или карты памяти, отформатированной в другом устройстве) необходимо отформатировать эту карту памяти в данной камере (276).

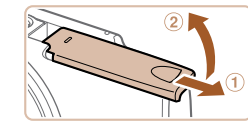

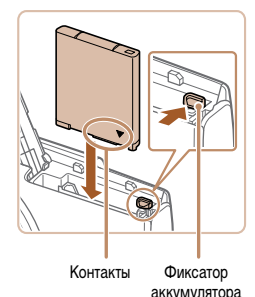

# *2* **Установите аккумулятор.**

 $\bullet$  Сдвиньте крышку  $( \circ )$  и откройте ее  $( \circ )$ .

*1* **Откройте крышку.**

 $\bullet$  Нажимая на фиксатор аккумулятора в направлении стрелки, вставьте аккумулятор в показанной ориентации и нажмите на него до фиксации со щелчком.

**Перед использованием**

**Основные операции**

**Руководство по расширенным операциям**

**Основные сведения о камере**

**Автоматический режим**

**Другие режимы съемки**

**Режим P**

**Режим воспроизведения**

**Меню настройки**

**Принадлежности**

**Приложение**

**Алфавитный указатель**

<span id="page-12-0"></span>*3* **Проверьте язычок защиты от записи на карте и установите карту памяти.**

- $\bullet$  Запись на карты памяти с язычком защиты от записи невозможна, если язычок находится в положении блокировки. Переключите язычок в разблокированное положение.
- Установите карту памяти в показанной ориентации до фиксации со щелчком.
- $\bullet$  При установке карты памяти проверьте правильность ее ориентации. Установка карт памяти в неправильной ориентации может привести к повреждению камеры.

## *4* **Закройте крышку.**

- $\bullet$  Опустите крышку  $( \circ )$  и, прижимая крышку вниз, сдвиньте ее до фиксации в закрытом положении (2).
- Если крышка не закрывается, убедитесь, что на шаге 2 аккумулятор вставлен в правильной ориентации.

**•**  Сведения о количестве кадров, которые можно записать на карту памяти, или о времени видеозаписи на карту памяти см. в разделе [«Количество снимков, которые можно записать](#page-112-0)  на карту памяти»  $(2113)$ .

# **Извлечение аккумулятора и карты памяти**

Этикетка

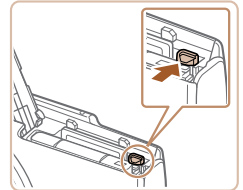

#### **Извлеките аккумулятор.**

- Откройте крышку и нажмите фиксатор аккумулятора в направлении стрелки.
- Аккумулятор выдвинется вверх.

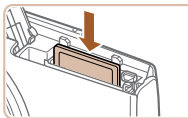

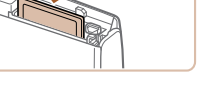

# **Установка даты и времени**

Если при включении камеры отображается экран [Дата/Время], установите правильные дату и время, как указано ниже. Заданная таким образом информация записывается в свойства снимаемых изображений и используется для управления изображениями в соответствии с датой их съемки, а также для печати изображений с указанием даты. Если требуется, можно также добавлять на фотографии отметку даты ( $\Box$ 34).

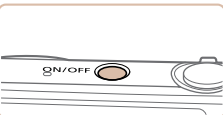

#### *1* **Включите камеру.**

**Извлеките карту памяти.**

медленно отпустите ее.  $\bullet$  Карта памяти выдвинется вверх.

 $\bullet$  Нажмите на карту памяти до шелчка, затем

- $\bullet$  Нажмите кнопку ON/OFF.
- Отображается экран [Дата/Время].

# <span id="page-12-1"></span>*2* **Установите дату и время.**

- $\bullet$  Кнопками < $\blacklozenge$  > выберите значение.
- $\bullet$  Кнопками < $\blacktriangle$ >< $\blacktriangledown$ > установите дату и время.
- $\bullet$  После завершения нажмите кнопку  $\lt^{\text{(Funk)}}$ .

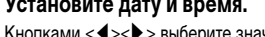

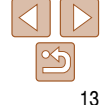

**MENU** Пропустить SET Далее

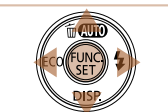

Дата/Время

**1** Уст. дату/время 02. 02. 2014 10: 00 мм/дд/гг

**Перед использованием**

#### **Основные операции**

**Руководство по расширенным операциям Основные сведения** 

**о камере**

**Автоматический режим**

**Другие режимы съемки**

**Режим P**

**Режим воспроизведения**

**Меню настройки**

**Принадлежности**

**Приложение**

**Алфавитный указатель**

Часовой пояс Нью-Йорк 10:00.02.2014 10:00

**MENU** Предыдущ. SET OK

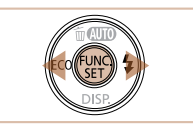

*3* **Установите домашний часовой пояс.**

 $\bullet$  Кнопками < $\blacklozenge$  > выберите свой домашний часовой пояс.

- *4* **Завершите процесс настройки.**
- $\bullet$  Нажмите кнопку  $\lt^{\text{(true)}}$  для завершения настройки. Экран настройки больше не отображается.
- $\bullet$  Чтобы выключить камеру, нажмите кнопку ON/OFF.

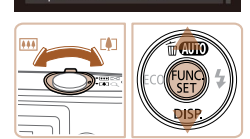

- **•**  Если дата, время и домашний часовой пояс не установлены, экран [Дата/Время] будет отображаться при каждом включении камеры. Укажите правильную информацию.
- Для установки летнего времени (перевода часов на 1 час вперед) выберите [ $\frac{1}{2}$ <sub>65c</sub>] на шаге 2, затем выберите  $\left[\frac{1}{2}\right]$ с помощью кнопок < $\blacktriangle$ >< $\blacktriangledown$ >.

# **Изменение даты и времени**

Дата и время настраиваются следующим образом.

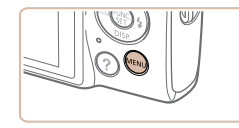

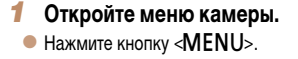

- **•**  После извлечения аккумулятора настройки даты и времени сохраняются в течение приблизительно 3 недель за счет встроенного в камеру аккумулятора календаря (аккумулятор резервного питания).
- **•**  Аккумулятор календаря заряжается приблизительно за 4 ч после установки заряженного аккумулятора или подключения камеры к адаптеру переменного тока (продается отдельно, **[182]**, даже если камера оставлена выключенной.

вклалку [91].

и времени»  $($  13).

*2* **Выберите пункт [Дата/Время].** • Перемещая рычаг зумирования, выберите

 $\bullet$  Кнопками < $\blacktriangle$ >< $\blacktriangledown$ > выберите пункт [Дата/ Время), затем нажмите кнопку  $\langle f_{\text{eff}}^{\text{FIR}} \rangle$ . *3* **Измените дату и время.** • Выполните настройку в соответствии с инструкциями шага 2 раздела «Установка даты

 $\bullet$  Для закрытия меню нажмите кнопку < $\mathsf{MENU}$ >.

**•**  Если аккумулятор календаря разряжен, при включении камеры отображается экран [Дата/ Время]. Установите правильную дату и время, как описано в разделе «Установка даты и времени»  $(213)$ .

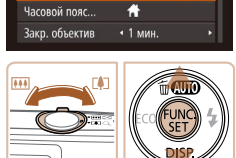

Выкл.

Rich 02.02.'14 10:00

 $O$   $17$ 

Tuxo

Громкость...

Полсказки

lata/Время.

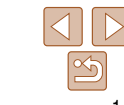

<span id="page-14-0"></span>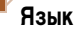

English

Deutsch

Francais

Nederlands

Dansk

Português

Suomi

Установите требуемый язык отображаемого интерфейса.

Română

Türkce

العربية

ภาษาไทย 简体中文

繁體中文 한국어

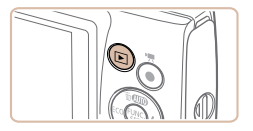

*1* **Перейдите в режим воспроизведения.**  $\bullet$  Нажмите кнопку  $\leq$   $\blacktriangleright$ .

# *2* **Откройте экран настройки.**

 $\bullet$  Нажмите кнопку  $\lt^{\text{funk}}$  и, не отпуская ее, нажмите кнопку  $\langle \text{MEMI}\rangle$ .

#### *3* **Установите язык.**

- $\bullet$  Кнопками < $\blacktriangle$ >< $\blacktriangledown$ >< $\blacktriangle$ >> выберите язык, затем нажмите кнопку  $\langle \frac{FUN}{SFT} \rangle$ .
- После задания языка экран настройки больше не отображается.

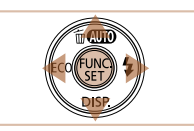

**Norsk** 

Svenska

Español

Ελληνικά

Русский

Polski

Čeština

Язык для отображения текста на экране можно также изменить, нажав кнопку <MENU> и выбрав пункт [Язык  $[\overline{\mathbb{Z}}]$  на вкладке  $[\overline{\mathbf{Y}}]$ .

# **Опробование камеры**

Следуйте этим инструкциям для включения камеры, съемки фотографий или видеофильмов и последующего их просмотра.

# **Съемка (Smart Auto)**

Для полностью автоматического выбора оптимальных настроек для определенных сюжетов просто позвольте камере определять объект и условия съемки.

# **BN/OFF**

#### *1* **Включите камеру.**

- $\bullet$  Нажмите кнопку ON/OFF.
- Отображается начальный экран.

# *2* **Перейдите в режим [ ].**

- $\bullet$  Несколько раз нажмите кнопку  $\lt\blacktriangle$  >, чтобы появился значок [AUTO].
- $\bullet$  Наведите камеру на объект. При определении сюжета камера издает слабые щелкающие звуки.

Фотографии Видеофильмы

#### **IXUS 155 IXUS 150**

В правом верхнем углу экрана отображаются значки, обозначающие сюжет и режим стабилизации изображения.

#### **IXUS 145**

- В правом верхнем углу экрана отображается значок сюжета.
- Рамки, отображаемые вокруг любых определенных объектов, указывают, что эти объекты находятся в фокусе.

#### **Перед использованием**

**Основные операции**

**Руководство по расширенным операциям**

**Основные сведения о камере**

**Автоматический режим**

**Другие режимы съемки**

**Режим P**

**Режим воспроизведения**

**Меню настройки**

**Принадлежности**

**Приложение**

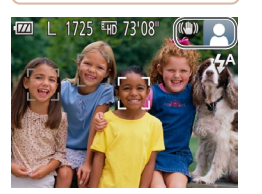

**Перед использованием**

#### **Основные операции**

**Руководство по расширенным операциям Основные сведения о камере**

**Автоматический режим**

**Другие режимы съемки**

**Режим P**

**Режим воспроизведения**

**Меню настройки**

**Принадлежности**

**Приложение**

**Алфавитный указатель**

*3* **Выберите композицию кадра.**  $\bullet$  Для увеличения объекта переместите рычаг

зумирования в направлении символа <[<sup>4</sup>]> (положение телефото), а для уменьшения объекта переместите этот рычаг в направлении символа <j> (широкоугольное положение).

#### *4* **Произведите съемку. Съемка фотографий Сфокусируйтесь.**

 $\bullet$  Слегка (наполовину) нажмите кнопку спуска затвора. После завершения фокусировки камера подает два звуковых сигнала и отображаются рамки автофокусировки, указывающие области изображения, находящиеся в фокусе.

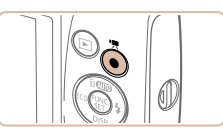

Прошедшее время

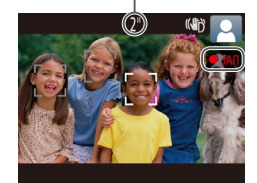

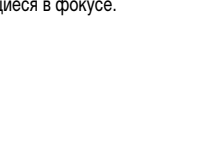

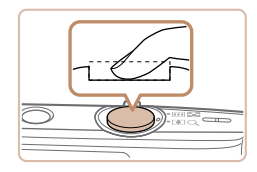

 $-$ 

# **Произведите съемку.**

- Полностью нажмите кнопку спуска затвора.
- Во время съемки слышен звук срабатывания затвора, а при недостаточной освещенности автоматически срабатывает вспышка.
- $\bullet$  Держите камеру неподвижно, пока не закончится звук срабатывания затвора.
- $\bullet$  После отображения снятого кадра камера возвращается на экран съемки.

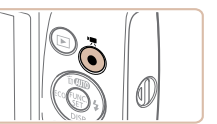

# видеосъемки. **Завершите съемку.**

в фокусе.

**IXUS 145**

**Съемка видеофильмов Запустите съемку.**

> шего времени съемки. **IXUS 155 IXUS 150**

 $\bullet$  Нажмите кнопку видеосъемки. В начале съемки камера подает один звуковой сигнал и отображается индикатор [ ЗАП] с указанием прошед-

Вверху и внизу экрана отображаются черные полосы, и объект немного увеличивается. Черные полосы обозначают области изображения, которые не записываются.

 $\bullet$  Черные полосы вверху и внизу экрана указывают, что эта область изображения не записывается. • Рамки, отображаемые вокруг любых определенных лиц, указывают, что эти лица находятся

• Для завершения съемки еще раз нажмите кнопку видеосъемки. При остановке съемки камера подает два звуковых сигнала.

 $\bullet$  После начала съемки отпустите кнопку

# <span id="page-16-0"></span>**Просмотр**

После съемки фотографий или видеофильмов их можно просмотреть на экране в соответствии с приведенными ниже инструкциями.

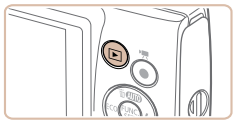

- *1* **Перейдите в режим воспроизведения.**
- $\bullet$  Нажмите кнопку  $\leq$   $\blacktriangleright$ .
- Отображается последний снимок.

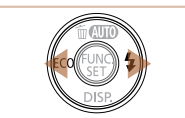

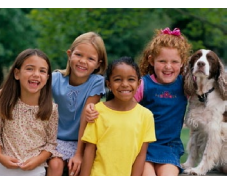

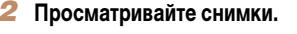

- Для просмотра предыдущего снимка нажмите кнопку <q>. Для просмотра следующего снимка нажмите кнопку  $\langle \bullet \rangle$ .
- Для быстрого перехода между снимками нажимайте и удерживайте нажатыми кнопки  $\langle \blacklozenge \rangle$ .

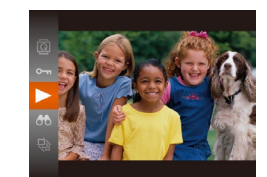

кнопку спуска затвора.

**Удаление изображений**

#### *3* **Запустите воспроизведение видеофильмов.**

- $\bullet$  Нажмите кнопку < $\langle \frac{f(\theta x)}{g(x)} \rangle$ , кнопками < $\bullet$ >< $\bullet$  > выберите значок  $[\blacktriangleright]$ , затем снова нажмите  $KH$ ОПКУ  $\leq$   $\binom{FUND}{SFT}$
- Начинается воспроизведение, и после завершения видеофильма отображается значок  $[$
- Для регулировки громкости используйте кнопки  $\langle \blacktriangle \rangle$

**Автоматический режим Другие режимы съемки**

**Режим P**

**Режим воспроизведения**

**Перед использованием Основные операции Руководство по расширенным операциям Основные сведения о камере**

**Меню настройки**

**Принадлежности**

**Приложение**

**Алфавитный указатель**

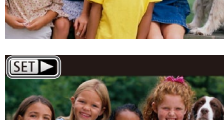

 $\bullet$  Видеофильмы обозначаются значком  $[$ Для воспроизведения видеофильмов переходите к шагу 3.

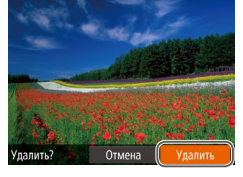

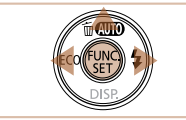

- *1* **Выберите изображение для удаления.**
- $\bullet$  Кнопками < $\bullet$  > выберите изображение.
- *2* **Удалите изображение.**
- $\bullet$  Нажмите кнопку  $\lt\blacktriangle$ >.

Для переключения из режима воспроизведения в режим съемки наполовину нажмите

Ненужные изображения можно выбирать и удалять по одному. Будьте осторожны при

- $\bullet$  После появления запроса [Удалить?] кнопками <<br />  $\langle \langle \rangle$  > выберите пункт [Удалить], затем нажмите  $KH$ ОПКУ  $\leq$  $\binom{FUNC}{SFT}$  $>$ .
- Текущее изображение удаляется.
- $\bullet$  Для отмены удаления кнопками < $\bullet$  > выберите пункт [Отмена], затем нажмите кнопку  $\langle \frac{f(x,y)}{x+y} \rangle$ .

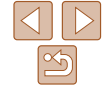

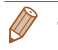

удалении изображений, так как их невозможно восстановить.

#### Фотографии Видеофильмы

#### <span id="page-17-0"></span>**Открытие меню справки**

Для доступа к выводимым на экран описаниям сюжетов, определенных камерой, рекомендациям по съемке и инструкциям по воспроизведению выполните следующие действия.

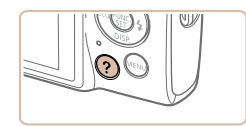

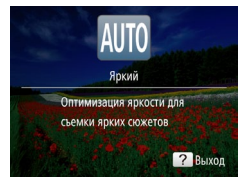

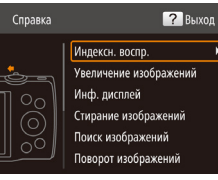

- $\bullet$  Нажмите кнопку <  $\bullet$  > для открытия меню справки.
- Для возврата на исходный экран еще раз нажмите кнопку < $\mathbf{?}$  >.
- В режиме съемки отображается описание эпизода, определенного камерой. В зависи мости от определенного сюжета могут также отображаться рекомендации по съемке.
- В режиме воспроизведения выберите требуемый пункт кнопками <▲><▼>. На рисунке камеры отображаются рычаг зумирования и кнопки.
- $\bullet$  Выберите пункт и нажмите кнопку < $\blacktriangleright$ . Отображаются пояснения к этому пункту. Для продолжения чтения пояснения кнопками <**<sup>></sup>** <▼> прокручивайте экран вверх или вниз. Для возврата на показанный слева экран нажмите кнопку <**<**>.

• Меню справки можно также использовать в режимах съемки, отличных от режима [**AUTO**]; в этих режимах меню справки отображается в том же виде, что и в режиме воспроизведения.

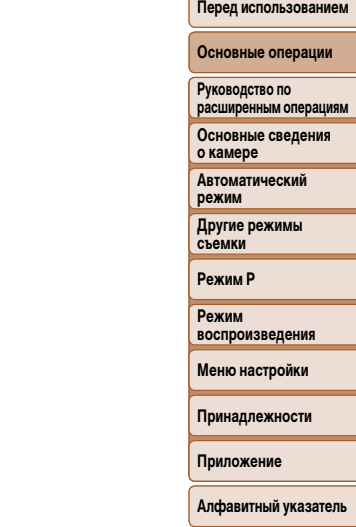

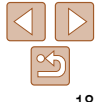

# <span id="page-18-0"></span>**Руководство по расширенным операциям**

# **Основные сведения о камере**

Прочие основные операции и дополнительные функции камеры, включая варианты съемки и воспроизведения

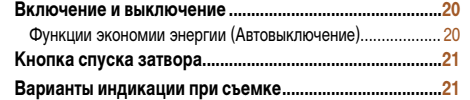

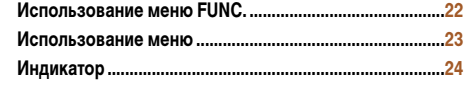

**Перед использованием**

**Основные операции**

**Руководство по расширенным операциям**

**Основные сведения о камере**

**Автоматический режим**

**Другие режимы съемки**

**Режим P**

**Режим воспроизведения**

**Меню настройки**

**Принадлежности**

**Приложение**

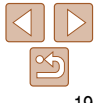

# <span id="page-19-0"></span>**Включение и выключение**

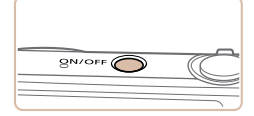

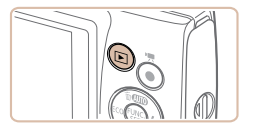

#### **Режим съемки**

- $\bullet$  Нажмите кнопку ON/OFF, чтобы включить камеру и подготовить ее к съемке.
- Чтобы выключить камеру, еще раз нажмите кнопку ON/OFF.

#### **Режим воспроизведения**

- Для включения камеры и просмотра снимков нажмите кнопку  $\langle \blacktriangleright \rangle$ .
- Чтобы выключить камеру, еще раз нажмите кнопку  $\langle \blacktriangleright$ .
- Для переключения в режим воспроизведения из режима съемки нажмите кнопку < $\blacktriangleright$ .
- **•**  Для переключения из режима воспроизведения в режим съемки наполовину нажмите кнопку спуска затвора  $(221)$ .
- **•**  Объектив закрывается приблизительно через 1 мин после переключения камеры в режим воспроизведения. Камеру можно выключить при закрытом объективе, нажав кнопку  $\langle \blacktriangleright \rangle$ .

# <span id="page-19-1"></span>**Функции экономии энергии (Автовыключение)**

Для экономии энергии аккумуляторов/элементов питания после определенного периода бездействия камера автоматически выключает экран (Дисплей выкл.), а затем выключается.

#### **Экономия энергии в режиме съемки**

Экран автоматически выключается приблизительно через 1 мин простоя. Приблизительно через 2 мин закрывается объектив, и камера выключается. Чтобы включить экран и подготовиться к съемке, когда экран выключен, но объектив еще не закрыт, нажмите наполовину кнопку спуска затвора  $(221)$ .

## **Экономия энергии в режиме воспроизведения**

Камера автоматически выключается приблизительно через 5 мин простоя.

- **•**  Если требуется, можно отключить функцию автовыключения и настроить время выключения дисплея  $(2275)$ .
	- Когда камера подключена к компьютеру, режим энергосбережения отключается (**[1] 87**).

**расширенным операциям Основные сведения о камере Автоматический режим**

**Руководство по** 

**Другие режимы съемки**

**Режим P**

**Режим воспроизведения**

**Меню настройки**

**Принадлежности**

**Приложение**

# <span id="page-20-1"></span><span id="page-20-0"></span>**Кнопка спуска затвора**

Для обеспечения резкости снимков обязательно сначала нажмите кнопку спуска затвора наполовину, а затем, когда объект окажется в фокусе, полностью нажмите кнопку спуска затвора для съемки.

В данном руководстве операции с кнопкой спуска затвора описываются как нажатие кнопки наполовину и полное нажатие кнопки.

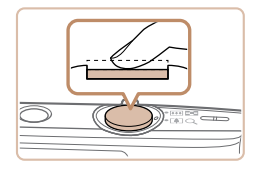

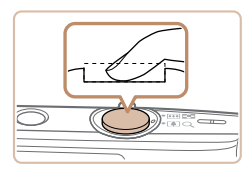

- *1* **Нажмите наполовину. (Слегка нажмите для фокусировки.)**
- $\bullet$  Нажмите наполовину кнопку спуска затвора. Камера подает два звуковых сигнала, и вокруг областей изображения, находящихся в фокусе, отображаются рамки автофокусировки.
- *2* **Полностью нажмите. (Из наполовину нажатого положения полностью нажмите кнопку, чтобы произвести съемку.)**
- Камера производит съемку, и воспроизводится звук срабатывания затвора.
- $\bullet$  Держите камеру неподвижно, пока не закончится звук срабатывания затвора.
- **•** Если при съемке кнопка спуска затвора не была предварительно нажата наполовину, снимки могут получаться нерезкими.
- **•** Длительность воспроизведения звука срабатывания затвора зависит от времени, необходимого для съемки. Для съемки определенных сюжетов может потребоваться больше времени, и в случае перемещения камеры (или снимаемого объекта) до завершения звука срабатывания затвора изображения могут быть смазаны.

# **Варианты индикации при съемке**

Нажимайте кнопку < $\blacktriangledown$ > для просмотра на экране другой информации или для скрытия информации. Подробные сведения об отображаемой информации см. в разделе [«Информация, выводимая на экран» \(](#page-102-1) $\Box$ 103).

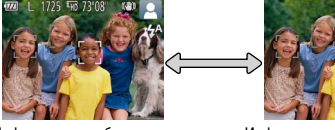

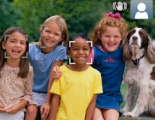

Информация отображается Информация не отображается

- **•**  При съемке в условиях недостаточной освещенности яркость экрана автоматически увеличивается функцией ночного отображения, упрощая проверку композиции кадра. Однако яркость изображения на экране может не соответствовать яркости снимков. Обратите внимание, что любые искажения изображения на экране или прерывистое движение объекта на экране не влияют на записываемое изображение.
	- **•**  Варианты индикации при воспроизведении см. в разделе [«Переключение режимов](#page-62-1)  отображения»  $($  $\cap$ 63).

**Меню настройки Принадлежности**

**Приложение**

**Алфавитный указатель**

**Перед использованием**

**Основные операции**

**Руководство по расширенным операциям**

**Основные сведения о камере**

**Автоматический режим**

**Другие режимы съемки**

**Режим P Режим** 

**воспроизведения**

# <span id="page-21-1"></span><span id="page-21-0"></span>**Использование меню FUNC.**

Часто используемые функции настраиваются с помощью меню FUNC., как указано ниже. Обратите внимание, что состав меню и значения его пунктов зависят от режима съемки  $[$ [106](#page-105-0) – [107\)](#page-106-0) или режима воспроизведения ( $[$ [110](#page-109-0)).

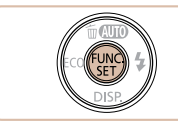

*1* **Откройте меню FUNC.**  $\bullet$  Нажмите кнопку  $\lt_{\text{SET}}^{\text{FURD}}$ .

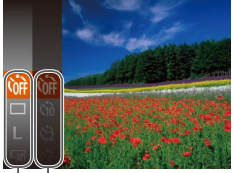

#### *2* **Выберите пункт меню.**

- $\bullet$  Кнопками < $\blacktriangle$ >< $\blacktriangledown$ > выберите пункт меню, затем нажмите кнопку  $\langle \frac{f(x)}{x+1} \rangle$ > или  $\langle \blacktriangleright \rangle$ .
- В зависимости от пункта меню, функции можно задавать, просто нажимая кнопку < $\binom{f(III))}{f(T)}$ > или <r>, или для настройки функции отображается

Возможные значения

Пункты меню

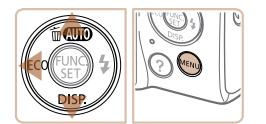

#### *3* **Выберите вариант.**

другой экран.

- $\bullet$  Кнопками < $\blacktriangle$ >< $\blacktriangledown$ > выберите значение.
- $\bullet$  Значения, помеченные значком  $[\text{min}]$ , можно настраивать, нажимая кнопку <MENU>.
- $\bullet$  Для возврата к пунктам меню нажмите кнопку < $\blacklozenge$ .

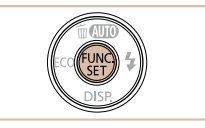

#### *4* **Завершите процесс настройки.**

- $\bullet$  Нажмите кнопку  $\lt^{\text{func}}_{\text{SET}}$ >.
- Снова отображается экран, который отображался до нажатия кнопки < $\binom{FJIR}{SET}$ > на шаге 1, показывающий настроенное значение.

**•**  Чтобы отменить случайные изменения настроек, можно восстановить настройки камеры по умолчанию (2279).

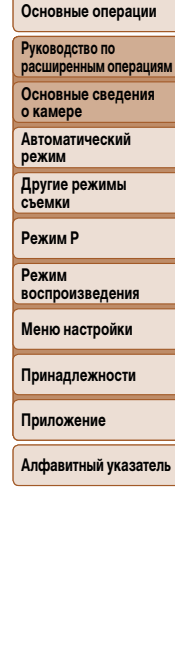

**Перед использованием**

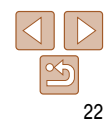

#### **Перед использованием**

# <span id="page-22-1"></span><span id="page-22-0"></span>**Использование меню**

Различные функции камеры можно настраивать с помощью других меню, как показано ниже. Пункты меню сгруппированы по их назначению на вкладках, таких как съемка [1], воспроизведение [ $\blacktriangleright$ ] и т. д. Обратите внимание, что доступные пункты меню зависят от выбранного режима съемки или воспроизведения ( $\Box$ [108](#page-107-0) – [110](#page-109-1)).

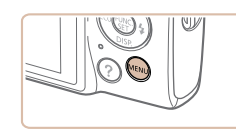

*1* **Откройте меню.**  $\bullet$  Нажмите кнопку < $MENU$ >.

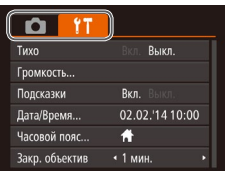

# *2* **Выберите вкладку.**

- Выберите вкладку, перемещая рычаг зумирования.
- После первоначального выбора вкладки кнопками < $\blacktriangleright$  <  $\blacktriangleright$  между вкладками можно переходить, нажимая кнопки <<< >>.

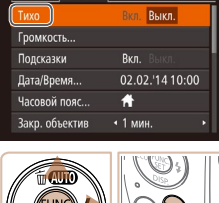

 $\sqrt{4}$ 

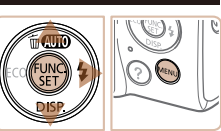

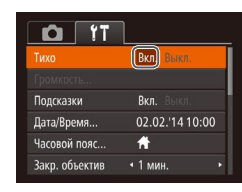

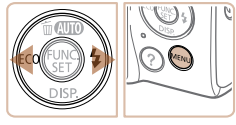

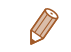

**•**  Чтобы отменить случайные изменения настроек, можно восстановить настройки камеры по умолчанию  $(2279)$ .

#### *3* **Выберите пункт меню.**

*4* **Выберите вариант.**

кнопки < $MENU$ > на шаге 1.

- $\bullet$  Кнопками < $\blacktriangle$ >< $\blacktriangledown$ > выберите пункт меню.
- Для пунктов меню, значения которых не отображаются, сначала нажмите кнопку < $\left(\frac{f(\mathbf{W})}{\mathbf{W}}\right)$ > или

<**>** > для перехода между экранами, затем кнопками  $\langle\blacktriangle\rangle\langle\blacktriangledown\rangle$  выберите пункт меню.

 $\bullet$  Для возврата на экран меню нажмите кнопку <MENU>.

 $\bullet$  Кнопками < $\bullet$  > выберите значение. *5* **Завершите процесс настройки.**  $\bullet$  Нажмите кнопку < $\mathsf{MENU}$ > для возврата на экран, который отображался до нажатия

## **Основные операции Руководство по расширенным операциям**

**Основные сведения о камере**

**Автоматический режим**

**Другие режимы съемки**

**Режим P**

**Режим воспроизведения**

**Меню настройки**

**Принадлежности**

**Приложение**

# <span id="page-23-0"></span>**Индикатор**

Индикатор на задней панели камеры ([14] загорается или мигает в зависимости от состояния камеры.

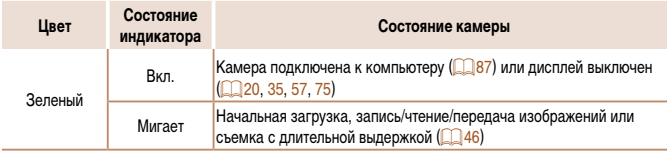

**•** Когда этот индикатор мигает зеленым цветом, не выключайте камеру, не открывайте крышку гнезда карты памяти/отсека элементов питания, не встряхивайте камеру и не стучите по ней; несоблюдение этих требований может привести к повреждению изображений, камеры или карты памяти.

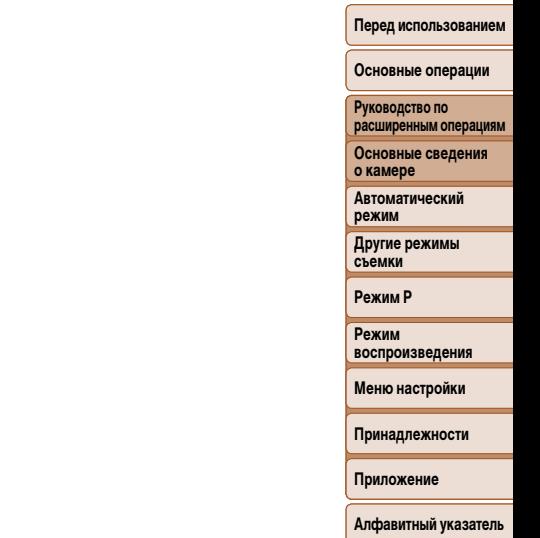

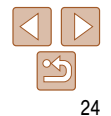

# <span id="page-24-0"></span>**Автоматический режим**

Удобный режим для простой съемки с увеличенными возможностями управления

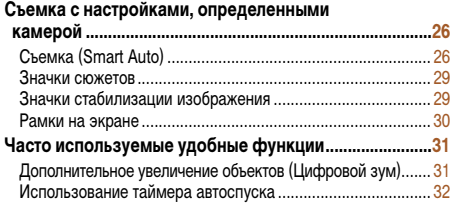

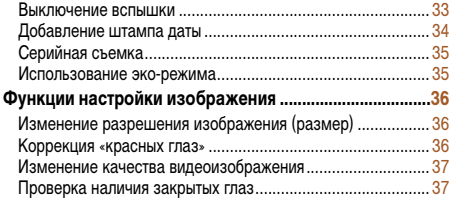

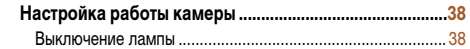

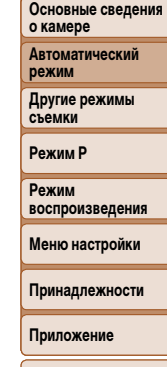

**Алфавитный указатель**

**Перед использованием Основные операции Руководство по расширенным операциям**

# **Перед использованием Основные операции**

**Руководство по расширенным операциям Основные сведения о камере Автоматический режим Другие режимы съемки Режим P Режим** 

# <span id="page-25-1"></span><span id="page-25-0"></span>**Съемка с настройками, определенными камерой**

Для полностью автоматического выбора оптимальных настроек для определенных сюжетов просто позвольте камере определять объект и условия съемки.

# **Съемка (Smart Auto)**

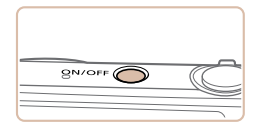

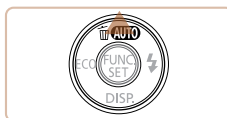

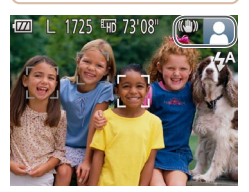

- *1* **Включите камеру.**  $\bullet$  Нажмите кнопку ON/OFF.
- 
- Отображается начальный экран.

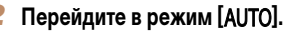

 $\bullet$  Несколько раз нажмите кнопку  $\leq$  >, чтобы появился значок [ALJTO].

Фотографии Видеофильмы

 $\bullet$  Наведите камеру на объект. При определении сюжета камера издает слабые щелкающие звуки.

#### **IXUS 155 IXUS 150**

В правом верхнем углу экрана отображаются значки, обозначающие сюжет и режим стабилизации изображения ( $\Box$ 29).

#### **IXUS 145**

- $\bullet$  В правом верхнем углу экрана отображается значок сюжета ( $\Box$ 29).
- Рамки, отображаемые вокруг любых определенных объектов, указывают, что эти объекты находятся в фокусе.

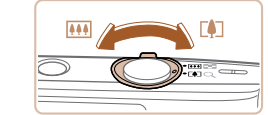

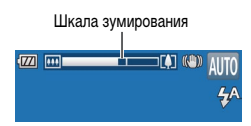

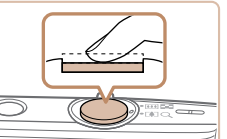

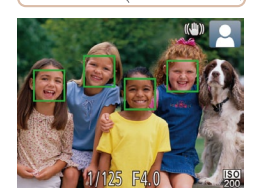

#### <span id="page-25-2"></span>*3* **Выберите композицию кадра.**

 $\bullet$  Для увеличения объекта переместите рычаг зумирования в направлении символа <[<sup>4</sup>]> (положение телефото), а для уменьшения объекта переместите этот рычаг в направлении символа <j> (широкоугольное положение). (Отображается шкала зумирования, показывающая положение зумирования.)

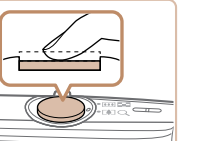

#### *4* **Произведите съемку. Съемка фотографий Сфокусируйтесь.**

- $\bullet$  Нажмите наполовину кнопку спуска затвора. После завершения фокусировки камера подает два звуковых сигнала и отображаются рамки автофокусировки, указывающие области изображения, находящиеся в фокусе.
- Если в фокусе находятся несколько областей. отображаются несколько рамок автофокусировки.

**воспроизведения Меню настройки**

**Принадлежности Приложение**

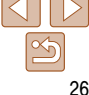

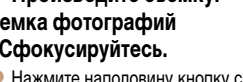

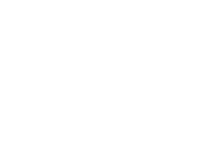

**Перед использованием**

#### **Основные операции**

**Руководство по расширенным операциям**

**Основные сведения о камере**

**Автоматический режим**

**Другие режимы съемки**

**Режим P**

**Режим воспроизведения**

**Меню настройки**

**Принадлежности**

**Приложение**

**Алфавитный указатель**

# **Произведите съемку.**

- $\bullet$  Полностью нажмите кнопку спуска затвора.
- $\bullet$  Во время съемки слышен звук срабатывания затвора, а при недостаточной освещенности автоматически срабатывает вспышка.
- $\bullet$  Держите камеру неподвижно, пока не закончится звук срабатывания затвора.
- После отображения снятого кадра камера возвращается на экран съемки.

#### **Съемка видеофильмов Запустите съемку.**

 $\bullet$  Нажмите кнопку видеосъемки. В начале съемки камера подает один звуковой сигнал и отображается индикатор [ ЗАП] с указанием прошедшего времени съемки.

### **IXUS 155 IXUS 150**

 $\bullet$  Вверху и внизу экрана отображаются черные полосы, и объект немного увеличивается. Черные полосы обозначают области изображения, которые не записываются.

### **IXUS 145**

Прошедшее время

- $\bullet$  Черные полосы вверху и внизу экрана указывают, что эта область изображения не записывается.
- Рамки, отображаемые вокруг любых определенных лиц, указывают, что эти лица находятся в фокусе.
- После начала съемки отпустите кнопку видеосъемки.

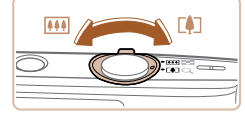

#### **Требуемым образом измените размер объекта и композицию кадра.**

 $\bullet$  Чтобы изменить размер объекта, повторите операции из шага  $3 \sqrt{26}$ .

Однако помните, что звуки работы камеры записываются. Обратите внимание, что на видеофильмах, которые сняты с коэффициентом зумирования, отображаемым синим цветом, будет заметно зерно.

• При изменении композиции кадров фокусировка, яркость и цвета автоматически настраиваются.

# **Завершите съемку.**

- Для завершения съемки еще раз нажмите кнопку видеосъемки. При остановке съемки камера подает два звуковых сигнала.
- $\bullet$  При полном заполнении карты памяти съемка автоматически останавливается.

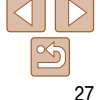

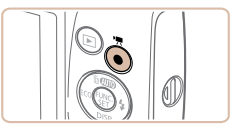

#### **Фотографии/видеофильмы**

**• Если включить камеру при нажатой кнопке <▼>, звуковые сигналы камеры** будут отключены. Чтобы снова включить звуковые сигналы, нажмите кнопку  $\leq$ MENU $>$ и выберите пункт [Тихо] на вкладке [91], затем кнопками  $\leq$   $\leq$   $\geq$   $>$ выберите значение [Выкл.].

# **Фотографии**

- Мигающий значок [ $\Theta$ ] предупреждает о повышенной вероятности смазывания изображения из-за сотрясения камеры. В таком случае установите камеру на штатив или примите другие меры для обеспечения ее неподвижности.
	- **•** Если снимки получаются темными несмотря на срабатывание вспышки, подойдите ближе к объекту. Подробные сведения о радиусе действия вспышки см. в разделе [«Радиус действия вспышки» \(](#page-113-0)<sup>114</sup>).
	- **•** Если при нажатии наполовину кнопки спуска затвора камера подает только один звуковой сигнал, это может означать, что объект находится слишком близко. Подробные сведения о диапазоне фокусировки (диапазоне съемки) см. в разделе [«Диапазон съемки» \(](#page-113-1) $\Box$ 114).
	- **•** Для уменьшения эффекта «красных глаз» и для помощи в фокусировке при съемке в местах с недостаточной освещенностью может загораться лампа.
	- Значок [ $\bigstar$ ], мигающий при попытке съемки, означает, что съемка невозможна, пока не завершится зарядка вспышки. Съемка может возобновиться сразу после того, как будет готова вспышка, поэтому либо полностью нажмите кнопку спуска затвора и подождите, либо отпустите кнопку и снова нажмите ее.
	- **•**  Хотя следующий кадр можно снимать еще до появления экрана съемки, используемая фокусировка, яркость и цвета могут определяться предыдущим кадром.
- 

Длительность отображения изображений после съемки можно изменить (<sub>[158</sub>].

#### **Видеофильмы**

**•** При многократной съемке видеофильмов в течение длительного времени камера может нагреться. Это не является признаком неисправности.

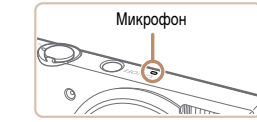

**•** Во время съемки видеофильмов не держите пальцы рядом с микрофоном. Перекрытие микрофона может помешать записи звука или привести к приглушенной записи звука.

**•** Во время съемки видеофильмов не касайтесь никаких органов управления камерой, кроме кнопки видеосъемки, так как издаваемые камерой звуки записываются.

#### **IXUS 155 IXUS 150**

**•** После начала видеосъемки область изображения изменяется и объекты увеличиваются для обеспечения возможности коррекции значительных сотрясений камеры. Чтобы снимать объекты с тем же размером, с которым они отображаются до начала съемки, настройте параметр стабилизации изображения  $($   $\Box$ 59).

**IXUS 145**

**•** Во избежание слишком сильного смазывания объектов во время видеосъемки установите камеру на штатив или примите другие меры к обеспечению неподвижности камеры.

**•**  Звук записывается в монофоническом режиме.

# **Режим P Режим**

**Руководство по расширенным операциям Основные сведения о камере Автоматический режим Другие режимы съемки**

**воспроизведения Меню настройки**

#### **Принадлежности**

**Приложение**

#### <span id="page-28-1"></span><span id="page-28-0"></span>**Значки сюжетов**

В режиме [AUTO] определенные камерой снимаемые сюжеты обозначаются значком, и автоматически выбираются соответствующие настройки для обеспечения оптимальной фокусировки, яркости объекта и цвета.

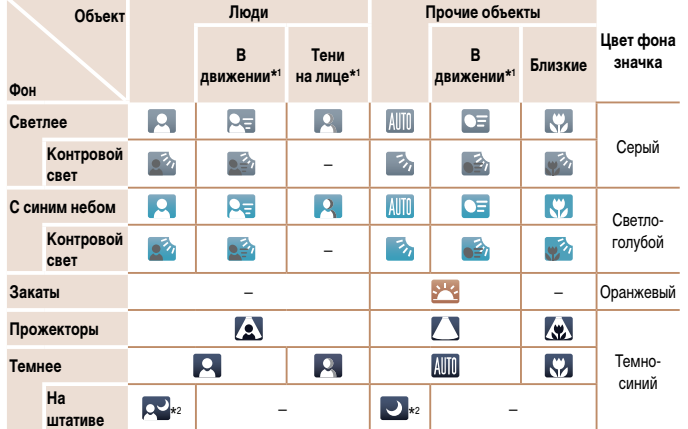

\*1 Не отображается для видеофильмов.

\*2 Отображается для темных эпизодов, когда камера неподвижна, например установлена на штатив.

**•** Если значок не соответствует фактическим условиям съемки или если съемка с ожидаемым эффектом, цветом или яркостью невозможна, попробуйте произвести съемку в режиме  $\mathbb{P}(\Box 47)$ .

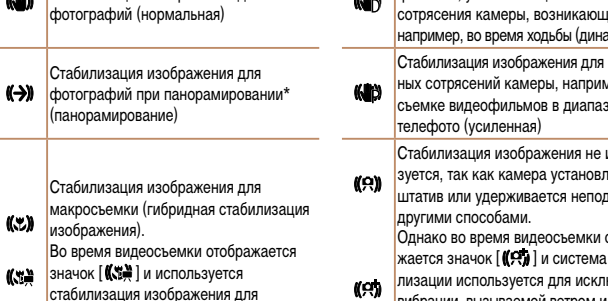

изображения).

**Руководство по расширенным операциям Основные сведения о камере Автоматический режим Другие режимы съемки Режим P Режим воспроизведения Меню настройки Принадлежности Приложение Алфавитный указатель** Фотографии Видеофильмы Стабилизация изображения для видеофильмов, уменьшающая сильные сотрясения камеры, возникающие, напичная) медлендер при съемке видеофильмов в диапазоне Стабилизация изображения не испольтена на зивижно отобрастаби**ючения** вибрации, вызываемой ветром и другими источниками (штативная стабилизация

\* Отображается при панорамировании, когда камера поворачивается вслед за движущимися объектами. Когда камера следует за объектами по горизонтали, стабилизация изображения компенсирует только вертикальные сотрясения камеры, а горизонтальная стабилизация прекращается. Аналогично, когда камера следует за объектами по вертикали, стабилизация изображения компенсирует только горизонтальные сотрясения камеры.

**•**  Для отмены стабилизации изображения установите для параметра [Режим IS] значение [Выкл.] ([=](#page-58-0)59). В таком случае значок стабилизации изображения не отображается.

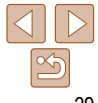

#### **Перед использованием**

**Основные операции**

# **Значки стабилизации изображения**

Стабилизация изображения для

(панорамирование)

макровидеосъемки.

 $(x)$   $|$  изображения).

**CYN** 

 $\sqrt{2}$ 

**IXUS 155 IXUS 150**

Стабилизация изображения, оптимальная для условий съемки, применяется автоматически (интеллектуальная стабилизация изображения). Кроме того, в режиме [ALITO] отображаются следующие значки.

#### <span id="page-29-0"></span>**Рамки на экране**

Когда камера обнаруживает объекты, на которые она направлена, на экране отображаются различные рамки.

**•**  Вокруг объекта (или лица человека), выбранного камерой в качестве главного объекта, отображается белая рамка, вокруг остальных обнаруженных лиц отображаются серые рамки. Рамки в определенных пределах следуют за движущимися объектами, чтобы эти объекты оставались в фокусе.

Однако если камера обнаруживает перемещение объекта, на экране остается только белая рамка.

- **•**  Если при наполовину нажатой кнопке спуска затвора камера обнаруживает перемещение объекта, отображается синяя рамка и производится постоянная настройка фокусировки и яркости изображения (Следящая AF).
	- **•** Если рамки отсутствуют, не отображаются вокруг требуемых объектов или отображаются на заднем плане или аналогичных областях, попробуйте произвести съемку в режиме  $\mathbb{P}(\Box 47)$ .

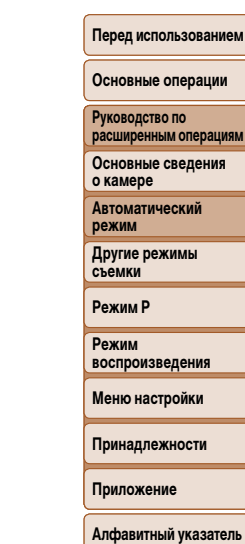

**пем** 

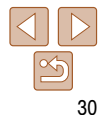

# <span id="page-30-0"></span>**Часто используемые удобные функции**

Фотографии Видеофильмы **Дополнительное увеличение объектов (Цифровой зум)**

Если расстояние до удаленных объектов слишком велико для увеличения с помощью оптического зума, используйте цифровой зум с максимальным 40-кратным ( **IXUS 155** ) или 32-кратным ( **IXUS 150 IXUS 145** ) увеличением.

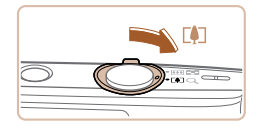

#### Коэффициент зумирования

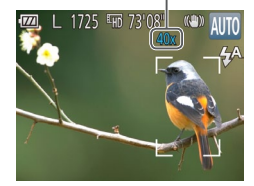

#### *1* **Переместите рычаг зумирования в направлении <**i**>.**

- Удерживайте рычаг нажатым до тех пор, пока зумирование не остановится.
- $\bullet$  Зумирование останавливается при достижении максимального коэффициента зумирования (до того, как становится заметной зернистость изображения), который отображается на экране.
- *2* **Снова переместите рычаг зумирования в направлении <[4]>.**

• Камера производит дальнейшее увеличение объекта.

- **•** При перемещении рычага зумирования отображается шкала зумирования (на которой отображается позиция зумирования). Цвет шкалы зумирования изменяется в зависимости от диапазона зумирования.
	- Белый диапазон: диапазон оптического зумирования, в котором на изображении отсутствует зернистость.
	- Желтый диапазон: диапазон цифрового зумирования, в котором на изображении отсутствует заметная зернистость (ZoomPlus).
	- Синий диапазон: диапазон цифрового зумирования, в котором на изображении заметна зернистость.

Так как при некоторых значениях разрешения синий диапазон не доступен (**QQ36**), максимальный коэффициент зумирования может быть достигнут в соответствии с инструкциями шага 1.

• При некоторых значениях разрешения (**QQ36)** и коэффициентах зумирования увеличенные изображения могут выглядеть зернистыми. В таком случае коэффициент зумирования отображается синим цветом.

**Основные операции Руководство по расширенным операциям**

**Основные сведения о камере**

**Автоматический режим**

**Другие режимы съемки**

**Режим P**

**Режим воспроизведения**

**Меню настройки**

**Принадлежности**

**Приложение**

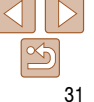

**Перед использованием**

#### **Основные операции**

**Руководство по расширенным операциям Основные сведения** 

**о камере**

**Автоматический режим**

**Другие режимы съемки**

**Режим P**

**Режим воспроизведения**

**Меню настройки**

**Принадлежности**

**Приложение**

**Алфавитный указатель**

#### Фотографии Видеофильмы

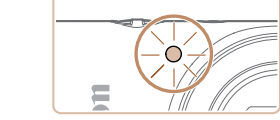

# <span id="page-31-1"></span><span id="page-31-0"></span>**Использование таймера автоспуска**

С помощью таймера автоспуска фотограф может включить себя в групповую фотографию или делать другие снимки с задержкой. Камера производит съемку приблизительно через 10 с после нажатия кнопки спуска затвора.

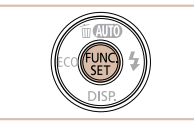

# <span id="page-31-2"></span>*1* **Выполните настройку.**

- $\bullet$  Нажмите кнопку  $\lt^{\text{FUC}}$  >, выберите в меню значок  $[\hat{\zeta_{\text{RF}}}]$ , затем выберите вариант  $[\hat{\zeta_{0}}]$  $($  $\Box$  $22)$ .
- $\bullet$  После завершения настройки отображается значок [слд].
	-

# *2* **Произведите съемку.**

- Для фотографий: нажмите наполовину кнопку спуска затвора для фокусировки на объект, затем нажмите эту кнопку полностью.
- Для видеофильмов: нажмите кнопку видеосъемки.

<span id="page-31-3"></span>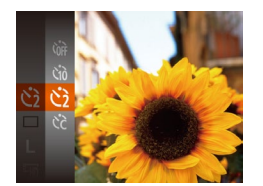

• Выполните шаг 1 из раздела «Использование таймера автоспуска» ( $\Box$ 32) и выберите значок [с3].

 $\bullet$  После запуска таймера автоспуска начинает мигать соответствующая лампа, и камера воспроизводит звук таймера автоспуска.  $\bullet$  За 2 с до съемки мигание и звуковая сигнализация ускоряются. (Если должна сработать вспышка, лампа остается гореть, не мигая.) • Для отмены съемки после запуска таймера автоспуска нажмите кнопку < $MENU$ . • Для восстановления исходной настройки выберите на шаге 1 значок  $[\hat{\zeta}_{\text{off}}]$ .

- $\bullet$  После завершения настройки отображается значок [СЗ].
- Для съемки выполните шаг 2 из раздела «Использование таймера автоспуска» ( $\Box$ 32).

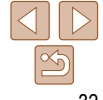

# Фотографии Видеофильмы

#### **Использование таймера автоспуска для исключения сотрясения камеры**

В этом варианте спуск затвора производится приблизительно через 2 с после нажатия кнопки спуска затвора. Если при нажатии кнопки спуска затвора возникают сотрясения камеры, они не повлияют на снимок.

## <span id="page-32-1"></span>**Настройка таймера автоспуска**

**Banen** wka  $\sqrt{10}$  cek. CHIAMVOR

Можно задать задержку спуска (0 – 30 с) и количество снимков (1 – 10 снимков).

- *1* **Выберите значок [**\$**].**
- В соответствии с инструкциями шага 1 раздела «Использование таймера автоспуска» ( $\Box$ 32) выберите значок  $[6]$ и нажмите кнопку  $\langle \text{MEML} \rangle$ .

### *2* **Выполните настройку.**

- $\bullet$  Кнопками < $\blacktriangle$ >< $\blacktriangledown$ > выберите пункт [Задержка] или [Серия].
- $\bullet$  Кнопками < $\bullet$  > выберите значение, затем нажмите кнопку  $\leq$   $\binom{FUR}{SFT}$ )>.
- После завершения настройки отображается значок [62].
- $\bullet$  Для съемки выполните шаг 2 из раздела «Использование таймера автоспуска» (232).

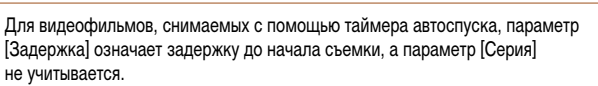

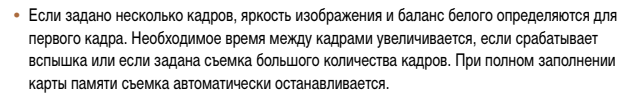

**•**  Если указана задержка больше 2 с, за 2 с до съемки частота мигания лампы и подачи звуковых сигналов увеличивается. (Если должна сработать вспышка, лампа остается гореть, не мигая.)

#### Фотографии

## <span id="page-32-0"></span>**Выключение вспышки**

Подготовьте камеру к съемке без вспышки в соответствии с приведенными ниже инструкциями.

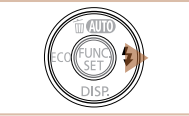

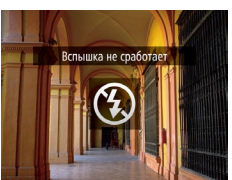

- $\bullet$  Несколько раз нажмите кнопку < $\bullet$  >, чтобы появился значок [(Д)].
- $\bullet$  Вспышка отключается.
- Для включения вспышки снова нажмите кнопку  $\langle \bullet \rangle$  >. (Отображается значок [ $\sharp$ A].) Вспышка автоматически срабатывает при недостаточной освещенности.

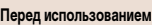

#### **Основные операции**

**Руководство по расширенным операциям**

**Основные сведения о камере**

**Автоматический режим**

**Другие режимы съемки**

**Режим P**

**Режим воспроизведения**

**Меню настройки**

**Принадлежности**

**Приложение**

**Алфавитный указатель**

**•** Если в условиях недостаточной освещенности, способствующих проявлению эффекта сотрясения камеры, при наполовину нажатой кнопке спуска затвора отображается мигающий значок [9], установите камеру на штатив или примите другие меры по обеспечению неподвижности камеры.

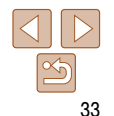

#### Фотографии

# <span id="page-33-1"></span><span id="page-33-0"></span>**Добавление штампа даты**

Камера позволяет добавлять дату съемки в правом нижнем углу изображений. Однако помните, что редактирование или удаление штампов даты невозможно, поэтому заранее проверьте правильность установки даты и времени ([13].

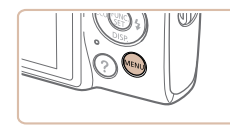

Вкл.

• Дата

**REIKE** 

Выкл.

 $\bullet$  it

Настр. лампы Корр.крас.глаз

Параметры IS.

лмет. даты 29

# *1* **Выполните настройку.**

- $\bullet$  Нажмите кнопку < $\mathsf{MENU}$ >, выберите пункт [Отмет. даты  $\boxtimes$ ] на вкладке [1]. затем выберите требуемый вариант ( $\Box$ 23).
- $\bullet$  После завершения настройки отображается значок [ ह्या.

Просм. изоб. после съемки... Обн. моргания

## *2* **Произведите съемку.**

- $\bullet$  При съемке камера добавляет дату и время съемки в правом нижнем углу изображений.
- Для восстановления исходной настройки выберите на шаге 1 значение [Выкл.].

**•**  Редактирование или удаление отметок даты невозможно.

**•**  Снимки, на которые при съемке не был добавлен штамп даты, можно напечатать со штампом

даты в соответствии с приведенными ниже инструкциями.

Однако при таком способе добавления отметки даты на изображения, уже содержащие эту информацию, дата и время будут напечатаны дважды.

- Произведите печать с использованием функций принтера ( $\Box$ 90).
- Используйте для печати параметры DPOF камеры ( $\Box$ 93).
- Используйте для печати программное обеспечение, загруженное с веб-сайта Canon  $($  $\Box$ 86).

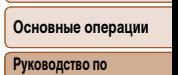

**Перед использованием**

**расширенным операциям**

**Основные сведения о камере**

**Автоматический режим**

**Другие режимы съемки**

**Режим P**

**Режим воспроизведения**

**Меню настройки**

**Принадлежности**

**Приложение**

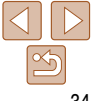

#### Фотографии

#### <span id="page-34-1"></span>**Серийная съемка**

Для серийной съемки полностью нажмите кнопку спуска затвора и удерживайте ее нажатой. Подробные сведения о скорости серийной съемки см. в разделе [«Скорость серийной](#page-114-0)  [съемки» \(](#page-114-0)**[1115**).

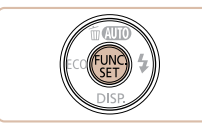

# *1* **Выполните настройку.**

- $\bullet$  Нажмите кнопку  $\leq$   $\binom{FWR}{ST}$  >, выберите в меню значок  $\Box$ ], затем выберите значок  $\Box$  $(22)$
- $\bullet$  После завершения настройки отображается значок [ $\Box$ и].
- *2* **Произведите съемку.**
- Для серийной съемки полностью нажмите кнопку спуска затвора и удерживайте ее нажатой.

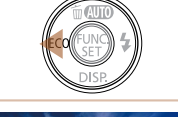

<span id="page-34-0"></span>**Использование эко-режима**

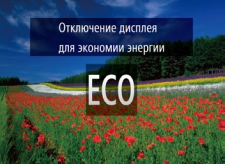

#### *1* **Выполните настройку.**

камера не используется, для экономии энергии аккумулятора экран быстро темнеет.

- $\bullet$  Несколько раз нажмите кнопку < $\bullet$ , чтобы появился значок  $[FCO]$ .
- $\bullet$  Экран темнеет, если камера не используется в течение приблизительно 2 с; приблизительно через 10 с после затемнения экран выключается. Камера выключается приблизительно через 3 мин простоя.
- $\bullet$  При повторном нажатии кнопки  $\lt\blacktriangleleft$  > отображается значок [EGG] и эко-режим выключается.

#### *2* **Произведите съемку.**

• Чтобы включить экран и подготовиться к съемке, когда экран выключен, но объектив еще не закрыт, нажмите наполовину кнопку спуска затвора.

**Перед использованием Основные операции**

**Руководство по расширенным операциям**

**Основные сведения о камере**

**Автоматический режим**

**Другие режимы съемки**

**Режим P**

**Режим воспроизведения**

**Меню настройки**

**Принадлежности**

**Приложение**

**Алфавитный указатель**

- Не может использоваться с таймером автоспуска ( $\Box$ 32).
	- **•** Съемка может на короткое время останавливаться или скорость серийной съемки может снижаться в зависимости от условий съемки, параметров камеры и положения зумирования.
	- **•** По мере увеличения количества снятых кадров скорость съемки может уменьшаться.
	- **•** При срабатывании вспышки скорость съемки может снижаться.

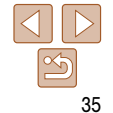

Эта функция позволяет экономить энергию аккумулятора в режиме съемки. Когда

Фотографии Видеофильмы

# <span id="page-35-0"></span>**Функции настройки изображения**

#### Фотографии

# <span id="page-35-1"></span>**Изменение разрешения изображения (размер)**

Выберите одно из 5 значений разрешения изображения в соответствии с приведенными ниже инструкциями. Сведения о количестве снимков, которые можно записать при каждом значении разрешения на карту памяти, см. в разделе [«Количество снимков, которые](#page-112-0)  [можно записать на карту памяти» \(](#page-112-0) $\Box$ 113).

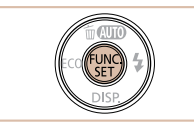

- $\bullet$  Нажмите кнопку < $\binom{f(0,R)}{g(f)}$ >, выберите в меню значок [ ], затем выберите требуемый вариант  $(22)$
- $\bullet$  Отображается настроенное значение.
- Чтобы восстановить исходную настройку, повторите эту операцию, но выберите значок  $[$   $\Box$ .

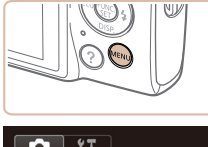

Вкл. Настр. лампы Вкл. Вык. Copp.kpac.rnas Просм. изоб. после съемки.. Обн. моргания Выкл. Параметры IS.. Отмет, латы • Выкл.

**Коррекция «красных глаз»**

- $\bullet$  Нажмите кнопку < $\mathsf{MENU}$ >, выберите пункт [Корр.крас.глаз] на вкладке [4], затем выберите значение [Вкл.] (23).
- $\bullet$  После завершения настройки отображается значок  $[③]$ .
- Чтобы восстановить исходную настройку, повторите эту операцию, но выберите значение [Выкл.].

**Перед использованием**

#### **Основные операции**

**Руководство по расширенным операциям Основные сведения** 

**Автоматический режим**

**о камере**

Фотографии

**Другие режимы съемки**

**Режим P**

**Режим воспроизведения**

**Меню настройки**

**Принадлежности**

**Приложение**

**Алфавитный указатель**

**•** Коррекция «красных глаз» может быть применена к областям изображения, отличным от глаз (например, если камера ошибочно воспримет красную косметику на глазах как красные зрачки).

Эффект «красных глаз», возникающий при съемке со вспышкой, можно автоматически

корректировать в соответствии с приведенными ниже инструкциями.

Также возможна коррекция существующих изображений (**[10]** 71).

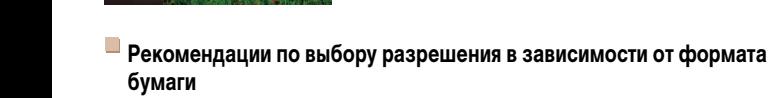

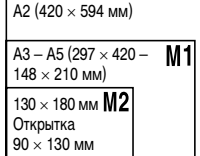

- $\bullet$   $\Gamma$   $\bf S$   $\cdot$  для отправки изображений по электронной почте.
- $\bullet$  [ $\vert \bf W \vert$ : для изображений, отображаемых на широкоэкранных телевизорах высокой четкости или аналогичных устройствах отображения с соотношением сторон экрана 16:9.

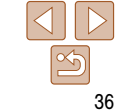
#### Вилеофильмы

#### Изменение качества видеоизображения

Предусмотрено 2 значения качества изображения. Сведения о максимальной длительности видеозаписей, которые поместятся на карту памяти при каждом уровне качества, см. в разделе «Время записи на карту памяти» ([1114).

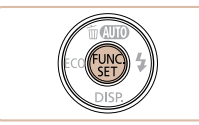

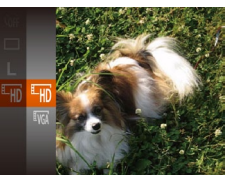

- $\bullet$  Нажмите кнопку  $\leq$   $\binom{f(1)(k)}{k+1}$  >, выберите в меню значок [Енг], затем выберите требуемый вариант (222).
- Отображается настроенное значение.
- Чтобы восстановить исходную настройку. повторите эту операцию, но выберите значок [Lun].

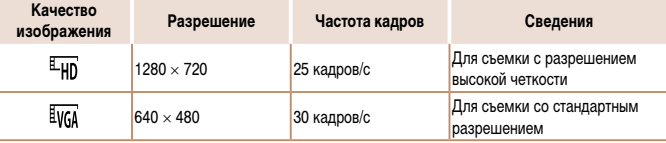

В режиме [Енд] черные полосы, отображаемые вверху и внизу экрана, указывают, что эта область изображения не записывается.

#### <span id="page-36-0"></span>Проверка наличия закрытых глаз

Если камера обнаруживает возможное наличие людей с закрытыми глазами, отображается значок [ Выполните настройку. • Нажмите кнопку <MENU>, выберите пункт [Обн. моргания] на вкладке [[О], затем выберите значение [Вкл.] (23) **D** IT Насто, лампы Вкл. Корр.крас.глаз Выкл. Просм. изоб. после съемки... Вкл. Выкл. Обн. моргания Параметры IS... Отмет, латы ≥ • Выкл. Произведите съемку. • Если камера обнаружила человека с закрытыми глазами. мигает значок [ • Для восстановления исходной настройки выберите на шаге 1 значение [Выкл.]. Если в режиме  $[\hat{C}_C]$  задана съемка нескольких кадров, эта функция доступна только для последнего кадра. • Если в параметре [Время отображ.] выбрано значение [2 сек.], [4 сек.], [8 сек.] или [Удержать] (CO58), вокруг человека с закрытыми глазами отображается рамка.

• Эта функция недоступна в режиме серийной съемки ( $\Box$ 35).

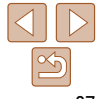

#### Основные операции

Фотографии

Руководство по расширенным операциям

Перед использованием

Основные сведения о камере

Автоматический режим

Другие режимы съемки

**Режим Р** 

Режим **ВОСПЛОИЗВАЛАНИЯ** 

Меню настройки

Принадлежности

Приложение

## Настройка работы камеры

Функции съемки можно настраивать на вкладке [C] меню MENU, как указано ниже. Инструкции по функциям меню см. в разделе «Использование меню» ([123).

Фотографии

#### Выключение лампы

Можно отключить лампу, которая обычно загорается при наполовину нажатой кнопке спуска затвора для упрощения фокусировки в условиях недостаточной освещенности, а также для уменьшения эффекта «красных глаз» при съемке со вспышкой в условиях недостаточной освещенности.

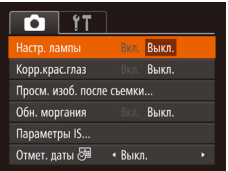

- Нажмите кнопку < MENU>, выберите пункт [Настр. лампы] на вкладке [[], затем выберите значение [Выкл.] (23).
- Чтобы восстановить исходную настройку, повторите эту операцию, но выберите значение [Вкл.].

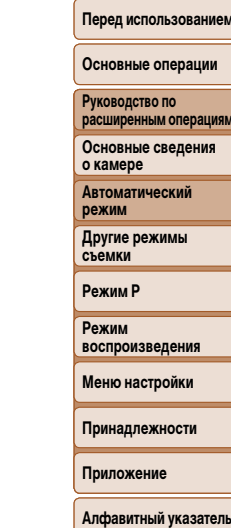

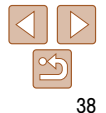

# **Другие режимы съемки**

Более эффективная съемка различных сюжетов, а также получение снимков, улучшенных с помощью уникальных эффектов изображения или снятых с использованием специальных функций

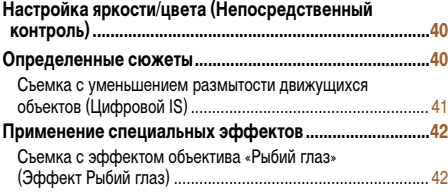

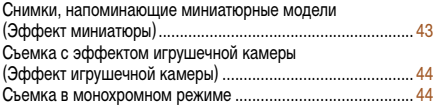

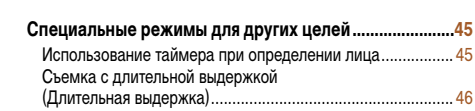

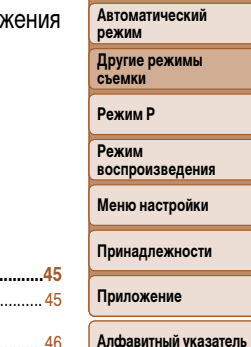

**Перед использованием Основные операции Руководство по расширенным операциям Основные сведения о камере**

## <span id="page-39-0"></span>**Настройка яркости/цвета (Непосредственный контроль)**

Яркость или цвета изображения при съемке можно легко настраивать в соответствии с приведенными ниже инструкциями.

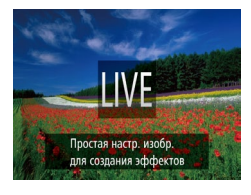

#### *1* **Перейдите в режим [ ].**

 $\bullet$  Несколько раз нажмите кнопку  $\lt\blacktriangle$  >, чтобы появился значок [LIVE].

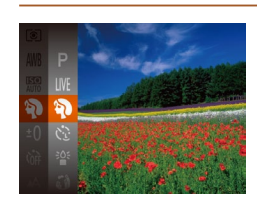

<span id="page-39-1"></span>**Определенные сюжеты**

настроит параметры для получения оптимальных снимков.

#### *1* **Выберите режим съемки.**

- $\bullet$  Несколько раз нажмите кнопку  $\lt\blacktriangle$  >, чтобы появился значок  $\blacksquare$   $\blacksquare$
- $\bullet$  Нажмите кнопку < $(m)$ >, выберите в меню значок [LIVE], затем выберите требуемый вариант  $\Box$  22).
- *2* **Произведите съемку.**

Выберите режим, соответствующий снимаемому сюжету, и камера автоматически

- I **Съемка портретов (Портрет)**
- Съемка людей с эффектом смягчения.

Фотографии

#### **Съемка при недостаточной освещенности (Недостаточная освещенность)**

 $\bullet$  Съемка с минимальным сотрясением камеры и смазыванием объектов даже в условиях недостаточной освещенности.

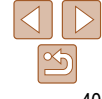

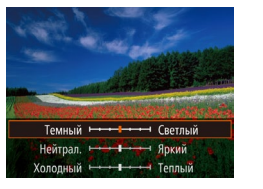

#### *2* **Выполните настройку.**

 $\bullet$  Нажмите кнопку  $\leq$ , чтобы открыть экран настройки. Кнопками < $\blacktriangleright$  > выберите настраиваемый параметр, затем кнопками

<**4**>> настройте значение, контролируя изображение на экране.

 $\bullet$  Нажмите кнопку  $\lt_{\text{SET}}^{\text{FURC}}$ )>.

#### *3* **Произведите съемку.**

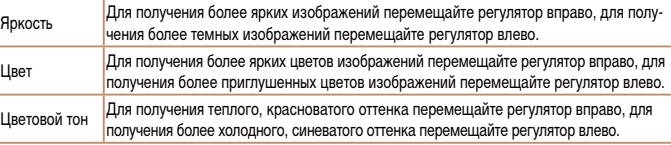

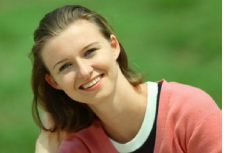

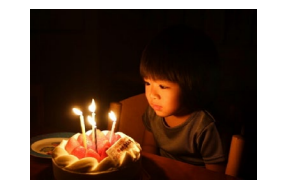

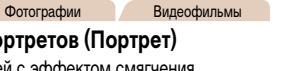

#### **Приложение**

**Алфавитный указатель**

#### **Перед использованием**

#### **Основные операции**

**Руководство по расширенным операциям**

**Основные сведения о камере**

**Автоматический режим**

**Другие режимы съемки**

**Режим P**

**Режим воспроизведения Меню настройки**

**Принадлежности**

#### **Перед использованием**

#### **Основные операции**

**Руководство по расширенным операциям**

**Основные сведения о камере**

**Автоматический режим**

**Другие режимы съемки**

**Режим P**

**Режим воспроизведения**

**Меню настройки**

**Принадлежности**

**Приложение**

**Алфавитный указатель**

#### **Съемка с уменьшением размытости движущихся объектов (Цифровой IS)**

Съемка с минимальными сотрясениями камеры и объекта. В эпизодах, в которых не использовалась вспышка, последовательные снимки объединяются для уменьшения сотрясения камеры и шумов.

#### *1* **Перейдите в режим [ ].**

• В соответствии с шагом 1 раздела «Определенные сюжеты»  $($  $\Box$ 40) выберите значок  $($ 

Фотографии

#### *2* **Произведите съемку.**

- $\bullet$  Нажмите наполовину кнопку спуска затвора. Для эпизодов, в которых не использовалась вспышка, в левой части экрана отображается значок [  $\blacksquare$  ].
- $\bullet$  Когда отображается значок  $[\blacksquare_1]$ , полностью нажмите кнопку спуска затвора. Производится серийная съемка изображений, которые затем объединяются.
- Если этот значок не отображается, полностью нажмите кнопку спуска затвора для съемки одного изображения.
- Так как при отображающемся значке [■ ] камера выполняет серийную съемку, во время съемки держите ее неподвижно.
- **•** В некоторых сюжетах вид изображений может отличаться от ожидаемого.

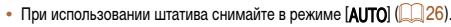

• В режиме  $[({\bf 2})]$  устанавливается разрешение  $[{\bf M}]$  (2304  $\times$  1728), изменить которое невозможно.

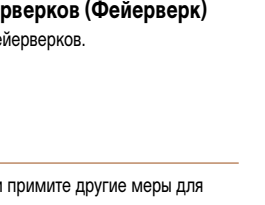

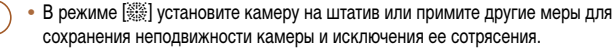

#### **IXUS 155 IXUS 150**

**•** При использовании штатива или других способов закрепления камеры задайте для параметра [Режим IS] значение [Выкл.] (**[159**).

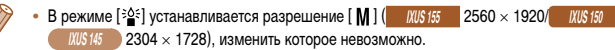

• Хотя в режиме [<a> при наполовину нажатой кнопке спуска затвора никакие рамки не отображаются, оптимальная фокусировка все равно определяется.

Фотографии Видеофильмы

- P **Съемка на снежном фоне (Снег)** • Яркие портретные снимки с естественными
	- цветами на снежном фоне.

<span id="page-40-0"></span>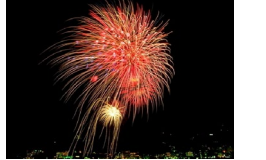

#### Фотографии Видеофильмы t **Съемка фейерверков (Фейерверк)**

• Яркие снимки фейерверков.

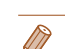

**IXUS 145**

#### <span id="page-41-0"></span>**Применение специальных эффектов**

☎

Добавление в изображение различных эффектов при съемке.

#### *1* **Выберите режим съемки.**

- В соответствии с шагом 1 раздела «Определенные сюжеты»  $($  $($  $)$ 40) выберите режим съемки.
- *2* **Произведите съемку.**

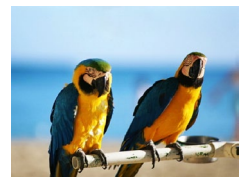

#### Фотографии Видеофильмы **Съемка с яркими цветами (Сверхъяркий)**

• Снимки с насышенными, яркими цветами.

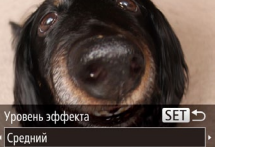

#### Фотографии

#### **Перед использованием Основные операции**

#### **Съемка с эффектом объектива «Рыбий глаз» (Эффект Рыбий глаз)**

Съемка с эффектом искажения объектива типа «Рыбий глаз».

#### *1* **Выберите значок [ ].**

- В соответствии с шагом 1 раздела «Определенные сюжеты»  $($  $\Box$ 40) выберите значок  $[$ ь $]$ .
- *2* **Выберите уровень эффекта.**
- $\bullet$  Нажмите кнопку < $\bullet$ >, кнопками < $\bullet$ > выберите уровень эффекта, затем нажмите кнопку  $\leq$   $\leq$   $\le$
- $\bullet$  Отображается предварительное изображение. показывающее вид снимка с примененным эффектом.
- *3* **Произведите съемку.**

**•** Попробуйте сначала сделать несколько тестовых снимков и проверьте, достигнут ли требуемый результат.

**Автоматический режим Другие режимы** 

**Руководство по расширенным операциям Основные сведения о камере**

**съемки Режим P**

**Режим воспроизведения**

**Меню настройки**

**Принадлежности**

**Приложение**

**Алфавитный указатель**

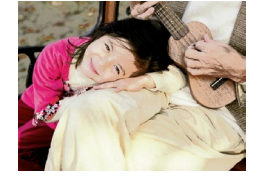

Фотографии Видеофильмы

#### **Снимки в плакатном стиле (Эффект плаката)**

• Снимки, похожие на старый плакат или иллюстрацию.

**• В режимах [ <b>4**] и [  $\blacksquare$  ] попробуйте сначала сделать несколько тестовых снимков и проверьте, достигнут ли требуемый результат.

42

**Руководство по расширенным операциям**

**Основные сведения о камере**

**Автоматический режим**

**Другие режимы съемки**

**Режим P**

**Режим воспроизведения**

**Меню настройки**

**Принадлежности**

**Приложение**

**Алфавитный указатель**

#### Фотографии Видеофильмы

#### <span id="page-42-0"></span>**Снимки, напоминающие миниатюрные модели (Эффект миниатюры)**

Создает эффект миниатюрной модели, размывая области изображения выше и ниже выбранной области.

Можно также снимать видеофильмы, выглядящие как эпизоды в миниатюрных моделях, выбирая скорость воспроизведения перед съемкой видеофильма. Во время воспроизведения люди и объекты в эпизодах будут двигаться быстро. Обратите внимание, что звук не записывается.

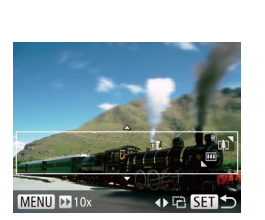

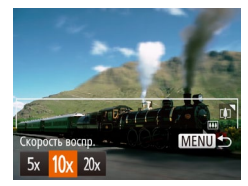

#### *1* **Выберите значок [ ].**

- В соответствии с шагом 1 раздела «Определенные сюжеты»  $(\Box 40)$  выберите значок  $\Box 4$ .
- Отображается белая рамка, показывающая область изображения, которая не будет размыта.

#### *2* **Выберите область, на которую нужно сфокусироваться.**

- $\bullet$  Нажмите кнопку  $\lt \blacktriangledown$ .
- Для изменения размера рамки перемещайте рычаг зумирования, для перемещения рамки нажимайте кнопки  $\langle \blacktriangle \rangle \langle \blacktriangledown \rangle$ .
- *3* **Для видеофильмов выберите скорость воспроизведения видеофильма.**
- $\bullet$  Нажмите кнопку < $MENU$ >, затем выберите скорость кнопками  $\langle$   $\langle$   $>$   $\langle$   $>$   $\rangle$   $>$ .

**•** Попробуйте сначала сделать несколько тестовых снимков и проверьте, достигнут ли требуемый результат.

**Скорость воспроизведения и приблизительное время воспроизведения (для клипов длительностью 1 мин)**

> $5x$  $10x$  $20x$

- Для изменения ориентации рамки на вертикальную нажмите на шаге 2 кнопки < $\blacklozenge$  >. Для возврата к горизонтальной ориентации рамки нажимайте кнопки < $\blacktriangle$ >< $\blacktriangledown$ >.
	- Для перемещения рамки в горизонтальной ориентации нажимайте кнопки <**▲**><**▼**>. для перемещения рамки в вертикальной ориентации нажимайте кнопки < $\blacklozenge$  >.
	- **•**  При повороте камеры в вертикальное положение ориентация рамки изменяется.
	- Качество изображения видеофильма будет [  $\overline{[i] \chi_{i}}$ ], если для фотографий выбрано разрешение  $[\Box]$ , и  $[\Box]$ , если для фотографий выбрано разрешение  $[\Box]$  ( $\Box$ 36). Изменить эти настройки качества невозможно.

**•** При съемке видеофильмов зум недоступен. Установите зум до начала съемки.

**Скорость Время воспроизведения**

*4* **Вернитесь на экран съемки и произведите съемку.**  $\bullet$  Нажмите кнопку < $\mathsf{MENU}$ > для возврата на экран съемки, затем произведите съемку.

> Прибл. 12 с Прибл. 6 с Прибл. 3 с

## **Основные операции**

**Руководство по расширенным операциям Основные сведения** 

**Перед использованием**

**о камере**

**Автоматический режим**

**Другие режимы съемки**

**Режим P**

**Режим воспроизведения**

**Меню настройки**

**Принадлежности**

**Приложение**

**Алфавитный указатель**

Фотографии

#### <span id="page-43-0"></span>**Съемка с эффектом игрушечной камеры (Эффект игрушечной камеры)**

Этот эффект делает изображения похожими на снимки, сделанные игрушечной камерой, за счет виньетирования (более темные и размытые углы изображения) и изменения общего цвета.

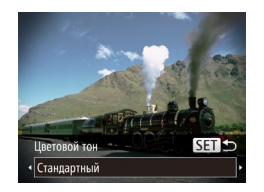

#### *1* **Выберите значок [ ].**

 $\bullet$  В соответствии с шагом 1 раздела «Определенные сюжеты»  $(\Box 40)$  выберите значок  $[\odot]$ .

#### *2* **Выберите цветовой тон.**

- $\bullet$  Нажмите кнопку  $\leq$ , кнопками  $\leq$   $\leq$   $\geq$   $\bullet$  > выберите цветовой тон, затем нажмите кнопку  $\leq \frac{f(w)}{w}$ .
- $\bullet$  Отображается предварительное изображение. показывающее вид снимка с примененным эффектом.

#### *3* **Произведите съемку.**

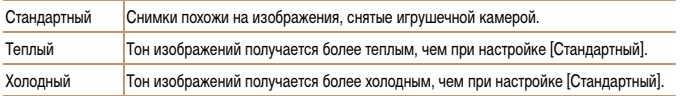

**•** Попробуйте сначала сделать несколько тестовых снимков и проверьте, достигнут ли требуемый результат.

#### **Съемка в монохромном режиме**

Снимайте черно-белые изображения, изображения в оттенках сепии или изображения в синем и белом цветах.

#### *1* **Выберите значок [ ].**

• В соответствии с шагом 1 раздела «Определенные сюжеты»  $(\Box 40)$  выберите значок  $[\Box]$ .

Фотографии Видеофильмы

#### *2* **Выберите цветовой тон.**

- $\bullet$  Нажмите кнопку  $\lt \blacktriangledown$ , кнопками  $\lt \blacktriangleleft \gt \gt$  выберите цветовой тон, затем нажмите кнопку  $\langle \frac{f(x)}{dx} \rangle$ .
- $\bullet$  Отображается предварительное изображение, показывающее вид снимка с примененным эффектом.

*3* **Произведите съемку.**

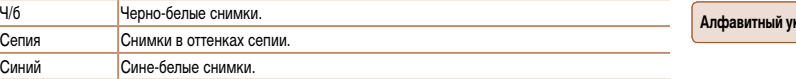

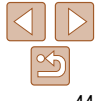

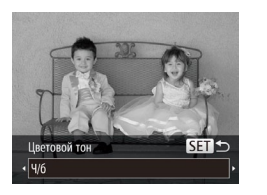

**Перед использованием Основные операции**

#### <span id="page-44-0"></span>**Специальные режимы для других целей**

Фотографии

#### **Использование таймера при определении лица**

Камера производит съемку приблизительно через 2 с после обнаружения появления в области съемки еще одного лица (например, фотографа) ([53]. Это удобно, если фотограф хочет сняться на групповой фотографии, или для аналогичных снимков.

- *1* **Выберите значок [ ].**
- В соответствии с шагом 1 раздела «Определенные сюжеты»  $(\Box 40)$  выберите значок  $[\mathcal{C}].$
- *2* **Выберите композицию кадра и нажмите наполовину кнопку спуска затвора.**
- Убедитесь, что вокруг лица, на которое производится фокусировка, отображается зеленая рамка, а вокруг остальных лиц отображаются белые рамки.
- *3* **Полностью нажмите кнопку спуска затвора.**
- Камера переходит в режим ожидания съемки, и отображается сообщение [Смотрите прямо в камеру для начала обр. отсчета].
- Начинает мигать лампа, и подается звуковой сигнал автоспуска.

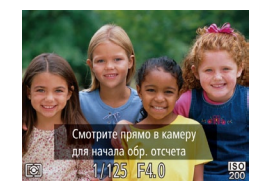

#### *4* **Присоединитесь к объектам в области съемки и посмотрите в объектив.**

- $\bullet$  После того как камера обнаружит новое лицо. частота мигания лампы и подачи звукового сигнала автоспуска увеличивается. (Если должна сработать вспышка, лампа продолжает гореть, не мигая.) Приблизительно через 2 с производится съемка.
- Для отмены съемки после запуска таймера автоспуска нажмите кнопку  $\langle \text{MFNI} \rangle$ .
- Даже если после присоединения фотографа к группе в области съемки его лицо не будет обнаружено, съемка производится прибл. через 15 с.
	- Чтобы изменить количество кадров, нажмите кнопку <▼>, кнопками <<**>> >**> выберите количество кадров, затем нажмите кнопку < $\binom{m}{k}$ >. Функция [Обн. моргания] ( $\binom{37}{4}$ доступна только для последнего кадра.

**Руководство по расширенным операциям Основные сведения** 

**о камере Автоматический** 

**режим**

**Другие режимы съемки**

**Режим P**

**Режим воспроизведения**

**Меню настройки**

**Принадлежности**

**Приложение**

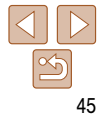

**Руководство по расширенным операциям**

Фотографии

#### <span id="page-45-0"></span>**Съемка с длительной выдержкой (Длительная выдержка)**

Для съемки с длительной выдержкой укажите выдержку затвора от 1 до 15 с. В этом случае установите камеру на штатив или примите другие меры для обеспечения ее неподвижности.

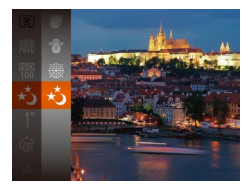

*1* **Выберите значок [**N**].**

 $\bullet$  В соответствии с шагом 1 раздела «Определенные сюжеты» ( $\Box$ 40) выберите значок [ $\star$ ).

- **•** Яркость изображения на экране из шага 3 при наполовину нажатой кнопке спуска затвора может не совпадать с яркостью снимков.
	- **•** При выдержках затвора 1,3 с или более дальнейшая съемка может быть возможна только после задержки, так как камера производит обработку изображения для уменьшения шумов.

#### **IXUS 155 IXUS 150**

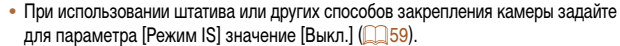

**•**  В случае срабатывания вспышки снимок может быть передержан. В таком случае установите для вспышки режим  $\left[\left(\frac{1}{2}\right)\right]$  и повторите съемку  $\left(\left[\right]\right]$ 56).

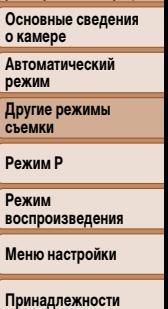

**Приложение**

**Алфавитный указатель**

#### *2* **Выберите выдержку затвора.**

 $\bullet$  Нажмите кнопку  $\ltimes$   $\frac{(x)}{(x+1)}$ , выберите в меню значок [)], затем выберите требуемую выдержку затвора  $(22)$ .

#### *3* **Проверьте экспозицию.**

 $\bullet$  Нажмите наполовину кнопку спуска затвора, чтобы просмотреть экспозицию для выбранной выдержки затвора.

#### *4* **Произведите съемку.**

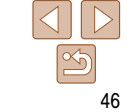

# **Режим P**

#### Более сложные снимки, снятые в вашем любимом стиле

- Инструкции из этой главы относятся к камере, установленной в режим [**P**].
- **[P**]: программная AE; AE: автоэкспозиция
- Перед использованием функций, рассматриваемых в этой главе, в любых других режимах, кроме [P], убедитесь, что функция доступна в этом режиме ([1[105](#page-104-0) - [109\)](#page-108-0).

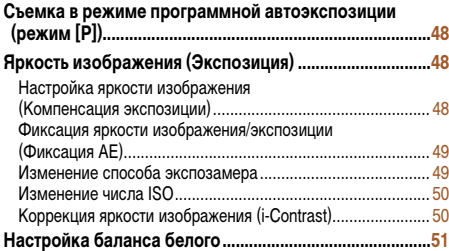

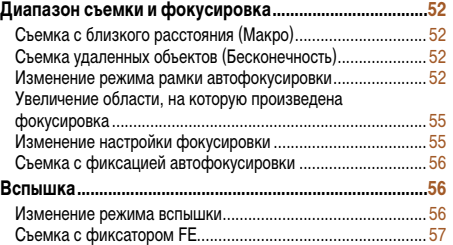

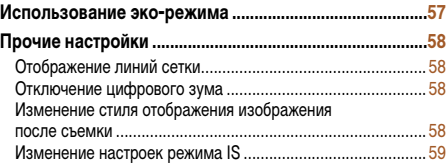

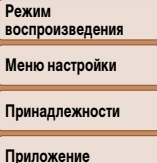

**Алфавитный указатель**

**Перед использованием Основные операции Руководство по расширенным операциям Основные сведения о камере Автоматический режим Другие режимы съемки Режим P**

#### <span id="page-47-0"></span>**Съемка в режиме программной автоэкспозиции (режим [P])**

Можно настроить различные функции в соответствии с требуемым стилем съемки.

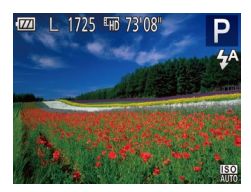

#### *1* **Перейдите в режим [**G**].**

- В соответствии с шагом 1 раздела «Определенные сюжеты»  $(\Box 40)$  выберите значок  $[\mathbf{P}]$ .
- *2* **Выполните требуемую настройку параметров (**[=](#page-47-1)**48 – [60\)](#page-59-0), затем произведите съемку.**
- **•**  Если при нажатии наполовину кнопки спуска затвора невозможно установить правильное значение экспозиции, значения выдержки затвора и диафрагмы отображаются оранжевым цветом. В таком случае попробуйте настроить число ISO (**[10,50**) или включить вспышку (если объекты темные,  $\Box$ 56), что может позволить получить достаточную экспозицию.
- В режиме  $[P]$  можно также снимать видеофильмы, нажимая кнопку видеосъемки. Однако для видеосъемки некоторые параметры меню FUNC. ([Q] 22) и MENU (C] 23) могут настраиваться автоматически.
- Подробные сведения о диапазоне съемки в режиме [P] см. в разделе «Диапазон съемки»  $(D114)$  $(D114)$ .

#### <span id="page-47-1"></span>**Яркость изображения (Экспозиция)**

Фотографии Видеофильмы

#### **Настройка яркости изображения (Компенсация экспозиции)**

Установленную камерой стандартную экспозицию можно изменять с шагом 1/3 ступени в диапазоне от -2 до +2.

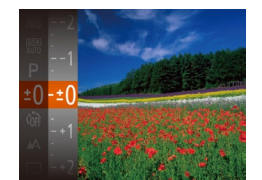

- **Нажмите кнопку**  $\leq$   $\frac{\text{FfM}}{\text{Sf}}$  и выберите пункт  $\lfloor \pm 0 \rfloor$ в меню. Контролируя изображение на экране, кнопками  $\langle\blacktriangle\rightarrow\langle\blacktriangledown\rangle$ настройте яркость ( $\Box$ 22).
- Отображается заданный уровень коррекции.
- При съемке видеофильмов производите съемку с выведенной на экран шкалой компенсации экспозиции.
- $\bullet$  При съемке фотографий нажмите кнопку < $\binom{m}{m}$ > для отображения установленной величины компенсации экспозиции, затем произведите съемку.

**режим съемки Режим воспроизведения Меню настройки Принадлежности Приложение Алфавитный указатель**

**•**  Можно также снимать фотографии с отображающейся шкалой компенсации экспозиции. • При съемке видеофильмов отображается значок [AFI ] и фиксируется экспозиция.

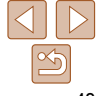

## **Перед использованием**

**Основные операции**

**Руководство по расширенным операциям Основные сведения о камере Автоматический** 

**Другие режимы** 

**Режим P**

#### <span id="page-48-1"></span><span id="page-48-0"></span>**Фиксация яркости изображения/экспозиции (Фиксация AE)**

Перед съемкой можно зафиксировать экспозицию или можно раздельно задавать фокусировку и экспозицию.

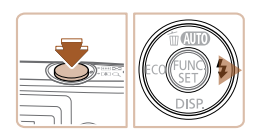

#### **Включите вспышку (2056).**

#### *2* **Зафиксируйте экспозицию.**

- $\bullet$  Наведите камеру на объект, который требуется снять с зафиксированной экспозицией. При наполовину нажатой кнопке спуска затвора нажмите кнопку  $\langle \blacktriangleright \rangle$ .
- $\bullet$  Отображается значок [AF], и фиксируется экспозиция.
- Чтобы отменить фиксацию автоэкспозиции. отпустите кнопку спуска затвора и снова нажмите  $\kappa$ нопку < $\blacktriangleright$ . В этом случае значок [AEL] больше не отображается.
- *3* **Выберите композицию кадра и произведите съемку.**

#### **Изменение способа экспозамера**

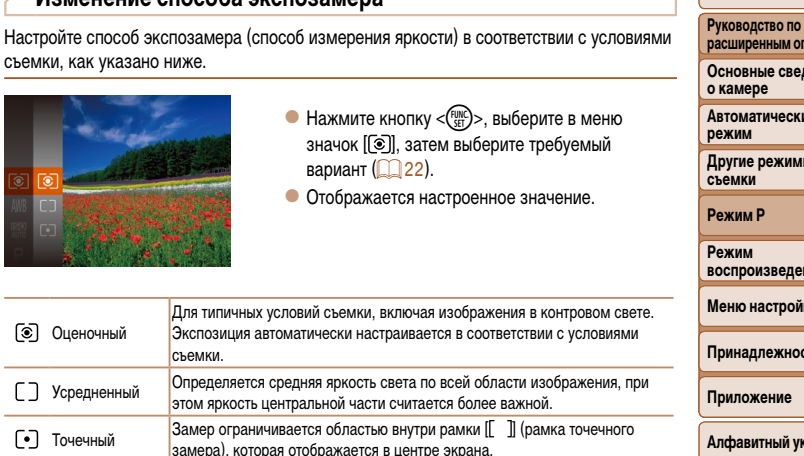

#### Фотографии

**Перед использованием Основные операции**

**расширенным операциям**

**Основные сведения** 

**Автоматический** 

**Другие режимы** 

**воспроизведения**

**Меню настройки**

**Принадлежности**

**Приложение**

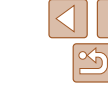

#### **Перед использованием Основные операции**

**Руководство по расширенным операциям Основные сведения о камере Автоматический** 

Фотографии

#### Фотографии

#### <span id="page-49-1"></span><span id="page-49-0"></span>**Изменение числа ISO**

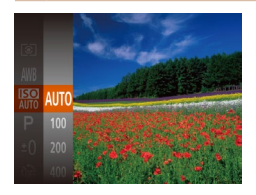

- **Нажмите кнопку**  $\leq$  $\frac{f(x)}{x+1}$ **, выберите в меню** значок [  $\overline{R}$  3 затем выберите требуемый вариант  $(22)$ .
- Отображается настроенное значение.

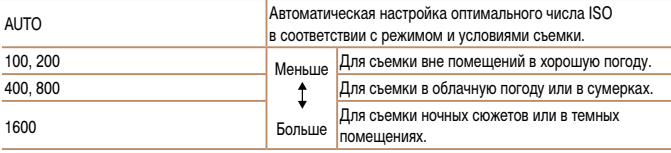

- **•**  Когда для числа ISO установлен режим [AUTO], для просмотра значения, автоматически заданного камерой, наполовину нажмите кнопку спуска затвора.
	- **•**  Хотя при выборе более низкого значения числа ISO может уменьшиться зернистость изображения, в некоторых условиях съемки повышается опасность смазывания объекта и сотрясения камеры.
	- **•**  При выборе более высокого значения числа ISO уменьшается выдержка затвора, что может уменьшить смазывание объекта и сотрясение камеры, а также увеличить радиус действия вспышки. Однако снимки могут выглядеть зернистыми.

Перед съемкой возможно обнаружение и автоматическая настройка оптимальной яркости слишком ярких или слишком темных областей изображения (таких как лица или задний план). Перед съемкой возможна также автоматическая коррекция недостаточной общей контрастности изображения для лучшего выделения объектов съемки.

**Коррекция яркости изображения (i-Contrast)**

- $\overline{a}$  it Спелящая АЕ Выкл. **Непрерыв. АЕ** Bkn. Насто, лампы Rvn Корр.крас.глаз Ruikn **ARTO** Contract
- $\bullet$  Нажмите кнопку < $\mathsf{MENU}$ >, выберите пункт [i-Contrast] на вкладке [**4]**, затем выберите значение [Авто] (23).
- $\bullet$  После завершения настройки отображается значок  $[**C**<sub>i</sub>]$ .
- В некоторых условиях съемки коррекция может быть неточной или приводить к появлению зернистости на изображениях.
	- Также возможна коррекция существующих изображений (**[10]** 71).

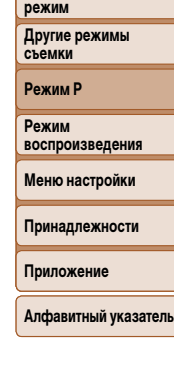

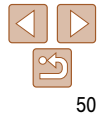

#### <span id="page-50-2"></span><span id="page-50-0"></span>**Настройка баланса белого**

Настраивая баланс белого (WB), можно добиться более естественной передачи цветов снимаемой сцены.

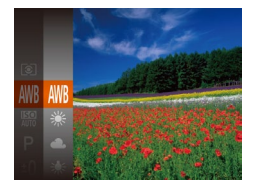

- Нажмите кнопку  $\leq$   $\binom{f(\mathcal{W})}{\mathcal{S}(\mathcal{W})}$ , выберите в меню значок [AWR], затем выберите требуемый вариант  $(22)$ .
- $\bullet$  Отображается настроенное значение.

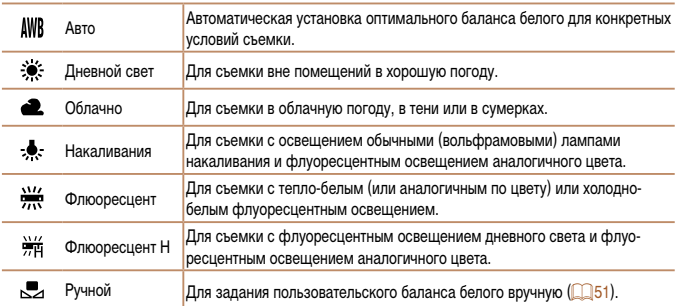

#### <span id="page-50-1"></span>**Ручной баланс белого**

**MENTI** Оценить баланс бел.  $\sim$   $-1$  $L = 1$ 

Чтобы цвета изображения выглядели естественно при том освещении, при котором производится съемка, настройте баланс белого в соответствии с текущим источником освещения. Задавайте баланс белого при том же источнике освещения, который будет использоваться при съемке.

- Следуя шагам из раздела «Настройка баланса [белого» \(](#page-50-2) $\Box$ 51), выберите значок  $\Box$ .
	- Наведите камеру на чисто белый объект, чтобы весь экран был белым. Нажмите кнопку <MENU>.

Фотографии Видеофильмы

- После записи данных баланса белого цветовой оттенок экрана изменяется.
- **•** Если после записи данных баланса белого изменить настройки камеры, цвета могут выглядеть неестественно.

#### **Основные операции**

**Руководство по расширенным операциям Основные сведения о камере**

**Автоматический режим**

**Другие режимы съемки**

**Режим P**

**Режим воспроизведения**

**Меню настройки**

**Принадлежности**

**Приложение**

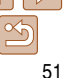

#### <span id="page-51-0"></span>**Диапазон съемки и фокусировка**

#### Фотографии

#### **Съемка с близкого расстояния (Макро)**

Чтобы ограничить фокусировку близко расположенными объектами, установите камеру в режим [C]. Подробные сведения о диапазоне фокусировки см. в разделе «Диапазон [съемки» \(](#page-113-1)**[1114**).

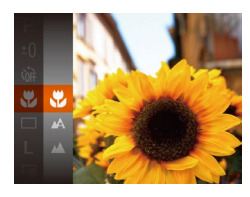

- **Нажмите кнопку**  $\leq$  $\frac{\text{Func}}{\text{SET}}$ **)**, выберите в меню значок  $[\triangle \Lambda]$ , затем выберите вариант  $[\triangle \$  $(D22)$ .
- $\bullet$  После завершения настройки отображается значок  $\mathbb{R}$ .

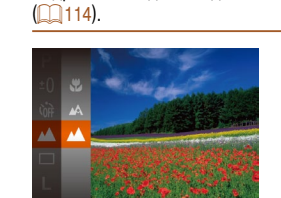

- **Нажмите кнопку <** $\frac{C_{\text{SIF}}}{\text{SIF}}$ >, выберите в меню значок  $[\triangle \Lambda]$ , затем выберите вариант  $[\triangle \Lambda]$  $($  $\Box$  $22)$ .
- $\bullet$  После завершения настройки отображается значок [44].

Фотографии Видеофильмы

**Режим Меню настройки Принадлежности Приложение**

#### <span id="page-51-1"></span>**Изменение режима рамки автофокусировки**

**Съемка удаленных объектов (Бесконечность)**

Чтобы ограничить фокусировку удаленными объектами, установите камеру в режим [ $\blacktriangle$ ]. Подробные сведения о диапазоне фокусировки см. в разделе [«Диапазон съемки»](#page-113-1) 

Изменяйте режим рамки AF (автофокусировки) в соответствии с условиями съемки, как указано ниже.

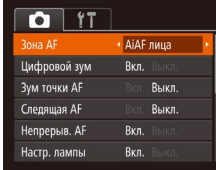

 $\bullet$  Нажмите кнопку < $\mathsf{MENU}$ >, выберите пункт [Зона AF] на вкладке [4], затем выберите требуемый вариант  $(23)$ .

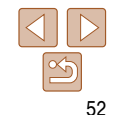

- **•** При срабатывании вспышки возможно виньетирование. • В области отображения желтой полосы под шкалой зумирования цвет значка [<sup>9</sup>]
- изменяется на серый, и камера не фокусируется.

Во избежание сотрясения камеры попробуйте установить ее на штатив и производить съемку в режиме  $[\hat{C}$ 32).

**Перед использованием**

Фотографии

#### **Основные операции**

**Руководство по расширенным операциям Основные сведения о камере**

**Автоматический режим**

**Другие режимы съемки**

**Режим P**

**воспроизведения**

#### <span id="page-52-0"></span>**AiAF лица**

- **•**  Распознаются лица людей, затем производится фокусировка, настраиваются экспозиция (только оценочный замер) и баланс белого (только режим [AWR]).
- **•**  После наведения камеры на объект вокруг лица, определенного камерой в качестве главного объекта, отображается белая рамка, а вокруг остальных определенных лиц могут отображаться не более двух серых рамок.
- **•**  Когда камера обнаруживает перемещения, рамки в определенных пределах следуют за перемещением объектов.
- **•**  После того, как будет наполовину нажата кнопка спуска затвора, вокруг лиц, находящихся в фокусе, отображается до 9 зеленых рамок.
	- **•**  Если лица не обнаружены или отображаются только серые рамки (белая рамка отсутствует), при нажатии кнопки спуска затвора наполовину в областях, находящихся в фокусе, отображается до 9 зеленых рамок.
	- Если лица не обнаружены, а для параметра «Следящая АF» (**[164]** задано значение [Вкл.], при наполовину нажатой кнопке спуска затвора рамка автофокусировки отображается в центре экрана.
	- **•** Примеры лиц, определение которых невозможно:
		- объекты, расположенные слишком далеко или очень близко;
	- темные или светлые объекты;
	- лица, повернутые в профиль, под углом или частично скрытые.
	- **•** Камера может неправильно интерпретировать некоторые объекты как лица.
	- **•** Если при наполовину нажатой кнопке спуска затвора камера не может сфокусироваться, никакие рамки автофокусировки не отображаются.

Снимайте после выбора объекта для фокусировки в соответствии с приведенными ниже инструкциями.

#### *1* **Выберите пункт [Следящий АФ].**

 $\bullet$  Следуя шагам из раздела «Изменение режима [рамки автофокусировки» \(](#page-51-1)**[162]**, выберите пункт [Следящий АФ].

Фотографии

- $\bullet$  В центре экрана отображается рамка  $\vert \cdot \vert$ .
- *2* **Выберите объект, на который требуется сфокусироваться.**
- $\bullet$  Наведите камеру таким образом, чтобы рамка  $\left[\begin{smallmatrix}\begin{smallmatrix}\begin{smallmatrix}\end{smallmatrix}\end{smallmatrix}\right]$  находилась на требуемом объекте.
- $\bullet$  Нажмите наполовину кнопку спуска затвора. Рамка  $\left[\begin{matrix} + \\ - \end{matrix}\right]$  изменяется на синюю рамку  $\left[\begin{matrix} \end{matrix}\right]$ . которая следует за объектом, а камера подстраивает фокусировку и экспозицию (Следящая AF)  $($   $\cap$ <sub>54</sub> $)$

#### *3* **Произведите съемку.**

- Для съемки полностью нажмите кнопку спуска затвора.
- Для параметра [Следящая АF] (<sub>[1454</sub>) устанавливается значение [Вкл.], которое не может быть изменено.
	- **•** Слежение может оказаться невозможным, если объект слишком маленький или движется слишком быстро либо если цвет или яркость объекта слишком мало отличается от цвета или яркости заднего плана.
	- Пункт [Зум точки AF] на вкладке [<sup>4</sup>] недоступен.
	- Режимы [У] и [А] недоступны.

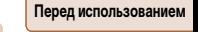

#### **Основные операции**

#### **Руководство по расширенным операциям Основные сведения о камере**

**Автоматический режим**

**Другие режимы съемки**

**Режим P**

**Режим воспроизведения**

#### **Меню настройки**

#### **Принадлежности**

**Приложение**

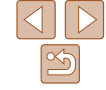

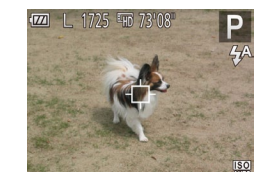

#### Фотографии Видеофильмы

#### **Центр**

Отображается одна рамка автофокусировки в центре экрана. Эффективно для надежной фокусировки.

- **•** Если при наполовину нажатой кнопке спуска затвора камера не может сфокусироваться, отображается желтая рамка автофокусировки со значком  $[①]$ .
- Для получения кадров с объектами на краю или в углу кадра сначала направьте камеру так, чтобы захватить объект в рамку автофокусировки, затем нажмите кнопку спуска затвора наполовину и удерживайте ее нажатой. Продолжая удерживать кнопку спуска затвора наполовину нажатой, требуемым образом измените композицию кадра и полностью нажмите кнопку спуска затвора (Фиксация фокусировки).

Фотографии

#### <span id="page-53-0"></span>**Съемка в режиме следящей автофокусировки**

Этот режим позволяет не пропустить удобный момент при съемке движущихся объектов, так как при наполовину нажатой кнопке спуска затвора камера непрерывно фокусируется на объект и настраивает экспозицию.

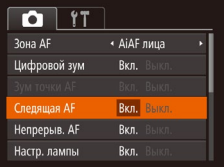

#### *1* **Выполните настройку.**

- $\bullet$  Нажмите кнопку < $\mathsf{MENU}$ >, выберите пункт [Следящая AF] на вкладке [4], затем выберите значение [Вкл.] (23).
- *2* **Сфокусируйтесь.**
- $\bullet$  Пока кнопка спуска затвора удерживается наполовину нажатой, производится постоянная настройка фокусировки и экспозиции для области внутри отображаемой синей рамки автофокусировки.
- **•** В некоторых условиях съемки фокусировка может быть невозможна.
- **•**  В условиях недостаточной освещенности при наполовину нажатой кнопке спуска затвора следящая автофокусировка может не включиться (цвет рамок автофокусировки не изменяется на синий). В таком случае фокусировка и экспозиция устанавливаются в соответствии с заданным режимом рамки автофокусировки.
- **•**  Если не удается получить правильную экспозицию, значения выдержки затвора и диафрагмы отображаются оранжевым цветом. Отпустите кнопку спуска затвора, затем снова наполовину нажмите ее.
- **•** Съемка с фиксацией автофокусировки недоступна.
- Пункт [Зум точки AF] на вкладке [**10]** недоступен.
- Недоступно при использовании таймера автоспуска (**QQ32**).

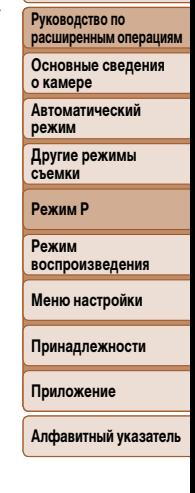

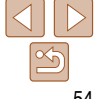

#### <span id="page-54-0"></span>**Увеличение области, на которую произведена фокусировка**

Фокусировку можно проверить, наполовину нажав кнопку спуска затвора — при этом будет увеличена сфокусированная область изображения в рамке автофокусировки.

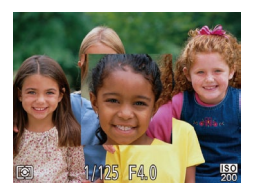

- *1* **Выполните настройку.**
- $\bullet$  Нажмите кнопку < $\mathsf{MENU}$ >, выберите пункт [Зум точки AF] на вкладке [4], затем выберите значение  $[Rk]$   $\Box$  23).

#### *2* **Проверьте фокусировку.**

- В режиме автофокусировки [AiAF лица] при наполовину нажатой кнопке спуска затвора увеличивается лицо, определенное в качестве основного объекта. В режиме автофокусировки [Центр] увеличивается центральная рамка автофокусировки.
- В указанных ниже случаях при наполовину нажатой кнопке спуска затвора область фокусировки не увеличивается.
	- [AiAF лица]: если лицо не обнаружено или человек находится слишком близко к камере и его лицо не помещается на экране.
	- [Центр]: если камера не может сфокусироваться на объект.
	- [Следящий АФ]: в этом режиме увеличение не производится.
	- Цифровой зум ( $\Box$ 31): при использовании этой функции увеличение не производится.

#### **Изменение настройки фокусировки**

Можно изменить настройку камеры по умолчанию в отношении непрерывной фокусировки на объекты, на которые она направлена, даже если кнопка спуска затвора не нажата. Вместо этого можно задать, чтобы камера производила фокусировку только в момент, когда наполовину нажимается кнопка спуска затвора.

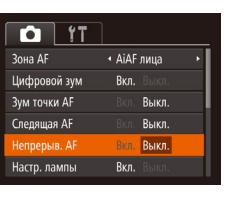

 $\bullet$  Нажмите кнопку < $\mathsf{MENU}$ >, выберите пункт  $[$ Непрерыв. АF $]$  на вкладке  $[$   $]$ , затем вы значение [Выкл.] (23).

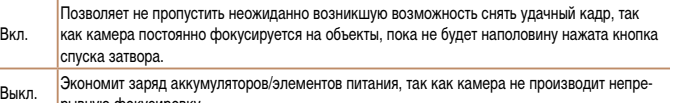

рывную фокусировку.

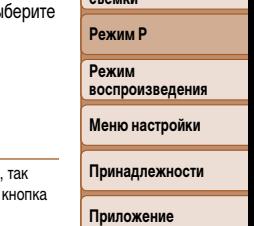

**Алфавитный указатель**

#### **Перед использованием**

**Основные операции**

**Руководство по расширенным операциям Основные сведения о камере Автоматический режим Другие режимы СЪЕМИИ** 

Фотографии

#### <span id="page-55-1"></span>**Съемка с фиксацией автофокусировки**

Можно зафиксировать фокусировку. После фиксации фокусировки положение фокусировки не изменяется, даже если убрать палец с кнопки спуска затвора.

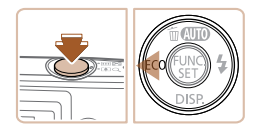

#### *1* **Зафиксируйте фокусировку.**

- $\bullet$  При наполовину нажатой кнопке спуска затвора нажмите кнопку  $\leq$   $\blacklozenge$ .
- $\bullet$  Фокусировка фиксируется, и отображается значок [AF] 1.
- Чтобы отменить фиксацию фокусировки, отпустите кнопку спуска затвора и снова нажмите  $\kappa$ нопку  $\leq$  >. В этом случае значок [AF] 1 больше не отображается.
- *2* **Выберите композицию кадра и произведите съемку.**

#### **Вспышка**

#### Фотографии

 $\bullet$  Нажмите кнопку < $\bullet$  >, кнопками < $\bullet$  < $\bullet$  > выберите режим работы вспышки, затем нажмите

 $\bullet$  Отображается настроенное значение.

#### <span id="page-55-0"></span>**Изменение режима вспышки**

Режим вспышки можно изменить в соответствии со снимаемым сюжетом. Подробные сведения о радиусе действия вспышки см. в разделе [«Радиус действия вспышки» \(](#page-113-2) $\Box$ 114).

кнопку  $\langle \text{FUR} \rangle$ .

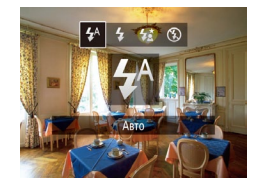

**[ ] Авто**

Срабатывает автоматически при недостаточной освещенности.

**[**h**] Вкл.**

Срабатывает для каждого кадра.

**[**Z**] Замедл. синхр.** Срабатывает для освещения основного объекта (например, людей), при этом устанавливается длительная выдержка затвора для съемки заднего плана, находящегося вне зоны действия вспышки.

- **В режиме [** $\frac{1}{2}$ **) установите камеру на штатив или примите другие меры для** сохранения неподвижности камеры и исключения ее сотрясения.
	- **В режиме [** $\sharp$ **<sup>₹</sup>] даже после срабатывания вспышки главный объект не должен** двигаться до тех пор, пока не прекратится подача звукового сигнала срабатывания затвора.

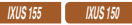

**•** При использовании штатива или других способов закрепления камеры задайте для параметра [Режим IS] значение [Выкл.] (259).

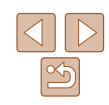

#### **Перед использованием**

**Основные операции**

**Руководство по расширенным операциям Основные сведения о камере**

**Автоматический режим**

**Другие режимы съемки**

**Режим P**

**Режим воспроизведения**

**Меню настройки**

**Принадлежности**

**Приложение**

<span id="page-56-0"></span>**•** Если в условиях недостаточной освещенности, способствующих проявлению эффекта сотрясения камеры, при наполовину нажатой кнопке спуска затвора отображается мигающий значок [9], установите камеру на штатив или примите другие меры по обеспечению неподвижности камеры.

Фотографии

#### **Съемка с фиксатором FE**

Так же как и в случае фиксации автоэкспозиции ( $\Box$ 49), можно зафиксировать экспозицию при съемке со вспышкой.

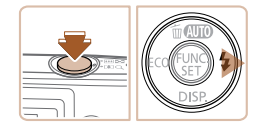

- *1* **Установите для вспышки режим [**h**]**   $\cap$ 56).
- *2* **Зафиксируйте экспозицию при съемке со вспышкой.**
- $\bullet$  Наведите камеру на объект, который требуется снять с зафиксированной экспозицией. При наполовину нажатой кнопке спуска затвора нажмите кнопку  $\langle \blacktriangleright \rangle$ .
- $\bullet$  Срабатывает вспышка, и после появления значка IFFI 1 мощность вспышки будет сохранена.
- Чтобы отменить фиксацию экспозиции при съемке со вспышкой, отпустите кнопку спуска затвора и снова нажмите кнопку <**>**. В этом случае значок [FEL] больше не отображается.
- *3* **Выберите композицию кадра и произведите съемку.**

#### **Использование эко-режима**

Эта функция позволяет экономить энергию аккумулятора в режиме съемки. Когда камера не используется, для экономии энергии аккумулятора экран быстро темнеет.

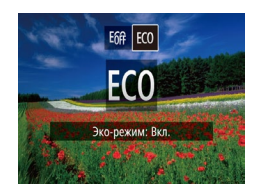

- *1* **Выполните настройку.**
- $\bullet$  Нажмите кнопку < $\bullet$ , затем кнопками < $\bullet$  > выберите значок  $[FCO]$ .
- $\bullet$  Теперь на экране съемки отображается значок  $[FCO]$  $[C]$  $[103]$  $[103]$  $[103]$ .
- $\bullet$  Экран темнеет, если камера не используется в течение приблизительно 2 с; приблизительно через 10 с после затемнения экран выключается. Камера выключается приблизительно через 3 мин простоя.

#### *2* **Произведите съемку.**

• Чтобы включить экран и подготовиться к съемке, когда экран выключен, но объектив еще не закрыт, нажмите наполовину кнопку спуска затвора.

**Перед использованием**

#### **Основные операции**

**Руководство по расширенным операциям**

**Основные сведения о камере**

**Автоматический режим**

**Другие режимы съемки**

**Режим P**

**Режим воспроизведения**

**Меню настройки**

**Принадлежности**

**Приложение**

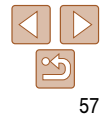

#### <span id="page-57-1"></span>**Прочие настройки**

Фотографии Видеофильмы

#### **Отображение линий сетки**

На экран можно вывести линии сетки для контроля вертикального и горизонтального направлений во время съемки.

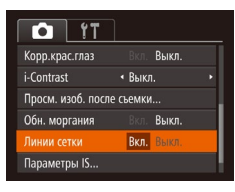

- $\bullet$  Нажмите кнопку < $\mathsf{MENU}$ >, выберите пункт [Линии сетки] на вкладке [4], затем выберите значение [Вкл.] (23).
- После завершения настройки на экране отображаются линии сетки.

**•**  Линии сетки не записываются на снимках.

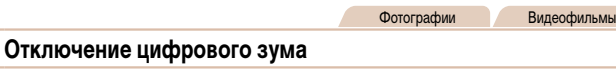

Если использовать цифровой зум  $(231)$  не требуется, его можно отключить указанным ниже образом.

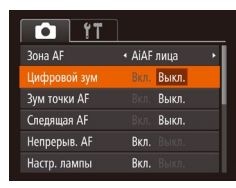

 $\bullet$  Нажмите кнопку < $\mathsf{MENU}$ >, выберите пункт [Цифровой зум] на вкладке [4], затем выберите значение [Выкл.] (223).

**Перед использованием Основные операции**

**Руководство по расширенным операциям Основные сведения о камере**

#### Фотографии

#### <span id="page-57-0"></span>**Изменение стиля отображения изображения после съемки**

Можно изменить длительность отображения изображений сразу после съемки, а также состав отображаемой информации.

#### <span id="page-57-2"></span>**Изменение времени отображения изображения после съемки**

Просм. изоб. после съемки —<br>Злемя отображ  $\sqrt{\frac{1}{2}}$ Краткое отображ, после съёмки

**MENU** 

- *1* **Откройте экран [Просм. изоб. после съемки].**
- $\bullet$  Нажмите кнопку < $\mathsf{MENU}$ >, выберите пункт [Просм. изоб. после съемки] на вкладке [4], затем нажмите кнопку  $\langle \binom{FUNC}{ST} \rangle$  ( $\langle$  23).
- *2* **Выполните настройку.**  $\bullet$  Выберите пункт [Время отображ.], затем выберите требуемое значение  $(223)$ .

**Автоматический режим Другие режимы съемки Режим P**

**Режим воспроизведения**

**Меню настройки**

```
Принадлежности
```
**Приложение**

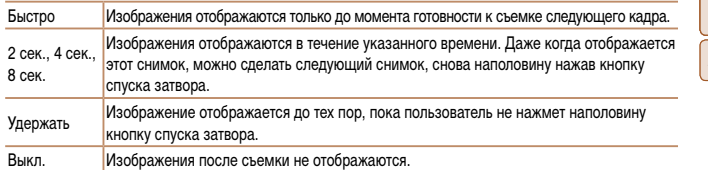

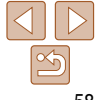

#### <span id="page-58-1"></span>Изменение экрана, отображаемого после съемки

Отображается только изображение.

Отображение сведений о параметрах съемки ([1] 104).

Измените способ отображения изображений после съемки, как указано ниже.

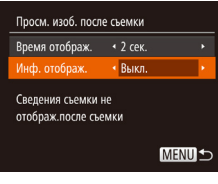

**Выкл** Детально

- Задайте для параметра [Время осданно для наражение [2] сек.], [4 сек.],<br>0тображ.] значение [2 сек.], [4 сек.],<br>[8 сек.] или [Удержать] (**00)** 58).
- Выполните настройку. • Выберите пункт [Инф. отображ.], затем выберит требуемое значение (223).

<span id="page-58-0"></span>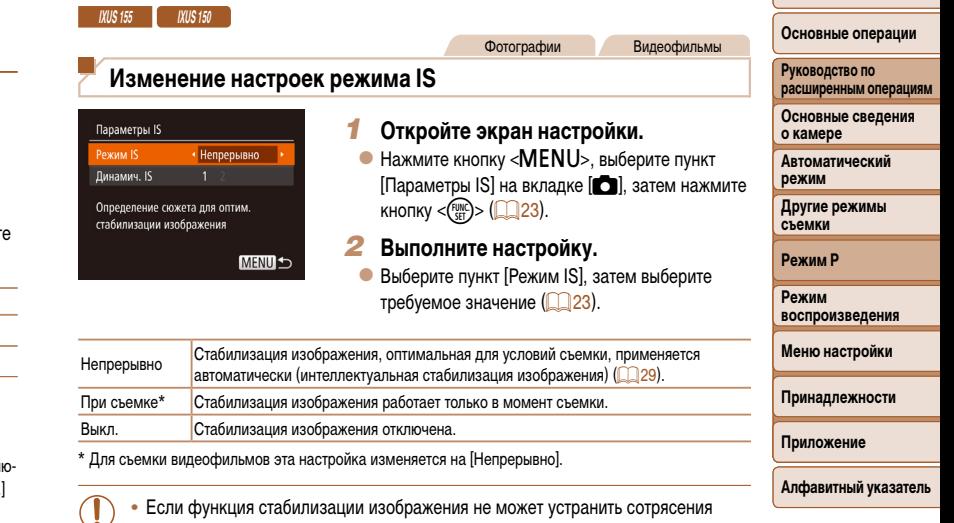

камеры, установите камеру на штатив или примите другие меры к обеспечению

неподвижности камеры. В таком случае задайте для параметра [Режим IS]

значение [Выкл.].

- Если для параметра [Время отображ.] (2358) задано значение [Выкл] или [Быстро], для параметра [Инф. отображ.] устанавливается значение [Выкл.], которое не может быть изменено
	- Нажимая кнопку < > во время отображения изображения после съемки, можно перекл чать выводимую информацию. Обратите внимание, что настройки пункта [Инф. отображ. не изменяются. Можно также удалить изображения, нажав кнопку < $\blacktriangle$ >, или защитить изображения  $(166)$ , нажав кнопку < $\binom{FUV}{SET}$ >.

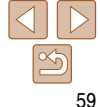

Перед использованием

Вилеофильмы

#### Съемка видеофильмов с объектами того же размера, с которым они отображаются до начала съемки

Обычно после начала видеосъемки область изображения изменяется и объекты увеличиваются для обеспечения возможности коррекции значительных сотрясений камеры. Чтобы снимать объекты с тем же размером, с которым они отображаются до начала съемки, можно отключить уменьшения значительных сотрясений камеры.

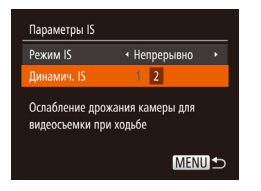

- В соответствии с шагами из раздела «Изменение настроек режима IS» (**[159**) откройте экран [Параметры IS].
- $\bullet$  Выберите пункт [Динамич. IS], затем выберите значение [2] (223).

<span id="page-59-0"></span>• Можно также задать для параметра [Режим IS] значение [Выкл.], чтобы объекты записывались с тем же размером, с каким они отображались перед съемкой.

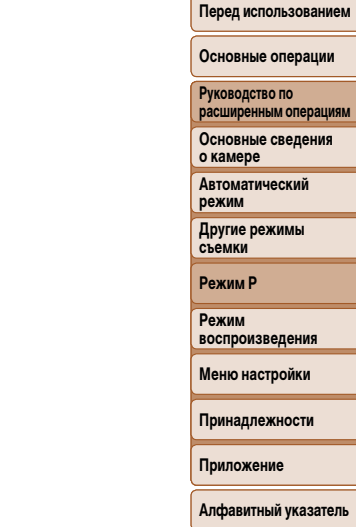

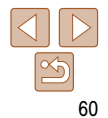

ием

тель

## **Режим воспроизведения**

Просматривайте свои снимки, а также различными способами производите поиск или редактирование снимков

- Для подготовки камеры к этим операциям нажмите кнопку < $\blacktriangleright$ , чтобы перейти в режим воспроизведения.
	- Воспроизведение или редактирование переименованных изображений, изображений, уже отредактированных в компьютере, или изображений из других камер может оказаться невозможным.

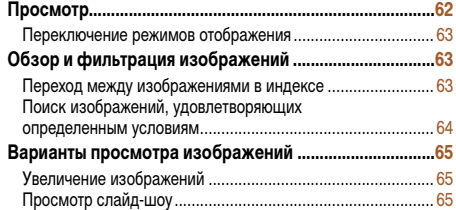

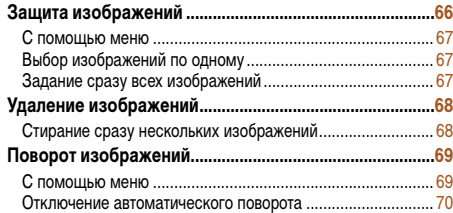

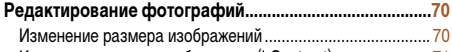

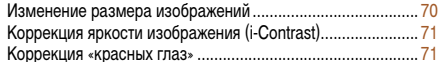

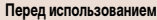

**Основные операции**

**Руководство по расширенным операциям**

**Основные сведения о камере**

**Автоматический режим**

**Другие режимы съемки**

**Режим P**

**Режим воспроизведения**

**Меню настройки**

```
Принадлежности
```
**Приложение**

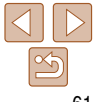

**Руководство по расширенным операциям Основные сведения о камере Автоматический режим**

Фотографии Видеофильмы

## <span id="page-61-0"></span>**Просмотр**

После съемки фотографий или видеофильмов их можно просмотреть на экране в соответствии с приведенными ниже инструкциями.

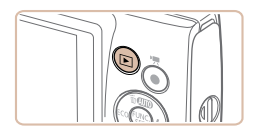

*1* **Перейдите в режим воспроизведения.**  $\bullet$  Нажмите кнопку  $\leq \blacktriangleright$ .

 $\bullet$  Для просмотра предыдущего снимка нажмите  $\kappa$ нопку  $<$   $\blacklozenge$ . Для просмотра следующего снимка

• Для быстрого перехода между снимками нажимайте и удерживайте нажатыми кнопки  $\langle \blacklozenge \rangle$ .

• Отображается последний снимок.

*2* **Просматривайте снимки.**

нажмите кнопку  $\langle \blacktriangleright \rangle$ .

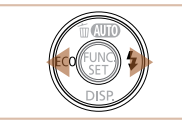

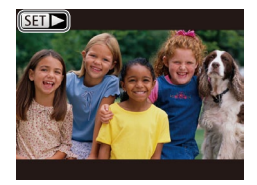

 $\bullet$  Видеофильмы обозначаются значком  $\boxed{\text{S}}$ . Для воспроизведения видеофильмов переходите к шагу 3.

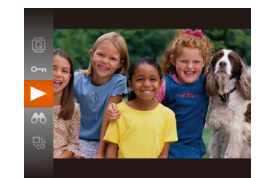

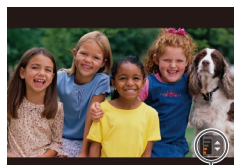

Индикатор громкости

- *3* **Запустите воспроизведение видеофильмов.**
- Чтобы запустить воспроизведение, нажмите кнопку  $\langle f_{\text{tot}}^{F\text{FIR}}\rangle$ , кнопками  $\langle\blacktriangle\rangle\langle\blacktriangledown\rangle$  выберите значок  $[\blacktriangleright]$ , затем снова нажмите кнопку  $\langle\zeta_\text{SFT}^\text{FMC}\rangle$ .

#### *4* **Отрегулируйте громкость.**

- $\bullet$  Кнопками < $\blacktriangle$ > $\lt\blacktriangledown$ > настройте громкость.
- $\bullet$  Когла инликатор громкости не отображается, для регулировки громкости используйте кнопки  $\langle \blacktriangle \rangle \langle \blacktriangledown \rangle$ .
- *5* **Приостановите воспроизведение.**
- Для приостановки или возобновления воспроизведения нажмите кнопку  $\lt^{\text{(Funk)}}$ .
- $\bullet$  После завершения видеофильма отображается значок [  $\blacksquare$ ).

**Другие режимы съемки Режим P**

**Режим воспроизведения**

**Меню настройки**

**Принадлежности**

**Приложение**

- **•**  Для переключения из режима воспроизведения в режим съемки наполовину нажмите кнопку спуска затвора.
- выберите MENU ( $\Box$ 23) ► вкладка  $\Box$  ► [Отображать] ► [Посл. снятый].
- Для изменения эффекта перехода между изображениями откройте меню MENU (**QQ**23) и выберите требуемый эффект на вкладке [D] ► [Переход].
- 
- **•**  Чтобы при переключении в режим воспроизведения отображался самый последний снимок,
	-

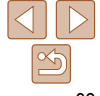

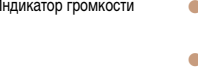

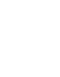

Вилеофильмы

**Вилеофильмы** 

#### <span id="page-62-1"></span><span id="page-62-0"></span>Переключение режимов отображения

Нажимайте кнопку < > для просмотра на экране другой информации или для скрытия информации. Подробные сведения об отображаемой информации см. в разделе «Воспроизведение (Подробная информация)» (20104).

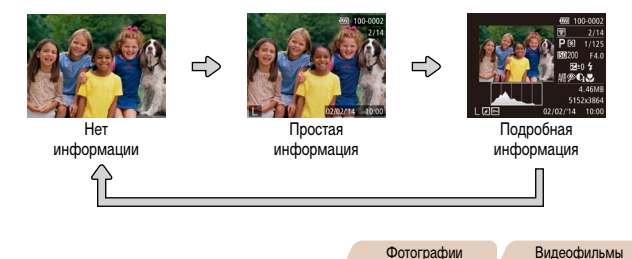

#### Предупреждение о передержке (для ярких участков изображения) В режиме подробной информации обесцвеченные яркие участки изображения мигают на экране (2063).

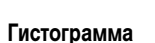

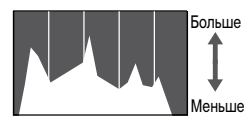

Темнее <del>Фернан С</del>ветлее

• График, отображаемый в режиме подробной информации (163), представляет собой гистограмму, показывающую распределение яркости на изображении. По горизонтальной оси откладывается степень яркости, а по вертикальной оси - количество пикселов изображения. имеющих соответствующий уровень яркости. Просмотр гистограммы позволяет проверить экспозицию.

**OOTOFDACHUM** 

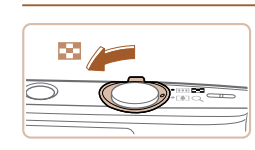

изображение.

Обзор и фильтрация изображений

<span id="page-62-2"></span>Переход между изображениями в индексе

Отображая несколько изображений в виде индекса, можно быстро найти требуемое

#### Изображения отображаются в виде индекса.

Фотографии

Вилеофильмы

- Для отображения изображений в виде индекса переместите рычаг зумирования в направлении <Е-1>. Если переместить рычаг еще раз. число отображаемых изображений увеличится.
- Для уменьшения числа отображаемых изображений переместите рычаг зумирования в направлении <Q >. При каждом перемещении рычага число отображаемых изображений уменьшается.

#### Выберите изображение.

- Для выбора изображения используйте кнопки **<▲×▼×◆◆♪**
- Вокруг выбранного изображения отображается оранжевая рамка.
- Для просмотра выбранного изображения в режиме отображения одного изображения нажмите  $KHO\Pi KV \leq \binom{FUNC}{ST}$

#### Перед использованием

Основные операции

Руководство по расширенным операциям Основные сведения о камере

Автоматический ПАЖИМ

Другие режимы съемки

**Режим Р** 

Режим **ВОСПЛОИЗВАЛАНИЯ** 

Меню настройки

Принадлежности

Приложение

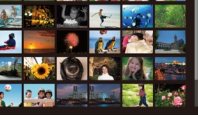

<span id="page-63-1"></span><span id="page-63-0"></span>Поиск изображений, удовлетворяющих определенным **УСЛОВИЯМ** 

Чтобы быстро найти требуемые изображения на карте памяти с большим количеством изображений, используйте режим фильтрации изображений в соответствии с заданными условиями. Можно также одновременно защитить (**QQQG)** или удалить (QQQG) все эти изображения.

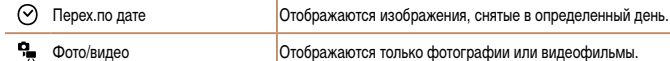

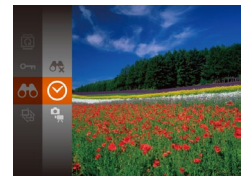

- Выберите первое условие для отображения изображений и навигации по ним.
- $\bullet$  Нажмите кнопку  $\leq$   $\binom{f(0,R)}{f(1)}$  >. выберите в меню значок [АА], затем выберите условие (222).
- Выберите второе условие для отображения изображений и навигации по ним.
- $\bullet$  Кнопками < $\blacktriangle$ >< $\blacktriangledown$ >< $\blacktriangle$ > выберите условие, затем нажмите кнопку <(FURC)>.
- Просмотрите отфильтрованные изображения.
- Изображения, удовлетворяющие заданным условиям, отображаются в желтых рамках. Для просмотра только таких изображений нажимайте кнопки <**4**>< $\blacktriangleright$ >.
- Для отмены отображения с фильтром выберите значок [63] на шаге 1.
- Если камера не нашла изображений, удовлетворяющих каким-то условиям. эти условия будут недоступны.
- Для отображения или скрытия информации нажмите на шаге 3 кнопку < $\blacktriangledown$ >. Варианты просмотра найденных изображений (на шаге 3) включают в себя «Переход между изображениями в индексе» (CD63). «Увеличение изображений» (CD65) и «Просмотр слайд-шоу» ([165]. Все найденные изображения можно защитить, удалить, распечатать или добавить в фотокнигу, выбрав пункт (Выбр. все найд, изобр.) в разделе «Защита изображений» (QQ66), «Стирание сразу нескольких изображений» (QQ68), «Добавление изображений в список печати (DPOF)» ([193) или «Добавление изображений в фотокнигу»  $(295)$ .
- Если отредактировать изображения и сохранить их в виде новых изображений ( $\Box$ 70 72), выводится сообщение и найденные изображения больше не отображаются.

Основные операции

Руководство по расширенным операциям Основные сведения о камере Автоматический **ПАЖИМ** Другие режимы съемки

**Режим Р** 

Режим **ВОСПЛОИЗВАЛАНИЯ** 

Меню настройки

Принадлежности

Приложение

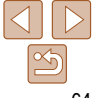

#### Фотографии Видеофильмы

#### **Перед использованием**

#### **Основные операции**

**Руководство по расширенным операциям Основные сведения** 

**о камере**

**Автоматический режим**

**Другие режимы съемки**

**Режим P**

**Режим воспроизведения**

**Меню настройки**

**Принадлежности**

**Приложение**

**Алфавитный указатель**

#### <span id="page-64-2"></span>**Просмотр слайд-шоу**

Автоматическое воспроизведение изображений с карты памяти производится следующим образом. Каждое изображение отображается в течение приблизительно 3 с.

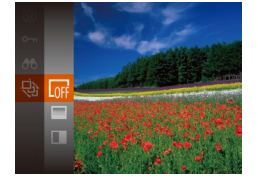

- **Нажмите кнопку**  $\leq$  $\frac{f(mC)}{g(T)}$ **, выберите в меню** значок [.], затем выберите требуемый вариант  $(122)$
- $\bullet$  В течение нескольких секунд отображается сообщение [Загрузка снимка], затем запускается слайд-шоу.
- Для прекращения слайд-шоу нажмите кнопку <MENU>.

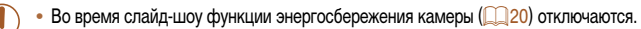

- Для приостановки или возобновления слайд-шоу нажмите кнопку < $\binom{m}{st}$ >.
- **•**  Во время воспроизведения можно переключаться на другие изображения, нажимая кнопки < $\blacklozenge$  >. Для быстрого перехода вперед или назад удерживайте кнопки < $\blacklozenge$  > нажатыми.
- **В режиме поиска изображений (** $\Box$ **64) воспроизводятся только изображения, удовле**творяющие условиям поиска.

#### <span id="page-64-0"></span>**Варианты просмотра изображений**

Фотографии

#### <span id="page-64-1"></span>**Увеличение изображений**

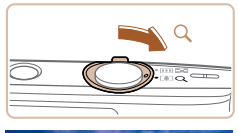

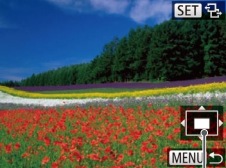

Приблизительное положение отображаемой области

• Для перемещения отображаемой области нажимайте кнопки < $\blacktriangle$ >< $\blacktriangledown$ >< $\blacktriangle$ >>.  $\bullet$  Когда отображается значок  $[$  $\bullet$   $\bullet$   $\bullet$   $\bullet$ , в режим  $[\overline{\text{S}}]$  можно переключиться, нажав кнопку <(FUNC)>. Для перехода на другие изображения в режиме увеличения нажимайте кнопки  $\lt\blacktriangleleft$ < $\blacktriangleright$ . Для восстановления исходной настройки

*2* **Перемещайте отображаемую область и переходите между изображениями,** 

еще раз нажмите кнопку  $\langle \frac{f_{\text{EMC}}}{SET} \rangle$ .

*1* **Увеличьте изображение.**  $\bullet$  При перемещении рычага зумирования в направлении  $<\!\!\mathsf{Q}\!>$  изображение увеличивается. Продолжая удерживать рычаг зумирования нажатым, можно увеличивать изображения приблизительно в 10 раз.  $\bullet$  Для уменьшения переместите рычаг зумирования в направлении < $\blacksquare$ >. Продолжайте удерживать для возврата в режим отображения

одного изображения.

**как требуется.**

**•**  В режим отображения одного изображения из режима увеличения можно вернуться, нажав кнопку <MENU>.

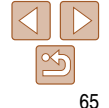

#### <span id="page-65-1"></span>**Изменение параметров слайд-шоу**

Можно задать повтор слайд-шоу, выбрать переходы между изображениями и время отображения каждого изображения.

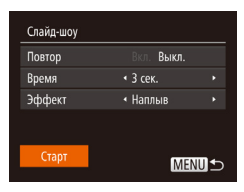

#### *1* **Откройте экран настройки.**

- $\bullet$  Нажмите кнопку < $\mathbf{MENU}$ > и выберите пункт  $[C$ лайд-шоу $]$  на вкладке  $[$   $]$   $($   $]$   $($   $)$   $23$ ).
- *2* **Выполните настройки.**
- Выберите настраиваемый пункт меню, затем выберите требуемое значение  $\Box$ 23).
- Чтобы запустить слайд-шоу со своими параметрами, выберите пункт [Старт] и нажмите кнопку  $\langle \text{Func} \rangle$ .
- $\bullet$  Для возврата на экран меню нажмите кнопку <MENU>.

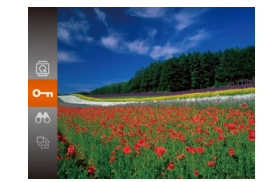

 $(8a$ 

<span id="page-65-0"></span>**Защита изображений**

- $\bullet$  Нажмите кнопку  $\lt^{\text{Funk}}_{\text{SE}}$ >, затем выберите в меню значок  $[O_{\blacksquare}]$  ( $[1]$ 22). Отображается сообщение [Защищено].
- Для отмены защиты повторите эту операцию и снова выберите значок [O-n], затем нажмите  $KH$ ОПКУ  $\leq$   $\leq$   $\$
- **•** При форматировании карты памяти защищенные изображения с этой карты будут стерты  $(276, 77)$  $(276, 77)$  $(276, 77)$ .

Защищайте важные изображения для предотвращения случайного стирания камерой

**•**  Защищенные изображения невозможно удалить с помощью предусмотренной в камере функции удаления. Чтобы удалить их таким способом, сначала отмените защиту.

Фотографии Видеофильмы

**Перед использованием**

#### **Основные операции**

**Руководство по расширенным операциям Основные сведения** 

**о камере**

**Автоматический режим**

**Другие режимы съемки**

**Режим P**

**Режим воспроизведения**

**Меню настройки**

**Принадлежности**

**Приложение**

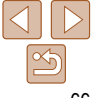

<span id="page-66-2"></span><span id="page-66-1"></span><span id="page-66-0"></span>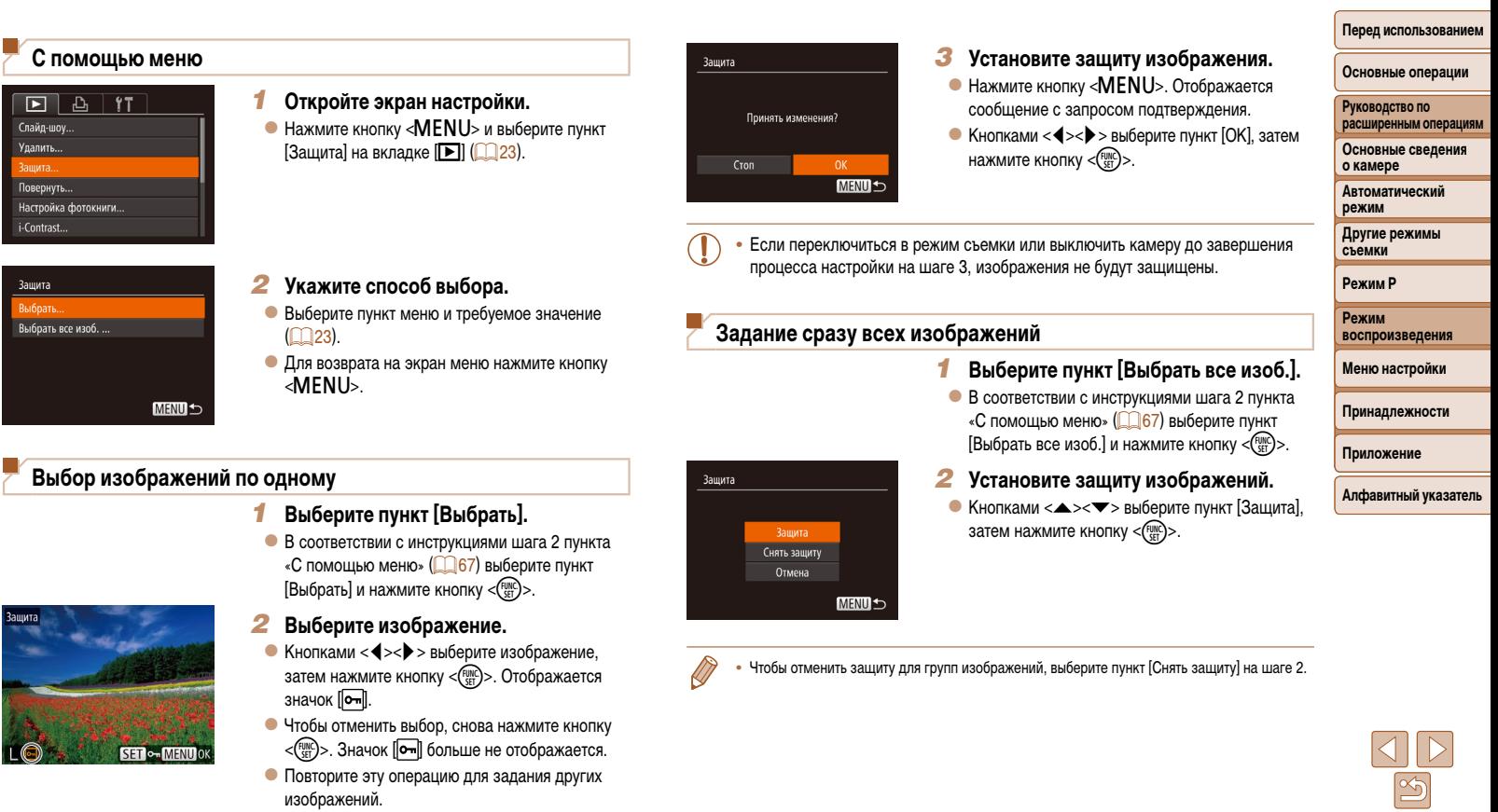

#### <span id="page-67-1"></span><span id="page-67-0"></span>**Удаление изображений**

Ненужные изображения можно выбирать и удалять по одному. Будьте осторожны при удалении изображений, так как их невозможно восстановить. Однако защищенные изображения ([=](#page-65-0)66) удалить невозможно.

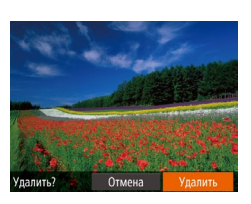

#### *1* **Выберите изображение для удаления.**

- $\bullet$  Кнопками < $\bullet$  > выберите изображение.
- *2* **Удалите изображение.**
- $\bullet$  Нажмите кнопку  $\lt\blacktriangle$
- $\bullet$  После появления запроса [Удалить?] кнопками <q><r> выберите пункт [Удалить], затем нажмите кнопку  $\langle \text{func} \rangle$ >.
- Текущее изображение удаляется.
- $\bullet$  Для отмены удаления кнопками  $\lt\blacktriangleleft\gt\gt$  выберите пункт [Отмена], затем нажмите кнопку  $\langle$ <sup>[func</sup>]>.

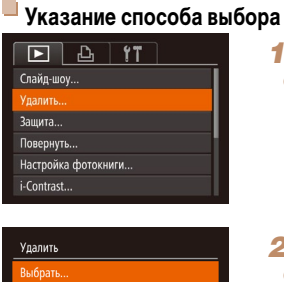

# Выбрать все изоб. ...

изображения ( $\Box$ 66) удалить невозможно.

<span id="page-67-3"></span>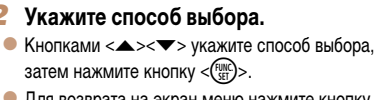

*1* **Откройте экран настройки.**  $\bullet$  Нажмите кнопку < $\mathsf{M}\mathsf{ENU}\text{>}$  и выберите пункт [Удалить] на вкладке [1] ([123).

 $\bullet$  Для возврата на экран меню нажмите кнопку <MENU>.

**MENU Выбор изображений по одному**

<span id="page-67-2"></span>**Стирание сразу нескольких изображений**

Можно выбрать несколько изображений и удалить их за одну операцию. Будьте осторожны при удалении изображений, так как их невозможно восстановить. Однако защищенные

- *1* **Выберите пункт [Выбрать].**
- В соответствии с шагом 2 раздела «Указание способа выбора» ( $\Box$ 68) выберите пункт  $[B<sub>bl</sub>6<sub>parb</sub>]$  и нажмите кнопку < $(F<sub>stf</sub>)$ >.

#### **Перед использованием**

#### **Основные операции**

**Руководство по расширенным операциям**

**Основные сведения о камере**

**Автоматический режим**

**Другие режимы съемки**

**Режим P**

**Режим воспроизведения**

**Меню настройки**

**Принадлежности**

**Приложение**

<span id="page-68-0"></span>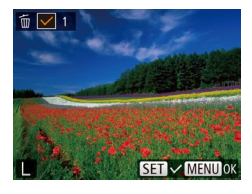

Улалить?

Удалить

Cron

#### *2* **Выберите изображение.**

- $\bullet$  После выбора изображения в соответствии с шагом 2 раздела «Выбор изображений по одному» ( $\Box$ 67) отображается значок  $[\checkmark]$ .
- $\bullet$  Чтобы отменить выбор, снова нажмите кнопку  $\langle \frac{f(W)}{S} \rangle$ >. Значок  $[\sqrt{]}$  больше не отображается.
- $\bullet$  Повторите эту операцию для задания других изображений.

#### *3* **Удалите изображение.**

- $\bullet$  Нажмите кнопку  $\triangle MENU$ , Отображается сообщение с запросом подтверждения.
- $\bullet$  Кнопками < $\blacktriangleleft$  >< $\blacktriangleright$  выберите пункт [OK], затем нажмите кнопку  $\lt^{\text{(FMR)}}$ .

#### **Задание сразу всех изображений**

MENU<sup>1</sup>

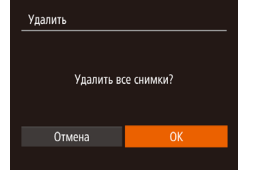

#### *1* **Выберите пункт [Выбрать все изоб.].**

 $\bullet$  В соответствии с шагом 2 раздела «Указание способа выбора» ( $\Box$ 68) выберите пункт  $[B<sub>b</sub>$ брать все изоб.] и нажмите кнопку  $\langle E_{\text{eff}}^{F} \rangle$ >.

#### *2* **Удалите изображения.**

 $\bullet$  Кнопками < $\blacktriangleleft$  >< $\blacktriangleright$  выберите пункт [OK], затем нажмите кнопку  $\langle \frac{f_{\text{LIN}}}{f_{\text{ST}}} \rangle$ 

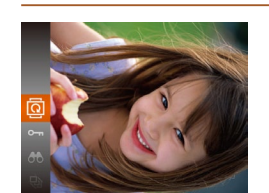

<span id="page-68-1"></span>**Поворот изображений**

Измените ориентацию изображений и сохраните их, как указано ниже.

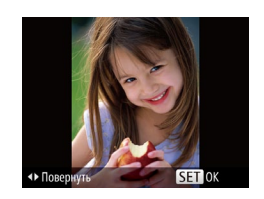

## *2* **Поверните изображение.**

значок $[\n\textcircled{2}]$  $(\n\Box 22)$ .

*1* **Выберите значок [**\**].**

 $\bullet$  Нажмите кнопку < $\blacklozenge$  или < $\blacktriangleright$  >. в зависимости от требуемого направления. При каждом нажатии кнопки изображение поворачивается на 90°. Нажмите кнопку < $\binom{F(M)}{SET}$ > для завершения настройки.

 $\bullet$  Нажмите кнопку < $\binom{Ff(WC)}{2F}$ , затем выберите в меню

#### **Руководство по расширенным операциям Основные сведения о камере**

**Автоматический режим Другие режимы** 

**съемки Режим P**

**Режим воспроизведения**

**Меню настройки**

**Принадлежности**

**Приложение**

**Алфавитный указатель**

### **С помощью меню**

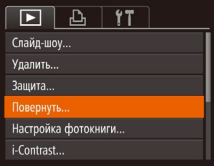

#### *1* **Выберите пункт [Повернуть].**

 $\bullet$  Нажмите кнопку < $MENU$ > и выберите пункт  $[Повернуть]$  на вкладке  $[$   $\blacktriangleright$   $]$   $($   $\Box$  23).

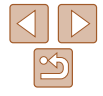

**Перед использованием**

Фотографии

#### **Основные операции**

<span id="page-69-0"></span>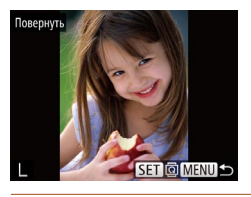

#### *2* **Поверните изображение.**

- $\bullet$  Кнопками < $\bullet$  > выберите изображение.
- $\bullet$  При каждом нажатии кнопки  $\lt^{\text{(true)}}$  изображение поворачивается на 90°.
- Для возврата на экран меню нажмите кнопку <MENU>.

**•**  Если для параметра [Авт. поворот] задано значение [Выкл.], поворот изображений невозможен (2270).

#### <span id="page-69-2"></span>**Отключение автоматического поворота**

Для отключения автоматического поворота изображений в зависимости от текущей ориентации камеры выполните приведенные ниже шаги.

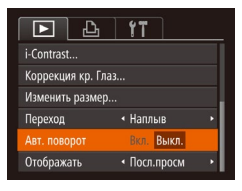

 $\bullet$  Нажмите кнопку < $\mathsf{MENU}$ >, выберите пункт [Авт. поворот] на вкладке [1], затем выберите значение [Выкл.] (223).

**•** Если для параметра [Авт. поворот] задано значение [Выкл.], поворот изображений невозможен ( $\Box$ 69). Кроме того, уже повернутые изображения будут отображаться в исходной ориентации.

#### <span id="page-69-3"></span>**Редактирование фотографий**

**Редактирование изображений (** $\Box$ **70 – [72](#page-71-1)) возможно только при наличии** достаточного места на карте памяти.

Фотографии

#### **Изменение размера изображений**

Сохраните копию изображений с меньшим разрешением.

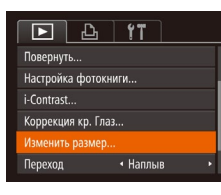

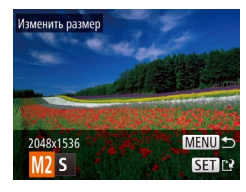

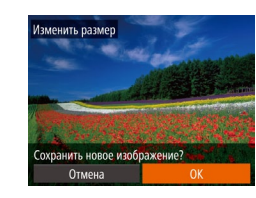

#### *1* **Выберите пункт [Изменить размер].**

- $\bullet$  Нажмите кнопку < $\mathsf{M}\mathsf{ENU}\text{>}$  и выберите пункт  $[M$ зменить размер $]$  на вкладке  $[\triangleright]$  ( $\cap$  23).
- *2* **Выберите изображение.**
- $\bullet$  Кнопками < $\bullet$  > выберите изображение. затем нажмите кнопку  $\langle f_{\text{eff}}^{m} \rangle$ >.

#### *3* **Выберите размер изображения.**

- $\bullet$  Кнопками < $\bullet$  > выберите размер, затем нажмите кнопку  $\lt^{\text{full}}$ .
- $\bullet$  Отображается запрос  $\sim$  Сохранить новое изображение?].

#### <span id="page-69-1"></span>*4* **Сохраните новое изображение.**

- $\bullet$  Кнопками < $\blacklozenge$  > выберите пункт [OK], затем нажмите кнопку  $\lt^{\text{func}}_{\text{SET}}$ )>.
- Изображение сохраняется в виде нового файла.

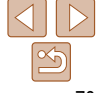

## **Перед использованием**

**Руководство по** 

**Основные операции расширенным операциям**

**Основные сведения о камере Автоматический режим**

**Другие режимы съемки**

**Режим P**

**Режим воспроизведения**

**Меню настройки**

**Принадлежности**

**Приложение**

Перед использованием Основные операции

расширенным операциям

Основные сведения

Автоматический **ПАЖИМ** 

Другие режимы

**ВОСПЛОИЗВАЛАНИЯ** 

Меню настройки

Принадлежности

Алфавитный указатель

**Руководство по** 

о камере

съемки

**Режим Р** 

Режим

<span id="page-70-1"></span>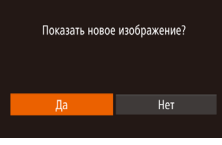

#### <span id="page-70-2"></span>Просмотрите новое изображение.

• Нажмите кнопку <MENU>. Отображается запрос Показать новое изображение?].

- $\bullet$  Кнопками < $\bullet$  > выберите вариант [Да]. затем нажмите кнопку <(FUNC)>.
- $\bullet$  Отображается сохраненное изображение.

Редактирование изображений, снятых с разрешением  $\lceil S \rceil$  или  $\lceil \sqrt{M} \rceil$  ( $\lceil \sqrt{36} \rceil$ ). HAROSMOWHO

Изменение размера изображений на более высокие разрешения невозможно.

#### Фотографии

#### <span id="page-70-0"></span>Коррекция яркости изображения (i-Contrast)

Возможно обнаружение и автоматическая настройка оптимальной яркости слишком ярких или слишком темных областей изображения (таких как лица или задний план). Возможна также автоматическая коррекция недостаточной общей контрастности изображения для лучшего выделения объектов на снимке. Выберите один из 4 уровней коррекции, затем сохраните изображение в отдельный файл.

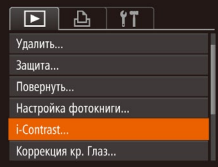

#### Выберите пункт [i-Contrast].

• Нажмите кнопку <MENU> и выберите пункт [i-Contrast] на вкладке [▶] (□23).

#### Выберите изображение.

 $\bullet$  Кнопками < $\blacklozenge$  > выберите изображение, затем нажмите кнопку < (FUNC)>.

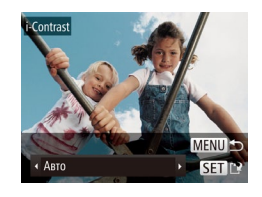

#### Выберите вариант.

- $\bullet$  Кнопками < $\bullet$  > выберите вариант. затем нажмите кнопку <(FUNC)>.
- Сохраните изображение в новый файл и просмотрите его.
- $\bullet$  Выполните шаги 4 5 раздела «Изменение размера изображений» (2270 - 71).

Для некоторых изображений коррекция может быть неточной или приводить к появлению зернистости на изображениях.

- После многократного редактирования с помощью этой функции изображения могут выглядеть зернистыми.
- Если вариант [Авто] не обеспечивает ожидаемых результатов, попробуйте корректировать изображения с помощью вариантов [Низкий]. [Средний] или [Высокий].

Приложение

Фотографии

#### Коррекция «красных глаз»

Служит для автоматической коррекции изображений, на которых имеется эффект «красных глаз». Исправленное изображение можно сохранить в отдельный файл.

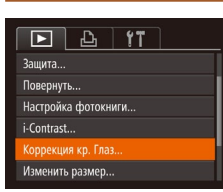

#### Выберите пункт [Коррекция кр. Глаз].

• Нажмите кнопку < MENU>, затем выберите пункт [Коррекция кр. Глаз] на вкладке [F1] ([123).

#### Выберите изображение.

 $\bullet$  Кнопками < $\bullet$  > выберите изображение.

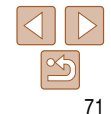

<span id="page-71-1"></span><span id="page-71-0"></span>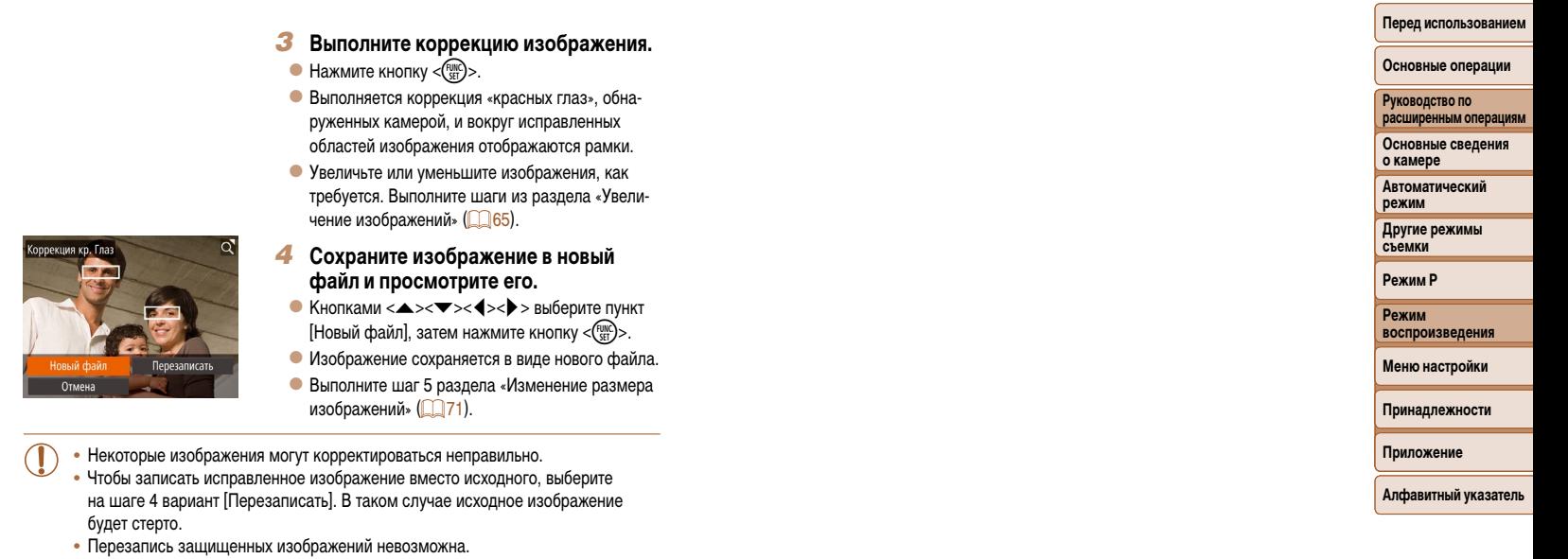

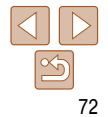
# **Меню настройки**

Персональная настройка или изменение основных функций камеры для повышения удобства

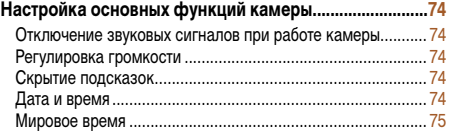

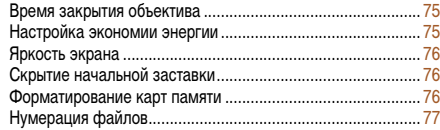

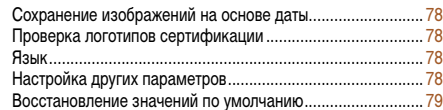

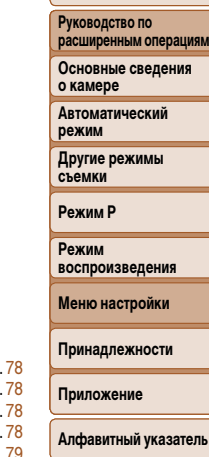

**Перед использованием Основные операции**

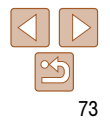

### <span id="page-73-0"></span>**Настройка основных функций камеры**

Функции меню MENU ( $\Box$ 23) на вкладке [11] можно настраивать. Произведите требуемую настройку часто используемых функций для повышения удобства.

### <span id="page-73-2"></span>**Отключение звуковых сигналов при работе камеры**

Отключение звуковых сигналов камеры и звука видеофильмов производится следующим образом.

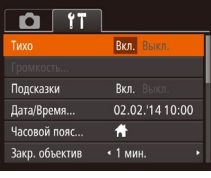

- Выберите пункт [Тихо], затем выберите значение [Вкл.].
- **Дата и время** Дата и время настраиваются следующим образом. **Лата/Время 1** Уст. дату/время 02. 02. 2014 10: 00 мм/дд/гг - ж.  $STN$  ok

**MENU** Отмена

**Скрытие подсказок**

 $\Omega$  11 Tuxo

Гломкость.

**Jonevasvu** Дата/Время..

Hacosoŭ nosc

<span id="page-73-1"></span>.<br>Зако, объектив

требуется, эту информацию можно отключить.

**REIKO** 

02.02.'14 10:00  $\overline{A}$ 

**Rico Ruizo** 

• 1 мин

Подсказки обычно отображаются при выборе пунктов меню FUNC. (22). Если

значение [Выкл.].

 $\bullet$  Выберите пункт [Дата/Время], затем нажмите кнопку  $\langle \text{FUR} \rangle$ .

 $\bullet$  Выберите пункт  $[{\Pi_{\text{OLC}}\xspace}$ изки ${\Pi_{\text{S}}\xspace}$  затем выберите

 $\bullet$  Кнопками < $\blacklozenge$  > выберите параметр, затем настройте этот параметр кнопками  $\langle \blacktriangle \rangle \langle \blacktriangledown \rangle$ .

### **Перед использованием**

### **Основные операции**

**Руководство по расширенным операциям**

**Основные сведения о камере**

**Автоматический режим**

**Другие режимы съемки**

**Режим воспроизведения**

**Меню настройки**

```
Принадлежности
```
**Приложение**

**Алфавитный указатель**

### **Регулировка громкости**

Отрегулируйте громкость отдельных звуковых сигналов камеры в соответствии с приведенными ниже инструкциями.

Звуки работы можно также отключить, удерживая нажатой кнопку <**W** > при включении камеры. **•**  Если звуковые сигналы камеры отключены, при воспроизведении видеофильмов звук отсутствует ( $\Box$ 62). Чтобы восстановить звуковое сопровождение видеофильмов, нажмите  $k$ нопку  $\langle \blacktriangle \rangle$ . Настройте требуемую громкость с помощью кнопок  $\langle \blacktriangle \rangle \langle \blacktriangledown \rangle$ .

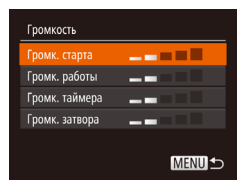

- $\bullet$  Выберите пункт [Громкость], затем нажмите  $KH$ ОПКУ  $\leq$   $\leq$   $\$
- Выберите параметр, затем отрегулируйте громкость кнопками  $\langle$   $\langle$   $\rangle$   $\langle$   $\rangle$   $\rangle$ .

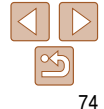

# **Режим P**

### <span id="page-74-1"></span><span id="page-74-0"></span>**Мировое время**

Находясь за рубежом, для обеспечения указания на снимках правильных значений местных даты и времени просто заранее зарегистрируйте пункт назначения и переключитесь на соответствующий часовой пояс. Эта удобная функция исключает необходимость изменять настройки даты и времени вручную.

Перед использованием функции мирового времени обязательно установите дату и время, а также свой домашний часовой пояс, как указано в разделе «Установка даты и времени»  $($  $\Box$ 13).

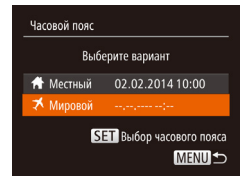

Выберите вариант

↑ Местный 02.02.2014 10:00 ₹ Мировой 02.02.2014 11:00 **SET** Выбор часового пояса MENU<sup>5</sup>

Часовой пояс

### *1* **Укажите пункт назначения.**

- Выберите пункт [Часовой пояс], затем нажмите кнопку  $\leq$   $\leq$   $\le$
- $\bullet$  Кнопками < $\blacktriangle$ >< $\blacktriangledown$ > выберите пункт  $\blacktriangledown$  Мировой]. затем нажмите кнопку  $\langle \text{F}_{\text{eff}}^{F\text{FIR}} \rangle$ .
- $\bullet$  Кнопками < $\blacklozenge$  > выберите место назначения.
- Для установки летнего времени (перевода часов на 1 час вперед) выберите [ ] с помощью кнопок  $\langle \blacktriangle \rangle \langle \blacktriangledown \rangle$ , затем выберите  $[\frac{1}{2} \bullet]$  с помощью кнопок  $<$   $\blacklozenge$   $>$ .
- $\bullet$  Нажмите кнопку  $\lt^{\text{FURC}}$ .
- *2* **Переключитесь на часовой пояс места назначения.**
- Кнопками < $\blacktriangle$ >< $\blacktriangledown$ > выберите пункт [ $\blacktriangledown$  Мировой], затем нажмите кнопку <MENU>.
- $\bullet$  Теперь на экране съемки отображается значок  $[\mathbf{X}]$  ( $\Box$ [103](#page-102-0)).

• При настройке даты или времени в режиме [ $\blacktriangle$ ] (**□ 14)** автоматически настраиваются время и дата часового пояса [ Местный].

### **Время закрытия объектива**

**Настройка экономии энергии**

**MENU**S

В целях безопасности объектив обычно закрывается приблизительно через 1 мин после нажатия кнопки  $\leq$  > в режиме съемки  $\left(\Box\right)20$ . Чтобы объектив убирался сразу же после нажатия кнопки < $\blacktriangleright$ , установите для времени закрытия объектива значение [0 сек.].

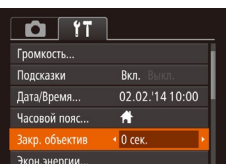

- $\bullet$  Выберите пункт  $\mathsf{I3a}$ кр. объектив], затем выберите значение [0 сек.].
- **о камере Автоматический режим Другие режимы съемки Режим P Режим воспроизведения Меню настройки**

**Принадлежности Приложение**

**Алфавитный указатель**

Настройте требуемую выдержку времени перед автоматическим выключением камеры и экрана («Автовыключение» и «Дисплей выкл.», соответственно) ([120].

- Экон.энергии **Ren** Ruter .<br>Фетовы ключение Лисплей выкл. • 1 мин.
- Выберите пункт [Экон.энергии], затем нажмите
- $\bullet$  Выбрав параметр, кнопками < $\blacklozenge$  > задайте требуемое значение.

кнопку  $\langle \text{Func} \rangle$ .

- **•** Для экономии заряда аккумуляторов/элементов питания обычно следует выбирать значение [Вкл.] для параметра [Автовыключение] и значение [1 мин.] или менее для параметра [Дисплей выкл.].
- **•**  Настройка [Дисплей выкл.] применяется даже в том случае, если для параметра [Автовыключение] задано значение [Выкл.].
	- **Если для эко-режима (<b>QQ** 35, [57](#page-56-0)) задано значение [ECO], эти функции энергосбережения недоступны.

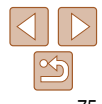

**Перед использованием Основные операции**

**Руководство по расширенным операциям Основные сведения** 

### <span id="page-75-0"></span>Яркость экрана

Яркость экрана настраивается следующим образом.

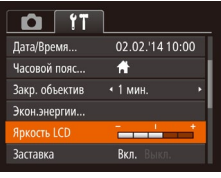

• Выберите пункт ГЯркость LCDI, затем кнопками <4><>>> настройте яркость.

Для установки максимальной яркости нажмите кнопку < > и удерживайте ее нажатой не менее 1 с, когда отображается экран съемки или одно изображение. (Эта операция имеет приоритет над настройкой параметра [Яркость LCD] на вкладке [УТ].) Для восстановления исходной яркости снова нажмите кнопку  $\lt \blacktriangledown$  и удерживайте ее нажатой не менее 1 с или перезапустите камеру.

### Скрытие начальной заставки

Если требуется, можно отключить отображение экрана начальной заставки, обычно отображаемого при включении камеры.

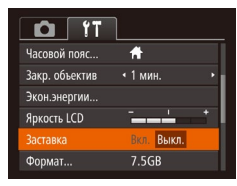

• Выберите [Заставка], затем выберите значение [Выкл.].

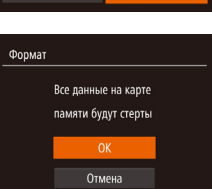

Форматировать карту памяти?

32KB занято

Низкоуров. формат

7.5GB

Формат

Отмена

### <span id="page-75-2"></span>Форматирование карт памяти

Перед использованием новой карты памяти или карты памяти, отформатированной в другом устройстве, необходимо отформатировать эту карту памяти в данной камере. При форматировании карты памяти с нее стираются все данные. Перед форматированием скопируйте изображения с карты памяти в компьютер или примите другие меры к их резервному копированию.

На карте Eve-Fi (CD96) содержится программное обеспечение. Перед форматированием карты Eve-Fi установите это программное обеспечение на компьютер.

- Откройте экран [Формат].
- Выберите пункт [Формат], затем нажмите KHONKY  $\leq$  (FUNC) >.
- <span id="page-75-1"></span>Выберите [ОК].
- $\bullet$  Кнопками < $\blacktriangle$ >< $\blacktriangledown$ > выберите пункт [Отмена]. кнопками <<>>> выберите вариант [ОК], затем нажмите кнопку  $\lt$   $\binom{fUR}{G}$  >.

**ВОСПЛОИЗВАЛАНИЯ** Меню настройки

Принадлежности

Приложение

Алфавитный указатель

### Отформатируйте карту памяти.

- Чтобы начать процесс форматирования. кнопками <▲><**▼**> выберите пункт [ОК], затем нажмите кнопку < (FUNC)>.
- После завершения форматирования отображается сообщение [Форматирование карты памяти завершено]. Нажмите кнопку < (FUNC)>.

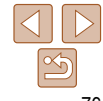

### Перед использованием

### Основные операции

Руководство по расширенным операциям Основные сведения

о камере Автоматический

Другие режимы съемки

**Режим Р** Режим

ПАЖИМ

<span id="page-76-0"></span>При форматировании карты памяти или при стирании с нее данных производится изменение только данных управления файлами - полное удаление содержимого карты памяти не производится. При передаче или утилизации карт памяти в случае необходимости примите меры к защите личной информации, например физически уничтожьте карты.

Общая емкость карты, указываемая на экране форматирования, может быть меньше заявленной емкости

### <span id="page-76-1"></span>Низкоуровневое форматирование

Выполняйте низкоуровневое форматирование в следующих случаях: отображается сообщение Юшибка карты памяти], камера работает неправильно, низкая скорость считывания изображений с карты/записи изображений на карту, замедленная серийная съемка или внезапные остановки съемки видеофильмов. При низкоуровневом форматировании карты памяти с нее стираются все данные. Перед выполнением низкоуровневого форматирования скопируйте изображения с карты памяти в компьютер или примите другие меры к их резервному копированию.

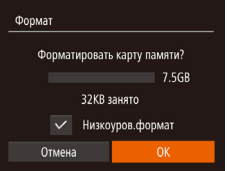

- На экране из шага 2 раздела «Форматирование карт памяти» ( $\Box$ 76) кнопками < $\blacktriangle$ >< $\blacktriangledown$ > выберите пункт ГНизкоуров формат], затем кнопками <<>>>> выберите этот пункт. Отображается значок [√].
- $\bullet$  Выполните шаги 2 3 раздела «Форматирование карт памяти» (**[11444)** для продолжения процесса форматирования.
- Низкоуровневое форматирование занимает больше времени, чем обычное форматирование, рассмотренное в разделе «Форматирование карт памяти» ( $\Box$ 76), так как данные стираются из всех областей хранения карты памяти.
- В процессе выполнения низкоуровневого форматирования его можно отменить, выбрав пункт [Стоп]. В этом случае все данные будут стерты, но карту памяти можно будет использовать обычным образом.

### <span id="page-76-2"></span>Нумерация файлов

Основные операции Снимки автоматически последовательно нумеруются (0001 - 9999) и сохраняются Руководство по в папках, в каждой из которых может храниться до 2000 изображений. Можно изменить расширенным операциям способ, которым камера назначает номера файлов. Основные сведения о камере  $\Omega$  it • Выберите пункт [Нумер, файлов], затем выберите Автоматический режим Экон.энергии.. вариант. **Япкость ICD** Другие режимы съемки **Ractapya** Rvn 7.5GB Формат... **Режим Р** VMPD mannos **Docuenosat** • Ежемесячно Создать папку Режим воспроизведения Изображения нумеруются последовательно (пока не будет снят/записан Меню настройки Последоват. 9999-й кадр) даже при смене карты памяти. При смене карты памяти или при создании новой папки нумерация Принадлежности Автосброс изображений снова начинается с 0001. Приложение Независимо от варианта, выбранного в этом параметре, при установке другой карты

- памяти последовательная нумерация снимков может начинаться с номера, следующего за последним номером уже имеющихся на карте памяти снимков. Чтобы начать сохранять снимки с номера 0001, используйте пустую (или отформатированную ( $\Box$ 76)) карту памяти.
- Информацию о структуре папок и типах изображений на карте памяти см. в документе «Руководство по программному обеспечению» (2386).

# Алфавитный указатель

Перед использованием

### <span id="page-77-0"></span>**Сохранение изображений на основе даты**

Вместо сохранения изображений в папки, создаваемые каждый месяц, можно настроить камеру на создание папок для каждого дня, когда производится съемка, для сохранения изображений, снятых в этот день.

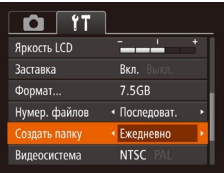

- $\bullet$  Выберите пункт  $\sim$  Гоздать папку], затем выберите вариант [Ежедневно].
- Изображения теперь записываются в папки, создаваемые для даты съемки.

### **Проверка логотипов сертификации**

На экране можно просмотреть некоторые логотипы сертификационных требований, которым удовлетворяет камера. Другие логотипы сертификации указаны в данном Руководстве, на коробке камеры или на корпусе камеры.

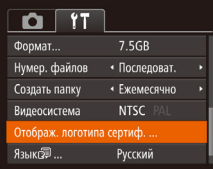

• Выберите пункт [Отображ. логотипа сертиф.], затем нажмите кнопку  $\langle \frac{f(DR)}{SET} \rangle$ .

### <span id="page-77-1"></span>**Язык**

Установите требуемый язык отображаемого интерфейса.

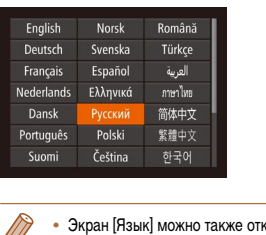

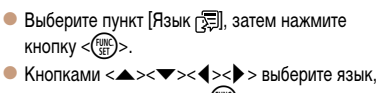

затем нажмите кнопку  $\langle f_{\text{eff}}^{funk} \rangle$ .

**•**  Экран [Язык] можно также открыть в режиме воспроизведения, нажав кнопку <m> и, удерживая ее нажатой, сразу же нажав кнопку < $MENU$ >.

### **Настройка других параметров**

На вкладке [ $*$ ] можно также настраивать указанные ниже параметры.

- **[Видеосистема] (284)**
- [Настройки Eye-Fi] (**[196**)

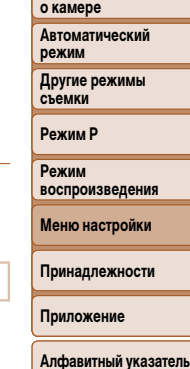

**Перед использованием Основные операции Руководство по расширенным операциям Основные сведения** 

### <span id="page-78-0"></span>**Восстановление значений по умолчанию**

Если настройка была ошибочно изменена, для параметров камеры можно восстановить значения по умолчанию.

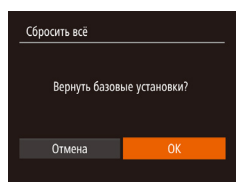

- *1* **Откройте экран [Сбросить всё].**
- Выберите пункт [Сбросить всё], затем нажмите кнопку  $\leq$   $\binom{FUNC}{SET}$ >.
- *2* **Восстановите параметры по умолчанию.**
- $\bullet$  Кнопками < $\bullet$  > выберите пункт [OK], затем нажмите кнопку  $\lt^{\text{FUNC}}_{\text{SET}}$ >.
- Для параметров восстановлены значения по умолчанию.
- **•**  Для указанных ниже функций значения по умолчанию не восстанавливаются.
- Расположенные на вкладке  $[9]$  параметры [Дата/Время] ( $\Box$ 74), [Часовой пояс] ( $\Box$ 75), [Язык  $\sqrt{2}$ ] ( $\Box$ 78) и [Видеосистема] ( $\Box$ 84).
- $-$  Записанный пользовательский баланс белого ( $\Box$ 51).
- $-$  Режим съемки ( $\Box$ 40).

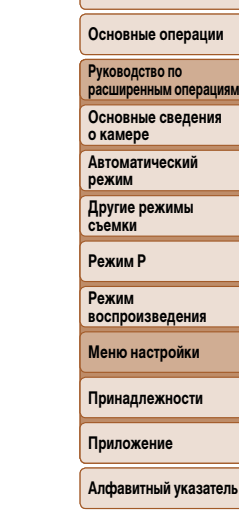

**Перед использованием**

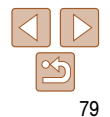

# **Принадлежности**

Расширьте возможности камеры с помощью дополнительно приобретаемых принадлежностей Canon или других отдельно продаваемых совместимых принадлежностей

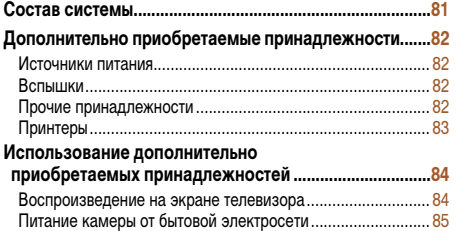

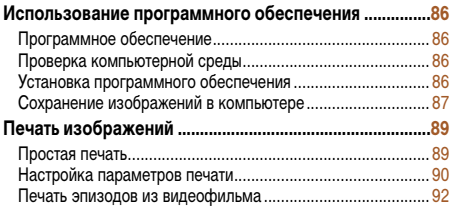

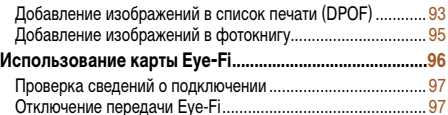

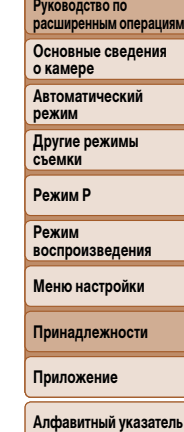

**Перед использованием Основные операции**

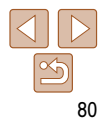

Перед использованием Основные операции

### Состав системы

<span id="page-80-0"></span>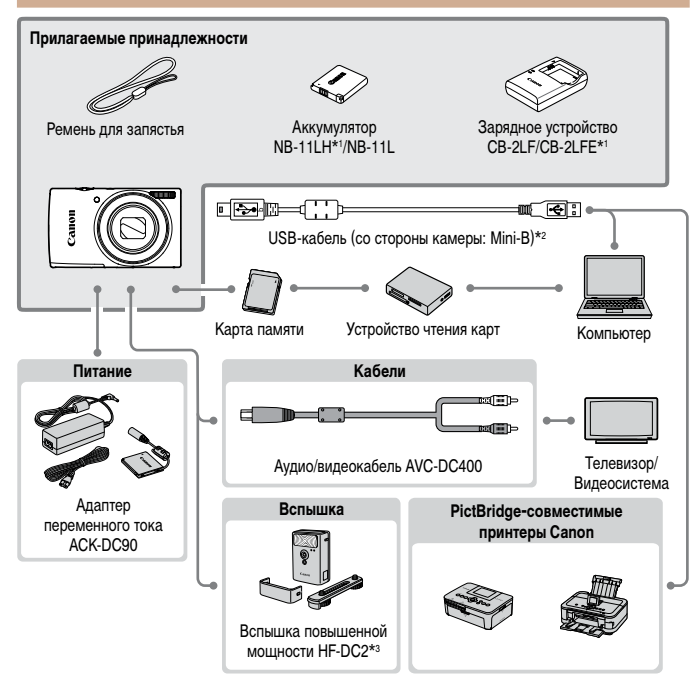

\*1 Также продается отдельно.

\*2 Также предлагается оригинальная принадлежность Canon (интерфейсный кабель IFC-400PCU).

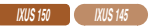

\*3 Также поддерживается вспышка повышенной мощности HF-DC1.

### Рекомендуется использовать оригинальные дополнительные принадлежности компании Canon.

Данное изделие оптимизировано для работы с оригинальными дополнительными принадлежностя  $k$ омпании Сапоп

Компания Canon не несет ответственности за любые повреждения данного изделия и/или несчастны случаи, такие как возгорание и т.п., вызванные неполадками в работе дополнительных принадлех ностей сторонних производителей (например, протечка и/или взрыв аккумулятора). Обратите внимани что гарантия не распространяется на ремонт, связанный с неправильной работой дополнительных принадлежностей сторонних производителей, хотя такой ремонт возможен на платной основе. Обратите внимание, что их наличие зависит от региона, а выпуск некоторых принадлежностей мож быть прекрашен.

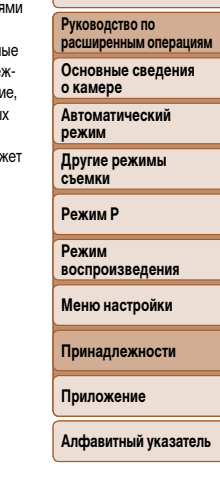

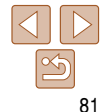

### **Перед использованием Основные операции**

**Руководство по расширенным операциям Основные сведения о камере Автоматический режим Другие режимы съемки Режим P Режим воспроизведения Меню настройки**

### <span id="page-81-0"></span>**Дополнительно приобретаемые принадлежности**

Следующие принадлежности камеры продаются отдельно. Обратите внимание, что их наличие зависит от региона, а выпуск некоторых принадлежностей может быть прекращен.

### **Источники питания**

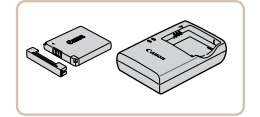

### **Аккумулятор NB-11LH**

• Перезаряжаемый литиево-ионный аккумулятор.

### **Зарядное устройство CB-2LF/CB-2LFE**

- $\bullet$  Зарядное устройство для аккумуляторов NB-11LH и NB-11L.
- Для аккумулятора предусмотрена удобная крышка, которую можно устанавливать так, чтобы сразу было видно состояние зарядки аккумулятора. Устанавливайте крышку таким образом, чтобы для заряженного аккумулятора символ  $\triangle$  был виден, а для разряженного – не виден.
- **•**  Также поддерживается аккумулятор NB-11L.
- **•**  Также поддерживаются зарядные устройства CB-2LD и CB-2LDE.

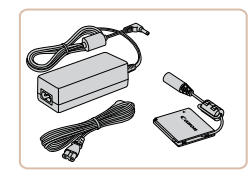

### **Адаптер переменного тока ACK-DC90**

 $\bullet$  Для питания камеры от бытовой электросети. Рекомендуется при длительной работе с камерой или при подключении камеры к принтеру или компьютеру. Не может использоваться для зарядки аккумулятора в камере.

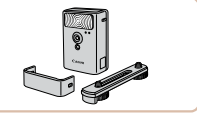

### **Вспышка повышенной мощности HF-DC2**

находящихся вне радиуса действия встроенной вспышки.

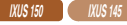

• Также может использоваться вспышка повышенной мощности HF-DC1.

### **Прочие принадлежности**

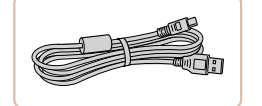

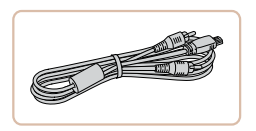

### **Интерфейсный кабель IFC-400PCU**

• Служит для подключения камеры к компьютеру или принтеру.

### **Аудио/видеокабель AVC-DC400**

• Служит для подключения камеры к телевизору и просмотра изображений на большом экране телевизора.

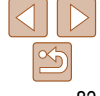

### **•**  Зарядное устройство и адаптер переменного тока можно использовать в местах с напряжением сети переменного тока 100 – 240 В (50/60 Гц).

**•** Для электрических розеток другой формы используйте имеющиеся в продаже переходники для вилки. Запрещается пользоваться электрическими трансформаторами, предназначенными для путешествий, так как они могут повредить аккумулятор.

### **Вспышки**

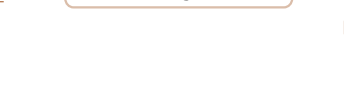

### • Внешняя вспышка для освещения объектов,

- -

### **Принадлежности Приложение**

### <span id="page-82-1"></span><span id="page-82-0"></span>**Принтеры**

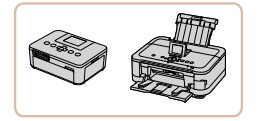

### **PictBridge-совместимые принтеры Canon**

 $\bullet$  При подключении камеры к PictBridge-совместимому принтеру Canon возможна печать изображений без компьютера.

За дополнительной информацией обращайтесь к ближайшему дилеру Canon.

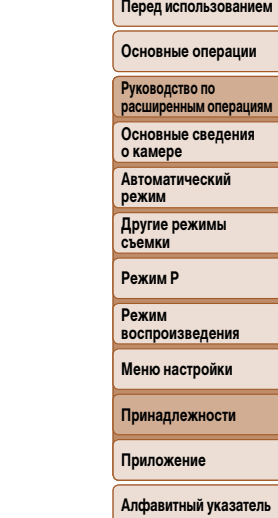

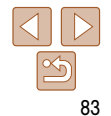

Фотографии Видеофильмы

### <span id="page-83-1"></span>**Использование дополнительно приобретаемых принадлежностей**

Фотографии Видеофильмы

### <span id="page-83-2"></span>**Воспроизведение на экране телевизора**

Подключив камеру к телевизору с помощью стереофонического аудио/видеокабеля AVC-DC400 (продается отдельно), можно просматривать свои снимки на большом экране телевизора, управляя камерой.

Подробные сведения о подключении и порядке переключения входов см. в руководстве по эксплуатации телевизора.

• На экране телевизора часть информации может не отображаться (**[104]**.

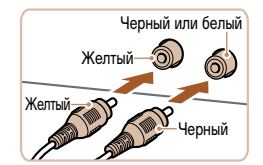

- *1* **Убедитесь, что камера и телевизор выключены.**
- *2* **Подсоедините камеру к телевизору.**
- $\bullet$  На телевизоре полностью вставьте штекеры кабеля в разъемы видеовходов, как показано на рисунке.

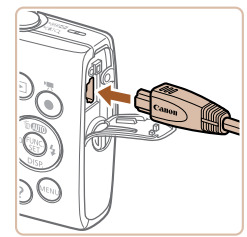

 $\bullet$  На камере откройте крышку разъемов и полностью вставьте разъем кабеля в разъем камеры.

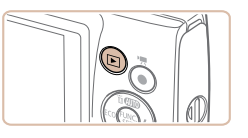

### *3* **Включите телевизор и переключитесь на видеовход.**

• Переключите телевизор на видеовход. к которому подключен кабель на шаге 2.

### *4* **Включите камеру.**

- $\bullet$  Для включения камеры нажмите кнопку  $\leq$   $\blacktriangleright$ .
- $\bullet$  Изображения из камеры отображаются на экране телевизора. (На экране камеры ничего не отображается.)
- Завершив просмотр, перед отключением кабеля выключите камеру и телевизор.

<span id="page-83-0"></span>Правильное отображение возможно только в том случае, если выходной видеоформат камеры (NTSC или PAL) совпадает с видеоформатом телевизора. Чтобы изменить выходной видеоформат, нажмите кнопку < $MENU$  и выберите пункт [Видеосистема] на вкладке [3].

**Перед использованием**

### **Основные операции**

**Руководство по расширенным операциям**

**Основные сведения о камере**

**Автоматический режим**

**Другие режимы съемки**

**Режим P**

**Режим воспроизведения**

**Меню настройки**

**Принадлежности**

**Приложение**

### **Перед использованием Основные операции**

**Руководство по расширенным операциям Основные сведения о камере Автоматический режим Другие режимы съемки Режим P Режим воспроизведения**

### Фотографии Видеофильмы

### <span id="page-84-0"></span>**Питание камеры от бытовой электросети**

При питании камеры от адаптера переменного тока ACK-DC90 (продается отдельно) исключается необходимость контроля оставшегося уровня заряда аккумулятора.

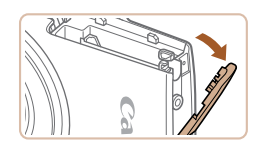

### *1* **Убедитесь, что камера выключена.**

- *2* **Откройте крышку.**
- $\bullet$  Откройте крышку гнезда карты памяти/отсека элементов питания в соответствии с инструкциями шага 1 раздела «Установка аккумулятора и карты памяти»  $(12)$ , затем откройте крышку выреза для кабеля адаптера постоянного тока, как показано на рисунке.

### *3* **Установите адаптер.**

тока уложен в прорезь.

 $\bullet$  Установите адаптер в показанной ориентации. точно так же, как устанавливается аккумулятор (в соответствии с шагом 2 раздела «Установка аккумулятора и карты памяти»  $(\Box 12)$ .

 $\bullet$  Убедитесь, что кабель адаптера постоянного

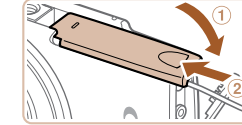

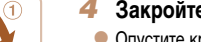

### *4* **Закройте крышку.**

 $\bullet$  Опустите крышку  $( \circ )$  и, прижимая крышку вниз, сдвиньте ее до фиксации в закрытом положении (2).

### *5* **Подключите кабель питания.**

- Вставьте штекер сетевого адаптера в разъем кабеля адаптера постоянного тока.
- $\bullet$  Подсоедините один разъем кабеля питания к компактному сетевому адаптеру, затем вставьте вилку кабеля в электрическую розетку.
- $\bullet$  Включите камеру и используйте ее, как требуется.
- $\bullet$  После завершения работы выключите камеру и отсоедините кабель питания от электрической розетки.
- **Меню настройки Принадлежности**

**Приложение**

- **•** Не отсоединяйте сетевой адаптер или кабель питания при включенной камере. Это может привести к стиранию снимков или повреждению камеры.
- **•** Запрещается подключать адаптер или кабель адаптера к другим изделиям. Несоблюдение этого требования может привести к неполадкам или повреждению изделия.

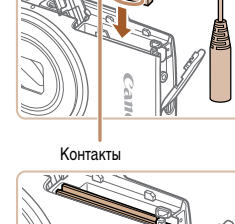

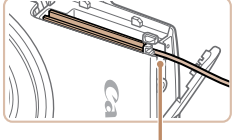

Прорезь для кабеля адаптера постоянного тока

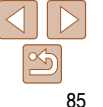

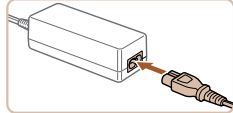

### <span id="page-85-1"></span>Использование программного обеспечения

Ниже приводится описание программного обеспечения, доступного для загрузки с веб-сайта Canon. включая инструкции по установке и по сохранению изображений в компьютер.

### Программное обеспечение

После загрузки и установки программного обеспечения с веб-сайта Canon можно выполнять на компьютере следующие операции.

### CameraWindow

• Импорт изображений и изменение параметров камеры.

### **ImageBrowser EX**

- Управление изображениями: просмотр, поиск и систематизация.
- Печать и редактирование изображений.

• Необходим доступ к Интернету, при этом расходы на учетную запись поставщика услуг Интернета и плата за доступ оплачиваются отдельно.

### <span id="page-85-0"></span>Руководство по программному обеспечению

Обращайтесь к этому руководству при работе с программным обеспечением. Руководство можно загрузить из Интернета по следующему URL-адресу:

http://www.canon.com/icpd/

### Проверка компьютерной среды

Программное обеспечение может использоваться на указанных ниже компьютерах. Подробные требования к системе и сведения о совместимости, включая поддержку новых операционных систем, см. на веб-сайте Canon.

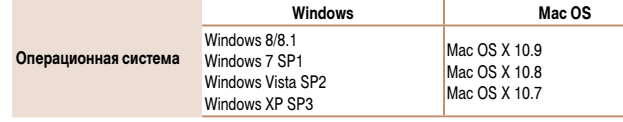

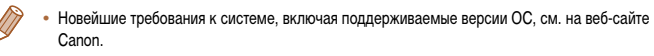

### Установка программного обеспечения

Для примера здесь используются ОС Windows 7 и Mac OS X 10.8.

### Загрузите программное обеспечение.

- После подключения компьютера к Интернету перейдите на страницу http://www.canon.com/icpd/.
- Перейдите на сайт для своей страны или региона.
- $\bullet$  Загрузите программное обеспечение.

### Перед использованием

Основные операции

Руководство по расширенным операциям Основные сведения о камере Автоматический ПАЖИМ

Другие режимы съемки

**Режим Р** 

Режим **ВОСПРОИЗВАЛАНИЯ** 

Меню настройки

Принадлежности

Приложение

<span id="page-86-0"></span>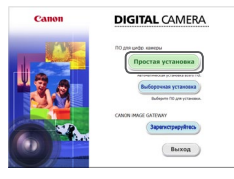

and the company

 $, 6$  forces

Готово

### Установите файлы.

- $\bullet$  Шелкните мышью на варианте Простая установка и следуйте инструкциям, выводимым на экран, для завершения процесса установки.
- Установка может занимать заметное время. в зависимости от производительности компьютера и подключения к Интернету.
- Нажмите кнопку [Готово] или [Перезагрузка] на экране после установки.

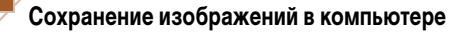

Для примера здесь используются ОС Windows 7 и Mac OS X 10.8. Описание остальных функций см. в справочной системе соответствующего программного обеспечения (исключая некоторое программное обеспечение).

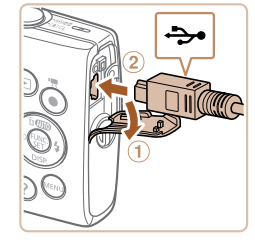

### Подключите камеру к компьютеру.

 $\bullet$  При выключенной камере откройте крышку  $(1)$ . Возьмите меньший разъем USB-кабеля в показанной ориентации и полностью вставьте его в разъем камеры (2).

- Используя программное обеспечение, можно выполнить обновление до последней версии и загрузить новые функции по Интернету (к некоторому программному обеспечению это не относится).
- При первом подключении камеры к компьютеру производится установка драйверов. поэтому изображения из камеры могут стать доступными только через несколько минут.

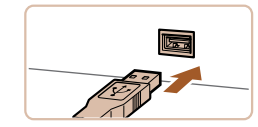

• Вставьте больший разъем USB-кабеля в USBпорт компьютера. Подробные сведения об USBподключениях компьютера см. в руководстве пользователя компьютера.

### Включите камеру, чтобы открыть программу CameraWindow.

- Для включения камеры нажмите кнопку  $\langle \blacktriangleright \rangle$ .
- Mac OS: программа CameraWindow открывается после установления соединения между камерой и компьютером.
- $\bullet$  Windows: выполните приведенные ниже шаги.
- В открывшемся окне щелкните ссылку [ ] для изменения программы.

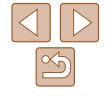

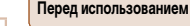

### Основные операции

Руководство по расширенным операциям Основные сведения

**Автоматический** режим

Другие режимы съемки

**Режим Р** 

о камере

Режим **ВОСПРОИЗВАЛАНИЯ** 

Меню настройки

Принадлежности

Приложение

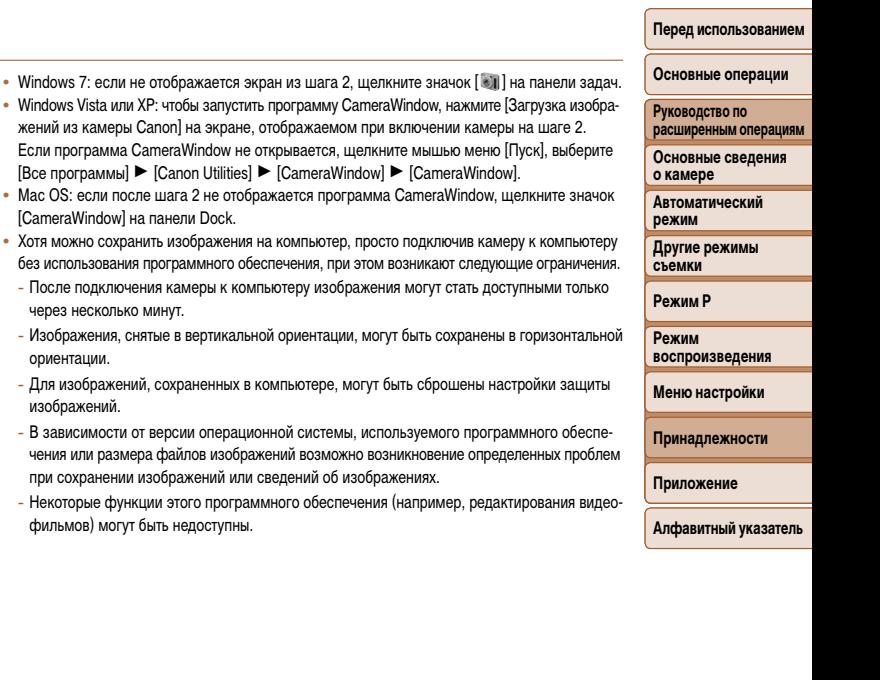

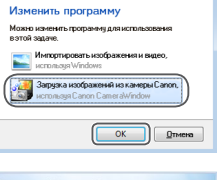

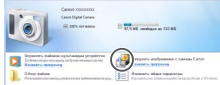

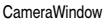

Canon vyyyyyyyy

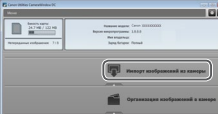

### • Выберите ГЗагрузка изображений из камеры Canonl, затем нажмите кнопку ГОК

• Дважды шелкните значок [

### Сохраните изображения в компьютере.

- Нажмите кнопку [Импорт изображений из камеры]. затем [Импорт непереданных изображений].
- Изображения сохраняются в компьютере в папке «Изображения», в отдельных папках с датой в качестве имени
- После сохранения изображений закройте программу CameraWindow, выключите камеру, нажав кнопку < > и отсоедините кабель.
- Инструкции по просмотру изображений с помощью компьютера см. в документе «Руководство по программному обеспечению» (286).

через несколько минут.

ориентации.

- изображений. В зависимости от версии операционной системы, используемого программного обеспе-
- чения или размера файлов изображений возможно возникновение определенных проблем при сохранении изображений или сведений об изображениях.
- Некоторые функции этого программного обеспечения (например, редактирования видеофильмов) могут быть недоступны.

### Фотографии

<span id="page-88-3"></span><span id="page-88-0"></span>Печать изображений

### Снимки можно легко напечатать, подсоединив камеру к принтеру. С помощью камеры можно задавать изображения для настройки пакетной печати. подготавливать заказы для фотоателье или подготавливать заказы или печатать изображения для фотокниг. Здесь для иллюстрации используется компактный фотопринтер серии Canon SELPHY CP. Отображаемые экраны и доступные функции зависят от принтера. Дополнительные сведения также см. в руководстве пользователя принтера.

<span id="page-88-1"></span>Фотографии

Вилеофильмы

### <span id="page-88-4"></span>Простая печать

Для простой печати снимков подсоедините камеру к PictBridge-совместимому принтеру .<br>(продается отдельно) с помощью USB-кабеля.

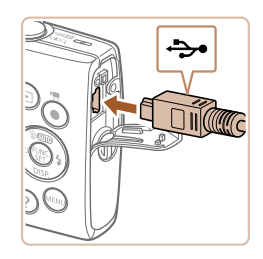

### Убедитесь, что камера и принтер **ВЫКЛЮЧАНЫ.**

- Подсоедините камеру к принтеру.
- Откройте крышку. Взяв меньший разъем кабеля в показанной ориентации, вставьте этот разъем в разъем камеры.
- Подсоедините больший разъем кабеля к принтеру. Подробные сведения о подключении см. в руководстве пользователя принтера.

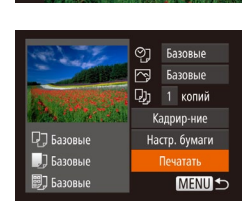

### Включите принтер.

- Включите камеру.
- Для включения камеры нажмите кнопку < $\blacktriangleright$ .

### Выберите изображение.

 $\bullet$  Кнопками < $\bullet$  > выберите изображение.

### Откройте экран печати.

• Нажмите кнопку  $\leq$  Haxmute кнопку  $\leq$  Haxmute  $\leq$  Haxmute  $\leq$  Haxmute  $\leq$  Haxmute X Haxmute X Haxmute X Haxmute X Haxmute X Haxmute X Haxmute X Haxmute X Haxmute X Haxmute X Haxmute X Haxmute X Haxmute X Haxm затем снова нажмите кнопку <(FURC)>.

### Перед использованием

### Основные операции

Руководство по расширенным операциям

Основные сведения о камере

Автоматический **ПАЖИМ** 

Другие режимы съемки

**Режим Р** 

Режим **ВОСПЛОИЗВАЛАНИЯ** 

Меню настройки

Принадлежности

Приложение

Алфавитный указатель

### <span id="page-88-2"></span>Распечатайте изображение.

- $\bullet$  Кнопками < $\blacktriangle$ >< $\blacktriangledown$ > выберите пункт [Печатать]. затем нажмите кнопку < (FUNC)>.
- $\bullet$  Начинается печать.
- Чтобы напечатать другие изображения, после завершения печати повторите приведенную выше процедуру с шага 5.
- Завершив печать, выключите камеру и принтер и отсоедините кабель.

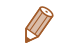

Сведения о PictBridge-совместимых принтерах Canon (продаются отдельно) см. в разделе «Принтеры» (283).

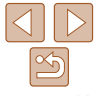

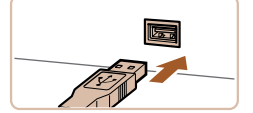

### Фотографии

Фотографии

### <span id="page-89-0"></span>**Настройка параметров печати**

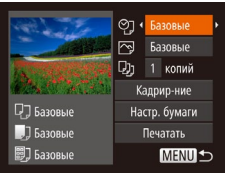

### <span id="page-89-2"></span>*1* **Откройте экран печати.**

• Для отображения показанного слева экрана выполните шаги 1 – 6 раздела «Простая печать»  $(189)$ .

### *2* **Выполните настройки.**

 $\bullet$  Кнопками < $\blacktriangle$ >< $\blacktriangledown$ > выберите пункт, затем кнопками  $\langle$   $\blacktriangleright$   $\rangle$  выберите его значение.

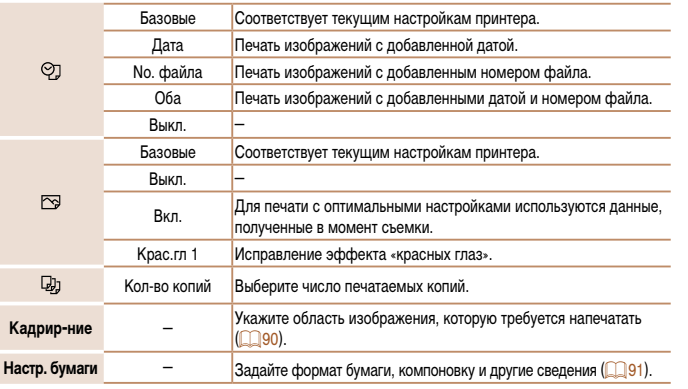

### Базовые O] Базовые ৰী 1 копий J'n Kannun-Hue Настр. бумаги Печатать

MENU +

<span id="page-89-1"></span>**Обрезка изображений перед печатью**

а не все изображение целиком.

口∃Базовые **В** Базовые

ම∏ Базовые

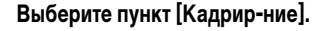

- Выполнив шаг 1 раздела «Настройка параметров печати» (**[1190**) для открытия экрана печати, выберите пункт [Кадрир-ние] и нажмите  $KH$ ОПКУ  $\leq$   $\binom{FUR}{SET}$
- $\bullet$  Отображается рамка обрезки, показывающая печатаемую область изображения.

### <span id="page-89-3"></span>*2* **Произведите требуемую настройку рамки обрезки.**

- Чтобы изменить размер рамки, перемещайте рычаг зумирования.
- Для перемещения рамки нажимайте кнопки <**A><**v><</><<
- $\bullet$  Для поворота рамки нажимайте кнопку < $\langle\mathbf{f}_{\text{SFT}}^{(m)}\rangle$ >.
- $\bullet$  Нажмите кнопку < $MENU$ >, кнопками < $\blacktriangle$ >
	- $\leq$  > выберите вариант [OK], затем нажмите кнопку  $\langle \text{Func} \rangle$ .

### *3* **Распечатайте изображение.**

 $\bullet$  Для печати выполните шаг 7 раздела «Простая печать»  $(29)$ .

- 
- 

- 
- 
- **Меню настройки**

### **Принадлежности**

**Приложение**

**Алфавитный указатель**

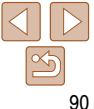

### **Перед использованием**

### **Основные операции**

**Руководство по расширенным операциям**

**Основные сведения о камере**

**Автоматический режим**

**Другие режимы съемки**

**Режим P**

**Режим воспроизведения**

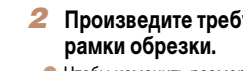

Обрезая изображения перед печатью, можно печатать требуемую область изображения,

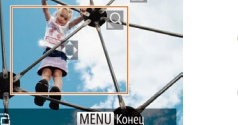

**Перед использованием**

**Основные операции**

**Руководство по расширенным операциям Основные сведения** 

**о камере**

**Автоматический режим**

**Другие режимы съемки**

**Режим P**

**воспроизведения**

**Меню настройки**

**Принадлежности**

**Приложение**

**Алфавитный указатель**

- **•** Обрезка может быть невозможна для изображений малого размера или при некоторых форматах кадров.
- При обрезке изображений с выбранным параметром [Отмет. даты  $\sqrt{5}$ ] даты могут печататься неправильно.

Фотографии

### <span id="page-90-0"></span>**Выбор формата бумаги и компоновки перед печатью**

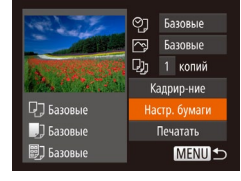

Базовые 10x14.8cm

**MENU** Отмена

### <span id="page-90-1"></span>*1* **Выберите пункт [Настр. бумаги].**

• Выполнив шаг 1 раздела «Настройка параметров печати» (<sup>190</sup>) для открытия экрана печати. выберите пункт [Настр. бумаги] и нажмите  $KH$ ОПКУ  $\leq$   $\leq$   $\$ 

### *2* **Выберите формат бумаги.**

ите значение, затем нажмите кнопку <(Func)>.

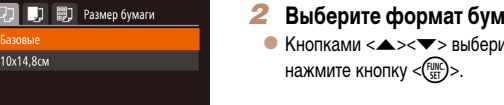

# **【7】 】 即** Tun 6ymaru Базовые

**MENU Предыдущ.** SET Следующий

**SET** Следующий

### *3* **Выберите тип бумаги.**

 $\bullet$  Кнопками < $\blacktriangle$ >< $\blacktriangledown$ > выберите значение, затем нажмите кнопку  $\leq$ 

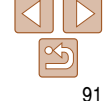

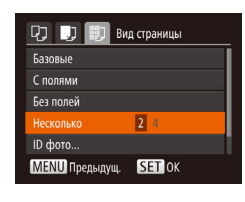

### *4* **Выберите компоновку.**

- $\bullet$  Кнопками < $\blacktriangle$ >< $\blacktriangledown$ > выберите значение.
- $\bullet$  Если выбран вариант [Несколько], кнопками <q><r> задайте количество изображений на лист.
- $\bullet$  Нажмите кнопку  $\lt^{\text{(FMR)}}$ .
- *5* **Распечатайте изображение.**

### **Доступные варианты компоновки**

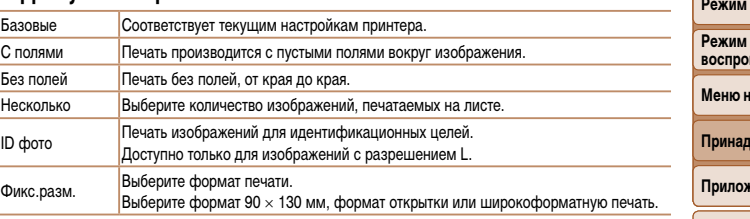

**Перед использованием**

### Фотографии

### Видеофильмы

### **Основные операции**

**Руководство по расширенным операциям**

**Основные сведения о камере**

**Автоматический режим**

**Другие режимы съемки**

**Режим P**

**Режим воспроизведения**

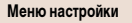

```
Принадлежности
```
**Приложение**

**Алфавитный указатель**

 $($  $\cap$ 91) выберите пункт  $\emptyset$  фото $\emptyset$  и нажмите  $KH$ ОПКУ  $\leq$   $\leq$   $\$ *2* **Выберите размер длинной и короткой сторон (длину и ширину).**

 $\bullet$  Кнопками < $\blacktriangle$ >< $\blacktriangledown$ > выберите пункт. Кнопками <<br />
subsequent and the same was set of  $\langle$ кнопку  $\langle \widehat{f_{\text{eff}}^{\text{NN}}} \rangle$ >.

 $\bullet$  В соответствии с шагами 1 – 4 раздела «Выбор формата бумаги и компоновки перед печатью»

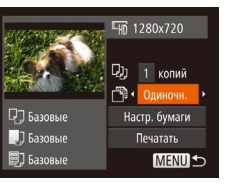

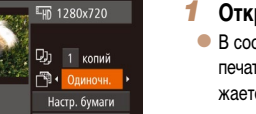

**Печать эпизодов из видеофильма**

### *1* **Откройте экран печати.**

- $\bullet$  В соответствии с шагами 1 6 раздела «Простая печать» (**[39]** выберите видеофильм. Отображается показанный слева экран.
- *2* **Выберите способ печати.**
- $K$ нопками  $\langle \blacktriangle \rangle \langle \blacktriangledown \rangle$  выберите значок  $\langle \vec{r} \rangle$ , затем кнопками  $\langle \blacklozenge \rangle$  выберите способ печати.
- *3* **Распечатайте изображение.**

### **Параметры печати видеофильмов**

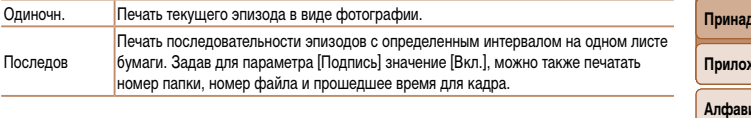

**Чтобы отменить выполняющуюся печать, нажмите кнопку <** $\frac{f(x,y)}{f(x)}$ **>.** 

**•**  Варианты [ID фото] и [Последов] недоступны для PictBridge-совместимых принтеров Canon моделей CP720/CP730 и более ранних.

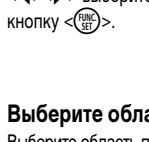

<span id="page-91-0"></span>**Печать фотографий для документов**

**MENU 5** 

圆

**MENU** Конец

ID doro Ллина

Ширина

**SET E** 

**SET** Кадрир-ние

 $\sqrt{25}$ mm  $\cdot$  20mm

### *3* **Выберите область печати.**

*1* **Выберите пункт [ID фото].**

• Выберите область печати в соответствии с инструкциями шага 2 из раздела «Обрезка изображений перед печатью»  $(290)$ .

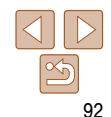

*4* **Распечатайте изображение.**

**Руководство по расширенным операциям Основные сведения о камере Автоматический режим Другие режимы съемки Режим P Режим воспроизведения Меню настройки Принадлежности Приложение**

### Фотографии

### <span id="page-92-2"></span><span id="page-92-0"></span>**Добавление изображений в список печати (DPOF)**

Пакетную печать ( $\Box$ 94) и заказ печати в фотоателье можно настроить с помощью камеры. Выберите на карте памяти не более 998 изображений и задайте соответствующие параметры, такие как число копий, как указано ниже. Подготовленные таким образом сведения для печати соответствуют стандартам DPOF (формат заказа цифровой печати).

Фотографии

### **Настройка параметров печати**

Укажите формат печати, требуется ли добавлять дату и номер файла, и задайте другие настройки, как указано ниже. Эти настройки относятся ко всем изображениям в списке печати.

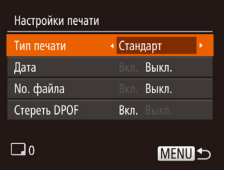

 $\bullet$  Нажмите кнопку < $MENU$ >, затем выберите пункт [Настройки печати] на вкладке [Д]. Выберите и настройте требуемые параметры  $\Box$ 23).

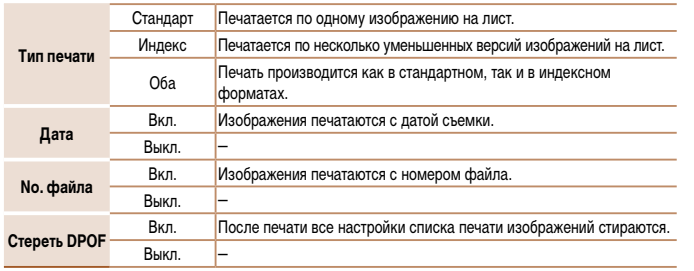

- **•** В некоторых случаях при печати на принтере или в фотоателье могут быть применены не все заданные настройки DPOF.
- На экране камеры может отображаться значок [ ], предупреждающий о наличии на карте памяти параметров печати, настроенных другой камерой. При изменении параметров печати с помощью данной камеры все предыдущие параметры могут быть перезаписаны.
- **•** Если для параметра [Дата] задано значение [Вкл.], на некоторых принтерах дата может печататься дважды.
- **•**  Если задан тип печати [Индекс], одновременный выбор значений [Вкл.] для параметров [Дата] и [No. файла] невозможен.
	- **В некоторых моделях PictBridge-совместимых принтеров Canon (продаются отдельно)** индексная печать недоступна.
	- **•**  Дата печатается в формате, соответствующем настройкам в пункте [Дата/Время] на вкладке  $[91]$  ( $\bigcap_{13}$ ).

Фотографии

### <span id="page-92-1"></span>**Настройка печати отдельных изображений**

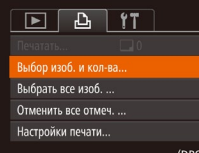

- *1* **Выберите пункт [Выбор изоб. и кол-ва].**
- $\bullet$  Нажмите кнопку < $\mathsf{MENU}$ >, выберите пункт [Выбор изоб. и кол-ва] на вкладке [2], затем нажмите кнопку  $\lt^{\text{full}}$ .

### *2* **Выберите изображение.**

- $\bullet$  Кнопками < $\bullet$  > выберите изображение. затем нажмите кнопку  $\langle f_{\text{eff}}^{\text{FIR}} \rangle$ .
- Теперь можно задать количество копий.
- $\bullet$  Если для изображения задана индексная печать. на нем отображается значок  $[\sqrt{]}$ . Чтобы отменить индексную печать для изображения, снова нажмите кнопку  $\langle \frac{FJMC}{SE} \rangle$ . Значок  $[\sqrt{]}$  больше не отображается.

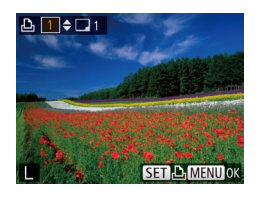

- *3* **Укажите количество печатаемых копий.**
- $\bullet$  Кнопками < $\blacktriangle$ >< $\blacktriangledown$ > задайте количество печатаемых копий (не более 99).
- Чтобы задать печать других изображений и указать количество печатаемых копий, повторите шаги 2 – 3.
- Задание количества копий для индексной печати невозможно. Можно только выбрать печатаемые изображения в соответствии с шагом 2.
- $\bullet$  После завершения нажмите кнопку < $\textsf{MENU}$ > для возврата на экран меню.

### Фотографии

### <span id="page-93-1"></span>**Настройка печати всех изображений**

## .<br>Выбрать все изоб. Слел. 1 копию кажд. изображ. Отмена

- В соответствии с шагом 1 раздела «Настройка печати отдельных изображений» ( $\Box$ 93) выберите пункт [Выбрать все изоб.] и нажмите кнопку  $\leq$ <sup>FUNC</sup> $\geq$ .
- $\bullet$  Кнопками < $\bullet$  > выберите пункт [OK], затем нажмите кнопку  $\langle \text{F}^{\text{FMR}}_{\text{eff}} \rangle$ .

Отменить все отмеч Отменить все отмеченные **Отмена** 

Список печати

• В соответствии с шагом 1 раздела «Настройка печати отдельных изображений» (<sup>193</sup>) выберите пункт [Отменить все отмеч.] и нажмите  $KH$ ОПКУ  $\leq$   $\leq$   $\$  $\bullet$  Кнопками < $\blacktriangleleft$ > > выберите пункт [OK], затем

### Фотографии

### **Режим воспроизведения**

**Меню настройки**

**Принадлежности**

**Приложение**

**Алфавитный указатель**

### **Удаление всех изображений из списка печати**

<span id="page-93-0"></span>**Печать изображений, добавленных в список печати (DPOF)**

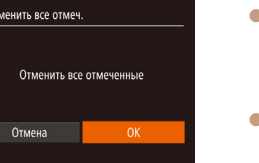

- - нажмите кнопку  $\langle \frac{f(\theta R)}{SFT} \rangle$ .

 $\bullet$  Если в списке печати ( $\Box$ 93 – [94](#page-93-1)) имеются добавленные изображения, после подключения

Фотографии

### **Перед использованием Основные операции**

**Руководство по расширенным операциям Основные сведения** 

**Автоматический режим**

**о камере**

**Другие режимы съемки**

**Режим P**

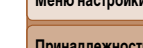

Печат, сейчас

Печат. позднее

камеры к PictBridge-совместимому принтеру отображается показанный слева экран. Кнопками  $\langle\blacktriangle\!\rangle\langle\blacktriangledown\!\rangle$  выберите пункт [Печат. сейчас], затем просто нажмите кнопку  $\lt_{\text{SET}}^{\text{FIMC}}$  для печати изображений из списка печати.

 $\bullet$  При наличии задания печати DPOF, которое ранее было временно остановлено, печать возобновляется со следующего изображения.

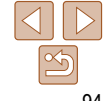

### Фотографии

### <span id="page-94-2"></span><span id="page-94-0"></span>**Добавление изображений в фотокнигу**

Фотокниги можно настраивать в камере, выбирая на карте памяти не более 998 изображений и импортируя их в программное обеспечение на компьютере, где они сохраняются в отдельной папке. Это удобно при заказе печати фотокниг по Интернету или при печати фотокниг на собственном принтере.

### <span id="page-94-1"></span>**Указание способа выбора**

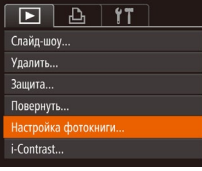

- $\bullet$  Нажмите кнопку < $\mathsf{MENU}$ >, выберите пункт [Настройка фотокниги] на вкладке [▶], затем укажите способ выбора изображений.
- SET V MENU
- **На экране камеры может отображаться значок [<sup>4]</sup>], предупреждающий** о наличии на карте памяти параметров печати, настроенных другой камерой. При изменении параметров печати с помощью данной камеры все предыдущие параметры могут быть перезаписаны.
- **•**  После импорта изображений в компьютер дополнительные сведения см. также в документе [«Руководство по программному обеспечению» \(](#page-85-0)**[166]** и в руководстве пользователя принтера.

### **Добавление изображений по одному**

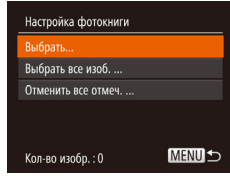

### *1* **Выберите пункт [Выбрать].**

*2* **Выберите изображение.**  $\bullet$  Кнопками < $\bullet$  > выберите изображение. затем нажмите кнопку  $\leq$   $\frac{FUV}{VUV}$ )>.  $\bullet$  Отображается значок  $[\sqrt{]}$ .

больше не отображается.

• В соответствии с процедурой из раздела [«Указание способа выбора» \(](#page-94-1) $\Box$ 95) выберите пункт  $[B<sub>th</sub>$ брать] и нажмите кнопку  $\langle E_{\text{max}}^{(m)} \rangle$ .

**Перед использованием**

### **Основные операции**

**Руководство по расширенным операциям**

**Основные сведения о камере**

**Автоматический режим**

**Другие режимы съемки**

**Режим P**

**Режим воспроизведения**

**Меню настройки**

**Принадлежности**

**Алфавитный указатель**

**Приложение**

- Повторите эту операцию для задания других изображений.
- $\bullet$  После завершения нажмите кнопку < $\mathsf{M}\mathsf{ENU}\text{-}$ для возврата на экран меню.

 $\bullet$  Чтобы удалить изображение из фотокниги. снова нажмите кнопку  $\lt^{\text{full}}$  >. Значок  $[\vee]$ 

Фотографии

Фотографии

### **Добавление всех изображений в фотокнигу**

- Выбрать все изоб. Сдел. 1 копию кажд. изображ. Отмена
- В соответствии с процедурой из раздела
- [«Указание способа выбора» \(](#page-94-1) $\Box$ 95) выберите пункт [Выбрать все изоб.] и нажмите кнопку  $\langle\frac{FJNN}{SET}\rangle$ .
- $\bullet$  Кнопками < $\blacklozenge$  > выберите пункт [OK], затем нажмите кнопку  $\langle f_{\text{eff}}^{\text{FMR}} \rangle$ .

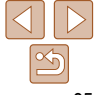

**Перед использованием Основные операции**

**Руководство по расширенным операциям Основные сведения о камере Автоматический режим Другие режимы съемки**

Фотографии

### <span id="page-95-1"></span>**Удаление всех изображений из фотокниги**

# Отменить все отмеч Отменить все отмеченные Отмена

- $\bullet$  В соответствии с процедурой из раздела «Указание [способа выбора» \(](#page-94-1) $\Box$ 95) выберите пункт  $[O$ тменить все отмеч.] и нажмите кнопку  $\langle f_{\text{SE}}^{\text{FMR}} \rangle$ .
- $\bullet$  Кнопками < $\blacklozenge$  > выберите пункт [OK], затем нажмите кнопку  $\langle \text{F}^{\text{FMR}}_{\text{eff}} \rangle$ .

Перед использованием карты Eye-Fi обязательно убедитесь, что это разрешено местным законодательством ( $\Box$ 2).

Фотографии Видеофильмы

При установке подготовленной карты Eye-Fi обеспечивается автоматическая передача изображений в компьютер или отправка на веб-сайт для совместного использования фотографий.

Изображения передаются картой Eye-Fi. Инструкции по подготовке и использованию карт или устранению неполадок при передаче см. в руководстве пользователя карты или обращайтесь к изготовителю карты.

**•** При использовании карты Eye-Fi помните следующее.

<span id="page-95-0"></span>**Использование карты Eye-Fi**

- Карты могут продолжать излучать радиоволны, даже если для параметра  $[$ Перед. Eye-Fi] задано значение  $[$ Выкл. $]$  $[$  $[$  $]$ 97 $]$ . Перед посещением госпиталей, посадкой в самолет или посещением других мест, в которых передача запрещена, извлеките карту Eye-Fi.
- При устранении неполадок передачи изображений проверьте настройки карты и компьютера. Подробные сведения см. в руководстве пользователя карты.
- В случае плохого соединения Eye-Fi передача изображений может занимать много времени, а в некоторых случаях передача может быть прервана.
- Во время передачи карты Eye-Fi могут нагреваться.
- Заряд элементов питания расходуется быстрее, чем при обычном использовании.
- Работа камеры может замедлиться. Чтобы устранить этот эффект, установите для параметра [Перед. Eye-Fi] значения [Выкл.].

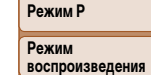

**Меню настройки**

**Принадлежности**

**Приложение**

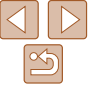

<span id="page-96-2"></span><span id="page-96-0"></span>Состояние подключения карт Eve-Fi в камере можно проверить на экране съемки (в обычном режиме отображения информации) или на экране воспроизведения (в режиме простой информации).

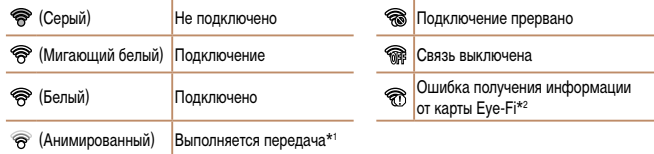

<span id="page-96-3"></span> $*1$  Во время передачи изображений режим экономии энергии ( $\Box$  20) в камере временно отключается. \*2 Перезапустите камеру. Повторное отображение этого значка может указывать на неполадку в карте. Переданные изображения помечаются значком [

### Проверка сведений о подключении

Если требуется, проверьте идентификатор SSID точки доступа, используемой картой Eve-Fi, или состояние подключения.

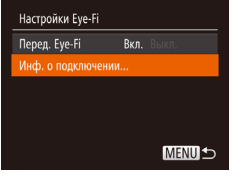

- Нажмите кнопку <MENU>, выберите пункт [Настройки Eve-Fil на вкладке [ $91$ . затем нажмите кнопку  $\leq$   $\leq$   $\leq$   $\leq$   $\leq$   $\leq$   $\leq$   $\leq$   $\leq$   $\leq$   $\leq$   $\leq$   $\leq$   $\leq$   $\leq$   $\leq$   $\leq$   $\leq$   $\leq$   $\leq$   $\leq$   $\leq$   $\leq$   $\leq$   $\leq$   $\leq$   $\leq$   $\leq$   $\leq$   $\leq$   $\leq$   $\leq$   $\leq$   $\leq$
- $\bullet$  Выберите пункт  $[M$ нф. о подключении $l$ . затем нажмите кнопку <(FUNC)>.
- Отображается экран информации о подключении.

### <span id="page-96-1"></span>Отключение передачи Еуе-Fi

Если требуется отключить передачу картой Еуе-Fi, настройте параметры, как указано ниже.

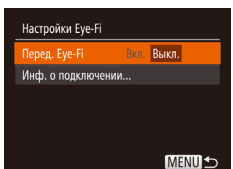

- Нажмите кнопку <MENU>, выберите пункт [Настройки Eve-Fil на вкладке [<sup>9</sup>1]. затем нажмите кнопку  $\leq$   $\leq$   $\leq$   $\leq$   $\leq$   $\leq$   $\leq$   $\leq$   $\leq$   $\leq$   $\leq$   $\leq$   $\leq$   $\leq$   $\leq$   $\leq$   $\leq$   $\leq$   $\leq$   $\leq$   $\leq$   $\leq$   $\leq$   $\leq$   $\leq$   $\leq$   $\leq$   $\leq$   $\leq$   $\leq$   $\leq$   $\leq$   $\leq$   $\leq$
- Выберите Перед. Eve-Fil. затем выберите [Выкл.].

Пункт [Настройки Eye-Fi] отображается только в том случае, если в камеру установлена карта Еуе-Fi с язычком защиты от записи в разблокированном положении. Поэтому если на установленной карте Еуе-Гі язычок защиты от записи находится в положении блокировки, изменение параметров НАВОЗМОЖНО

### расширенным операциям о камере

**Режим Р** 

Режим **ВОСПЛОИЗВАЛАНИЯ** 

Меню настройки

Принадлежности

Приложение

Алфавитный указатель

### Перед использованием

### Основные операции

Основные сведения

Руководство по

**Автоматический ПАЖИМ** 

Другие режимы съемки

# **Приложение**

Полезная информация при использовании камеры

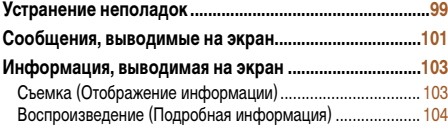

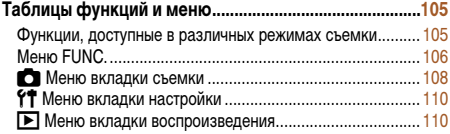

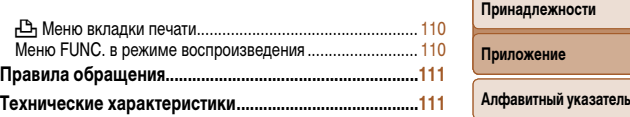

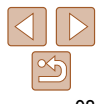

**Перед использованием**

**Основные операции**

**Руководство по расширенным операциям**

**Основные сведения о камере**

**Автоматический режим**

**Другие режимы съемки**

**Режим P**

**Режим воспроизведения**

**Меню настройки**

### <span id="page-98-0"></span>**Устранение неполадок**

Если Вы считаете, что в камере возникла неполадка, сначала проверьте указанное ниже. Если эта информация не позволила устранить неполадку, обратитесь в службу поддержки клиентов компании Canon.

### **Питание**

### **При нажатии кнопки ON/OFF ничего не происходит.**

- Убедитесь, что аккумулятор заряжен ( $\Box$ 11).
- Убедитесь, что аккумулятор установлен в правильной ориентации ( $\Box$ 12).
- Убедитесь, что крышка гнезда карты памяти/отсека элементов питания полностью закрыта (<sup>1113)</sup>.
- **•**  Загрязненные клеммы аккумуляторов/элементов питания ухудшают их характеристики. Попробуйте очистить клеммы с помощью ватной палочки и несколько раз снимите и установите аккумулятор.

### **Аккумулятор быстро разряжается.**

- **•**  При низких температурах емкость аккумулятора уменьшается. Попробуйте немного согреть аккумулятор, например в кармане, следя, чтобы клеммы не касались никаких металлических предметов.
- **•**  Если эти меры не помогают и после зарядки аккумулятор по-прежнему быстро разряжается, это означает, что закончился срок его службы. Приобретите новый аккумулятор.

### **Объектив не убирается.**

**•**  Не открывайте крышку гнезда карты памяти/отсека элементов питания при включенной камере. Закройте крышку, включите камеру, затем снова выключите ее ([=](#page-12-0)13).

### **Аккумулятор вздулся.**

**•**  Вздувание аккумулятора – это обычное явление, не представляющее угрозы для безопасности. Однако если вздувшийся аккумулятор невозможно установить в камеру, обратитесь в службу поддержки клиентов компании Canon.

### **Отображение на экране телевизора**

**Изображения из камеры на экране телевизора выглядят искаженными или не отображаются (**[=](#page-83-0)**84).**

### **Съемка**

### **Съемка невозможна.**

• В режиме воспроизведения ( $\Box$ 61) нажмите наполовину кнопку спуска затвора ( $\Box$ 21).

### Странное изображение на экране при недостаточной освещенности (<sup>121</sup>).

### **Странное изображение на экране при съемке.**

Обратите внимание, что следующие неполадки отображения не записываются в фотографиях, но записываются в видеофильмах.

- **•**  При ярком освещении экран может потемнеть.
- **•**  При флуоресцентном или светодиодном освещении экран может мигать.
- **•**  Если в область кадра включен яркий источник света, на экране может появиться пурпурная полоса.

### **На изображения не добавляется штамп даты.**

- Настройте параметр [Отмет. даты <sup>[57</sup>]] ([1] 34). Обратите внимание, что отметки даты не добавляются в изображения автоматически, просто в результате настройки параметра [Дата/Время]  $(D13)$ .
- Отметки даты не добавляются в режимах съемки (**QQ 109**), в которых настройка этого параметра невозможна ( $\Box$ 34).

### **При нажатии кнопки спуска затвора на экране мигает значок [**h**] и съемка невозможна (228)**

### **При наполовину нажатой кнопке спуска затвора отображается значок**  $[$ **. [2]**  $($  $\cap$ **28).**

- Установите режим вспышки  $[4]$  ( $\Box$ 56).
- Увеличьте число ISO (**QQ** 50).
- **•**  Установите камеру на штатив или примите другие меры для сохранения неподвижности камеры.

### **IXUS 155 IXUS 150**

• Установите для параметра [Режим IS] значение [Непрерывно] (**[1659**). Однако при использовании штатива или других способов закрепления камеры следует задать для параметра [Режим IS] значение  $[B<sub>blKT</sub>]$  ( $\Box$ 59).

### **Снимки не сфокусированы.**

- **•**  Сначала нажмите кнопку спуска затвора наполовину для фокусировки на объекты, затем нажмите эту кнопку полностью для съемки (221).
- Убедитесь, что объекты находятся в пределах диапазона фокусировки (<sup>114</sup>).
- Установите для параметра [Настр. лампы] значение [Вкл.] (<sup>11</sup>38).
- **•**  Убедитесь, что ненужные функции, такие как макросъемка, отключены.
- **•**  Попробуйте произвести съемку с использованием фиксации фокусировки или фиксации автофокусировки ( $\Box$ 54, [56\)](#page-55-1).

**Перед использованием**

### **Основные операции**

**Руководство по расширенным операциям**

**Основные сведения о камере**

**Автоматический режим**

**Другие режимы съемки**

**Режим P**

**Режим воспроизведения**

**Меню настройки**

**Принадлежности**

**Приложение**

### **При наполовину нажатой кнопке спуска затвора не отображаются рамки фокусировки и камера не фокусируется.**

**•**  Чтобы отображались рамки автофокусировки и камера правильно фокусировалась, перед нажатием наполовину кнопки спуска затвора попробуйте включить в центральную область композиции объекты с высокой контрастностью. Можно также попробовать несколько раз наполовину нажать кнопку спуска затвора.

### **Объекты на снимках выглядят слишком темными.**

- Установите режим вспышки [ $\sharp$ ] (**[156**).
- Настройте яркость с помощью компенсации экспозиции (<sup>148</sup>).
- Настройте контрастность с помощью функции i-Contrast (**CO** 50, [71\)](#page-70-0).
- Используйте фиксацию АЕ или точечный экспозамер (**[149**).

### **Объекты выглядят слишком яркими, светлые области обесцвечены.**

- Установите режим вспышки [**©**] (**CO** 33).
- Настройте яркость с помощью компенсации экспозиции (<sup>148</sup>).
- Используйте фиксацию АЕ или точечный экспозамер (**[149**).
- **•**  Уменьшите освещенность объектов.

### Снимки выглядят слишком темными, несмотря на срабатывание вспышки (**[128**).

- Производите съемку в пределах радиуса действия вспышки ( $\Box$ [114](#page-113-1)).
- Увеличьте число ISO (**[16]** 50).

### **Объекты при съемке со вспышкой выглядят слишком яркими, светлые области обесцвечены.**

- Производите съемку в пределах радиуса действия вспышки ( $\Box$ [114](#page-113-1)).
- Установите режим вспышки [(\*)] ([1] 33).

### **На снимках, сделанных с использованием вспышки, видны белые точки или аналогичные дефекты изображения.**

**•**  Этот эффект вызван отражением света вспышки от частичек пыли или других находящихся в воздухе частиц.

### **Снимки выглядят зернистыми.**

- Уменьшите число ISO (**[16]** 50).
- **•**  Высокие значения числа ISO в некоторых режимах съемки могут приводить к появлению зерна на изображениях  $(2350)$ .

### **У объектов возникает эффект «красных глаз» (** $\Box$ **36).**

- Задайте для параметра [Настр. лампы] значение [Вкл.] (**[12] 38), чтобы включить лампу уменьшения** эффекта «красных глаз»  $\Box$ 4) при съемке со вспышкой. Обратите внимание, что пока горит лампа уменьшения эффекта «красных глаз» (в течение прибл. 1 с), съемка невозможна, так как лампа противодействует эффекту «красных глаз». Для получения оптимальных результатов объекты съемки должны смотреть на лампу уменьшения эффекта «красных глаз». Также попробуйте повысить освещенность при съемке в помещениях и снимать с более близкого расстояния.
- Отредактируйте изображения с помощью функции коррекции «красных глаз» (**QQ71)**.

### **Запись на карту памяти занимает слишком много времени или замедлилась серийная съемка.**

• Выполните низкоуровневое форматирование карты памяти с помощь камеры ( $\Box$ 77).

### **Параметры съемки или параметры меню FUNC. недоступны.**

**•**  Доступность настраиваемых параметров зависит от режима съемки. См. разделы «Функции, доступные в различных режимах съемки», «Меню FUNC.» и «Меню вкладки съемки» ( $\Box$ [105](#page-104-1) – [109\)](#page-108-1).

### **Съемка видеофильмов**

### **Неправильно отображается прошедшее время или съемка прерывается.**

**•**  Отформатируйте карту памяти с помощью камеры или установите карту с высокой скоростью записи. Обратите внимание, что даже при неправильной индикации прошедшего времени длительность видеофильмов на карте памяти соответствует фактическому времени съемки ( $\Box$ 76, [114\)](#page-113-2).

### **Отображается значок [ ], и съемка автоматически останавливается.**

Внутренняя буферная память камеры полностью заполнена, так как камера не может достаточно быстро выполнять запись на карту памяти. Попробуйте одну из следующих мер.

- Выполните низкоуровневое форматирование карты памяти с помощь камеры ( $\Box$ 77).
- Уменьшите качество изображения (**[137**).
- Установите карту памяти с высокой скоростью записи (**[14]** [114\)](#page-113-2).

### **Воспроизведение**

### **Воспроизведение невозможно.**

**•**  Воспроизведение изображений или видеофильмов может быть невозможно, если с помощью компьютера были переименованы файлы или была изменена структура папок. Подробные сведения о структуре папок и именах файлов см. в документе [«Руководство по программному обеспечению»](#page-85-0)  $($  $\Box$  $86)$ .

### **Перед использованием**

### **Основные операции**

**Руководство по расширенным операциям Основные сведения** 

**о камере**

**Автоматический режим**

**Другие режимы съемки**

**Режим P**

**Режим воспроизведения**

**Меню настройки**

### **Принадлежности**

**Приложение**

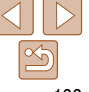

### <span id="page-100-0"></span>**Воспроизведение останавливается или пропадает звук.**

- **•**  Установите карту памяти, отформатированную в камере в режиме низкоуровневого форматирования  $(277)$
- **•**  При воспроизведении видеофильмов, скопированных на карты памяти с низкой скоростью чтения, возможны кратковременные прерывания.
- **•**  При воспроизведении видеофильмов на компьютере с недостаточной производительностью возможны пропуски кадров и прерывание звука.

### **Во время просмотра видеофильмов отсутствует звук.**

• Настройте громкость (**QQ62**), если был включен режим [Tихо] (**QQ74**) или если громкость звука в видеофильме слишком мала.

### **Карта памяти**

### **Карта памяти не распознается.**

• Перезапустите камеру с установленной в нее картой памяти (**000)**.

### **Компьютер**

### **Невозможно передать изображения в компьютер.**

При передаче изображений в компьютер по кабелю попробуйте уменьшить скорость передачи, как указано ниже.

• Нажмите кнопку < $\blacktriangleright$  для переключения в режим воспроизведения. Удерживая нажатой кнопку  $\leq$ МЕNU>, одновременно нажмите кнопки  $\leq$  > и  $\leq$   $\leq$  >. На следующем экране кнопками  $\leq$  >  $\langle \bullet \rangle$  выберите значок [B] и нажмите кнопку  $\langle \frac{f(W)}{g(T)} \rangle$ .

**Карты Eye-Fi**

Невозможно передать изображения (**196**).

### **Перед использованием Основные операции Руководство по расширенным операциям Основные сведения о камере Автоматический режим Другие режимы съемки Режим P Режим воспроизведения Меню настройки Принадлежности Приложение Алфавитный указатель Сообщения, выводимые на экран** Если отображается сообщение об ошибке, действуйте следующим образом. **Нет карты памяти •**  Карта памяти установлена в неправильной ориентации. Снова установите карту памяти в правильной ориентации  $(13)$ . **Карта памяти блокирована •**  Язычок защиты от записи на карте памяти установлен в положение блокировки. Переключите язычок защиты от записи в разблокированное положение  $(13)$ **Не записывается! •**  Произведена попытка съемки без карты памяти в камере. Для съемки установите карту памяти в правильной ориентации ( $\Box$ 13). **Ошибка карты памяти (**[=](#page-76-1)**77) •**  Если данное сообщение об ошибке появляется даже после форматирования поддерживаемой карты памяти  $(D2)$  и ее установки в правильной ориентации  $(D13)$ , обратитесь в службу поддержки клиентов компании Canon. **Недостат. места на карте** • На карте памяти недостаточно свободного места для съемки ( $\cap$ 25, [39](#page-38-0), [47](#page-46-0)) или редактирования изображений ( $\bigcap$ 70 – [72](#page-71-0)). Сотрите ненужные изображения ( $\bigcap$ 68) или установите карту памяти с достаточным объемом свободного места ( $\Box$ 12). **Зарядите батарею (**=**11) Нет снимков •**  Карта памяти не содержит изображений, доступных для отображения. Защищено! (<sup>666</sup>) **Неидентифицируемый снимок/Несовместимый JPEG/Снимок слишком большой/ Не удается воспроизвести MOV/Не удается воспроизвести MP4 •**  Отображение неподдерживаемых или поврежденных изображений невозможно. **•**  Может быть невозможно отображение изображений, отредактированных или переименованных

в компьютере, а также изображений, снятых другой камерой.

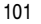

Не увеличивается!/Не поворачивается/Изобр. невозможно изменить/Молификация невозможна/Невозм. отнести к категор./Не удается выбрать снимок

• Следующие функции могут быть недоступны для изображений, переименованных или уже отредактированных в компьютере, а также для изображений, снятых другой камерой. Обратите внимание, что функции со звезлочкой  $(*)$  нелоступны лля вилеофильмов

Увеличение\* ( $\Box$ 65), поворот\* ( $\Box$ 69), редактирование\* ( $\Box$ 70 – 72), список печати\* (2093) и настройка фотокниги\* (2095).

### Превышен предел выбора

- Для списка печати (СО93) или настройки фотокниги (СО95) выбрано более 998 изображений. Выберите 998 изображений или менее.
- Невозможно правильно сохранить список печати (0093) или настройки фотокниги (0095). Уменьшите количество выбранных изображений и повторите попытку.
- Произведена попытка выбрать более 500 изображений для функции Защита (CO66). Удалить (295). Список печати (293) или Настройка фотокниги (295).

### Ошибка с названием!

• Невозможно создать папку или записать изображения, так как на карте достигнут максимальный поддерживаемый номер папки (999) для сохранения изображений и достигнут максимальный поддерживаемый номер изображения (9999) для изображений в папке. На вкладке [УТ] установите для параметра [Нумер. файлов] значение [Автосброс] ([177] или отформатируйте карту памяти  $MTB$ 

### Ошибка объектива

- Эта ошибка может произойти, если что-то помешало перемещению объектива или если камера используется в местах с большим количеством пыли или песка.
- Частое появление этого сообщения об ошибке может указывать на повреждение камеры. В таком случае обратитесь в службу поддержки клиентов компании Canon.

### Обнаружена ошибка камеры (номер ошибки)

- Если эта ошибка отображается сразу после съемки, возможно, что изображение не было сохранено. Переключитесь в режим воспроизведения для проверки изображения.
- Частое появление этого сообщения об ошибке может указывать на повреждение камеры. В таком случае запишите номер ошибки (Exx) и обратитесь в службу поддержки клиентов компании Canon.

### Ошибка файла

• Правильная печать ( $\Box$ 89) фотографий с других камер или изображений, в которые внесены изменения с помощью компьютерного программного обеспечения, может оказаться невозможной даже если камера подключена к принтеру.

### Ошибка печати

• Проверьте настройку формата бумаги ( $\Box$ 91). Если это сообщение об ошибке отображается при правильной настройке, перезагрузите принтер и снова выполните настройку с помощью камеры.

### Абсорбер чернил заполнен

• Обратитесь в службу поддержки клиентов компании Canon за помощью в замене абсорбера чернил

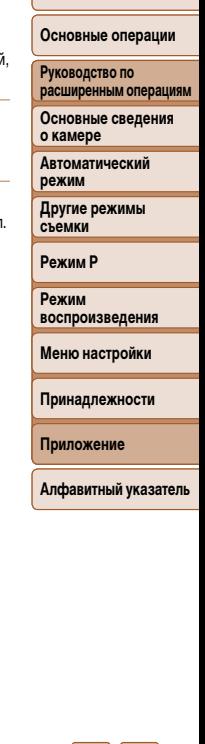

Перед использованием

### <span id="page-102-1"></span><span id="page-102-0"></span>**Информация, выводимая на экран**

### **Съемка (Отображение информации)**

Eve-Fi $($  $\Box$ 97)

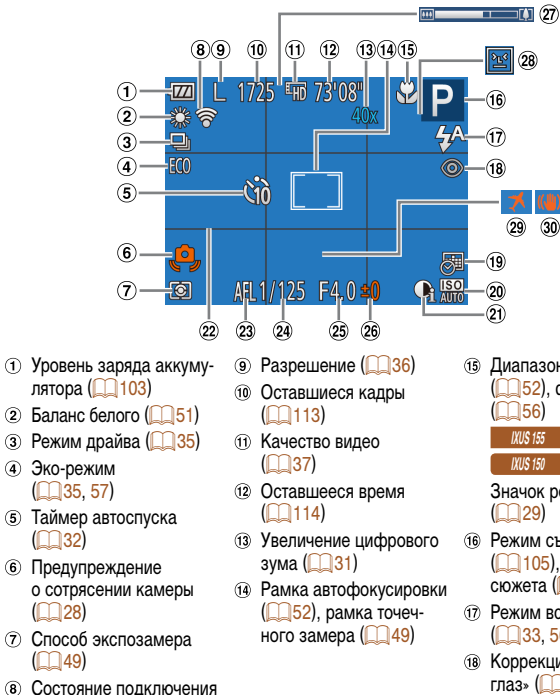

- Диапазон фокусировки  $\Box$ 52), фиксация А $F$ 
	- **IXUS 155**

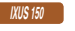

- Значок режима IS  $($  $\Box$ 29)
- Режим съемки **(CD[105](#page-104-1))**, значок сюжета  $(29)$
- Режим вспышки  $($  $\Box$ 33, [56](#page-55-2))
- **18 Коррекция «красных** глаз»  $($  36)
- $\circ$  Штамп даты ( $\circ$ 34)
- $\omega$  Число ISO ( $\cap$ 50)
- $(2i)$  i-Contrast  $(250)$ 22 Линии сетки ([158)
- $(23)$  Фиксация АЕ ( $\Box$ 49). фиксатор FE (<sub>1157</sub>)

### <span id="page-102-2"></span>**Уровень заряда аккумулятора**

Уровень заряда аккумулятора отображается с помощью значка или сообщения на экране.

 Выдержка затвора Значение диафрагмы Величина компенсации экспозиции ( $\Box$ 48) Шкала зумирования  $($   $($   $26)$ 

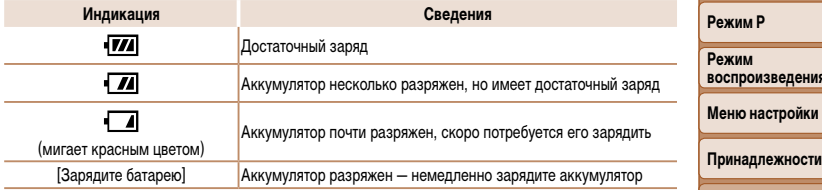

**Приложение**

**Алфавитный указатель**

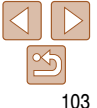

### **Перед использованием**

**Основные операции**

**Руководство по расширенным операциям Основные сведения о камере**  $(2)$  Часовой пояс  $(275)$  Стабилизация изобра-

 Обнаружение моргания

 $($   $\cap$   $37)$ 

жения  $(259)$ 

**Автоматический режим**

**Другие режимы съемки**

**Режим P Режим воспроизведения**

**Меню настройки**

### <span id="page-103-1"></span><span id="page-103-0"></span>**Воспроизведение (Подробная информация)**

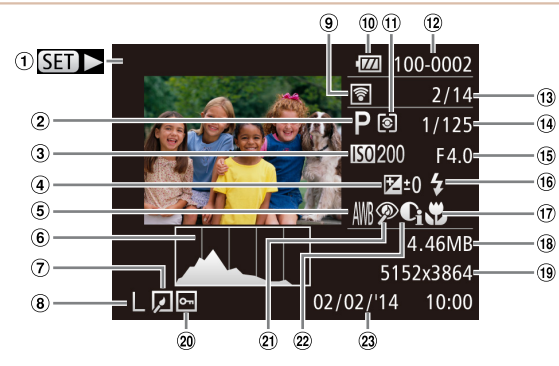

- Видеофильмы  $($  $\Box$  26, [62\)](#page-61-0)
- Режим съемки  $($   $\Box$  [105](#page-104-2))
- $\circ$  Число ISO ( $\circ$ 50). скорость воспроизведения  $($  $\Box$ 43)
- Величина компенсации экспозиции ( $\Box$ 48)
- $\overline{5}$  Баланс белого ( $\overline{1351}$ )
- $6$  Гистограмма ( $\Box$ 63)
- Редактирование изобра-жений (C<sub>1</sub>70 – [72](#page-71-0))
- $\circ$  Разрешение ( $\circ$ 36), MOV (видеофильмы)
- Переданные с помощью карты Eve-Fi (<sup>197</sup>)
- Уровень заряда аккумулятора ( $\Box$ [103\)](#page-102-2)
- Способ экспозамера  $($  $\Box$ 49)
- $(12)$  Номер папки номер файла (277)
- Номер текущего изображения/Общее количество
- изображений Выдержка затвора
	- (фотографии), качество изображения/частота кадров (видеофильмы)  $\Box$ 37)
- Значение диафрагмы  $\overline{16}$  Вспышка ( $\overline{12}$ 56)
- Диапазон фокусировки  $($  $\cap$  52)
	- Размер файла
	- $\sqrt{19}$ Фотографии: разрешение

 $\bigcirc$ 

- $($  $\Box$ [113](#page-112-0)) $\Box$ Видеофильмы: время воспроизведения  $($  $\Box$ [112](#page-111-0))
- $(20)$  Зашита ( $(1)$ 66)
- **21)** Коррекция «красных глаз»  $($  36, [71\)](#page-70-1)
- 22 i-Contrast (250, [71\)](#page-70-0)
- Дата и время съемки  $($   $\Box$ 13)

**• При просмотре изображений на экране телевизора (** $\Box$ **84) часть информации может** не отображаться.

### **Сводка для панели управления видеофильмами в разделе [«Просмотр» \(](#page-61-0)**=**62)**

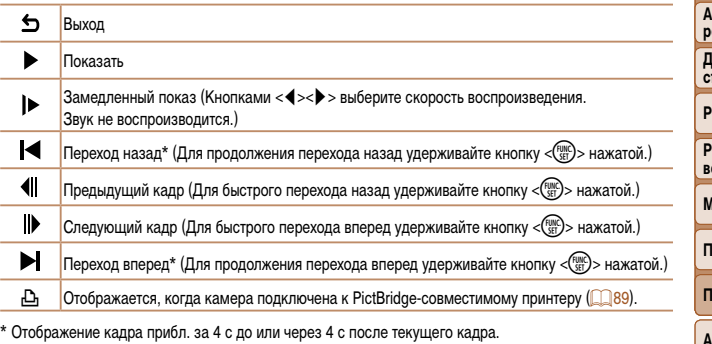

Для перехода вперед или назад во время воспроизведения видеофильма нажимайте кнопки  $<$ **4** $>$  $<$  $>$  $>$ .

**Руководство по расширенным операциям Основные сведения о камере Автоматический режим Другие режимы съемки Режим P Режим воспроизведения Меню настройки Принадлежности Приложение**

**Перед использованием Основные операции**

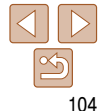

### <span id="page-104-2"></span><span id="page-104-0"></span>**Таблицы функций и меню**

### <span id="page-104-1"></span>**Функции, доступные в различных режимах съемки**

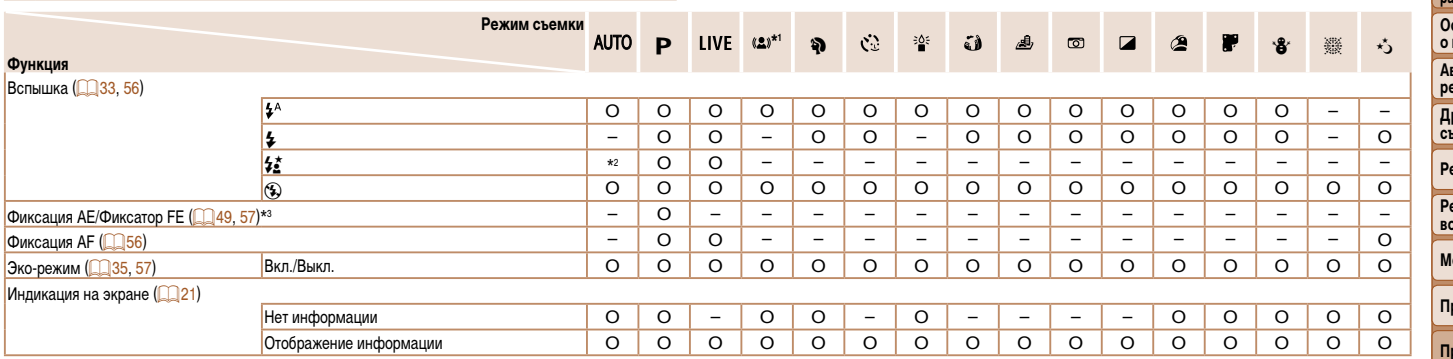

\*1 Доступно только для **IXUS 145** .

\*2 Недоступно, но в некоторых случаях производится переключение в режим [ $\sharp$ 

\*3 Фиксатор FE недоступен в режиме вспышки [ $\circledast$ ].

O Доступно или устанавливается автоматически. – Недоступно.

### **Перед использованием**

**Основные операции**

**Руководство по расширенным операциям Основные сведения** 

**о камере**

**Автоматический режим**

**Другие режимы съемки**

**Режим P**

**Режим воспроизведения**

**Меню настройки**

**Принадлежности**

**Приложение**

<span id="page-105-0"></span>**Меню FUNC.**

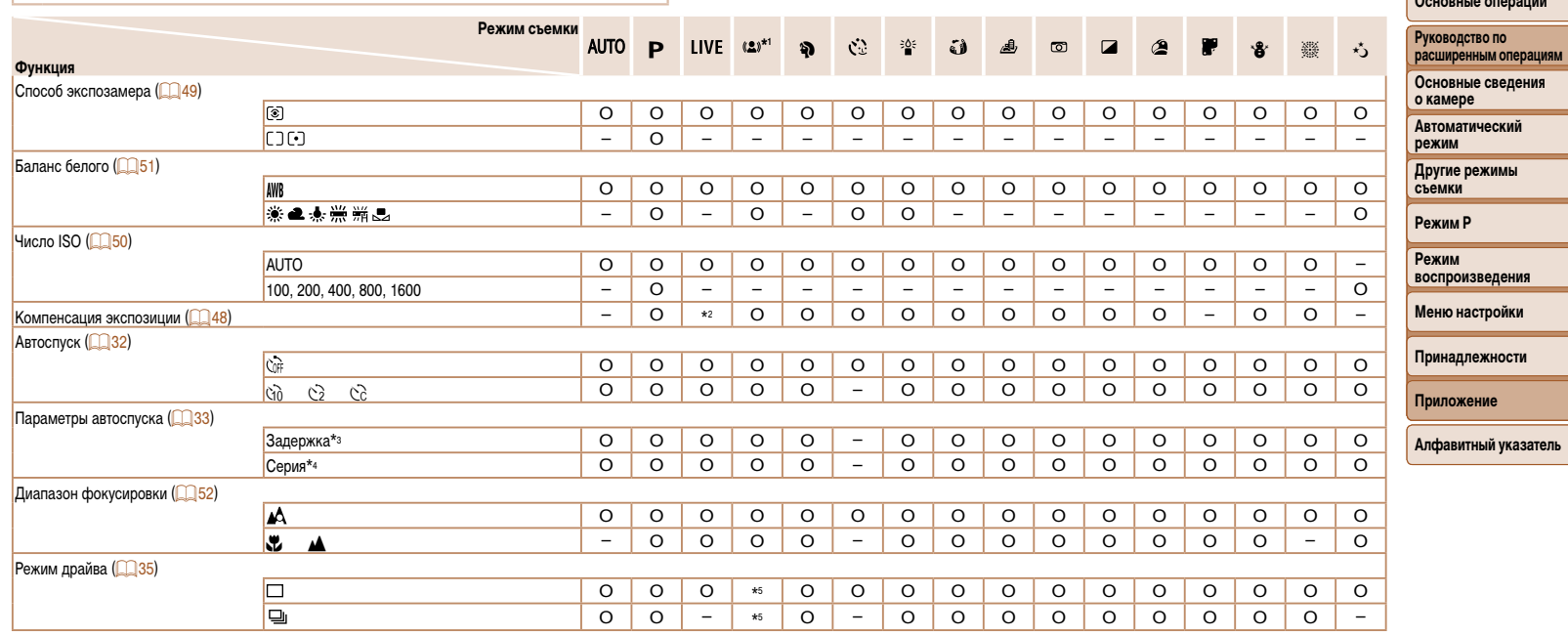

\*1 Доступно только для **IXUS 145** .

\*2 Настройки [Темный — Светлый].

\*3 Значение 0 с не может устанавливаться в режимах без выбора количества снимков.

\*4 Один снимок (изменение невозможно) в режимах без выбора количества снимков.

 $*$ 5 Для определенных сюжетов возможно объединение последовательных снимков ( $\Box$ 41).

O Доступно или устанавливается автоматически. – Недоступно.

**Перед использованием Основные операции**

**Перед использованием**

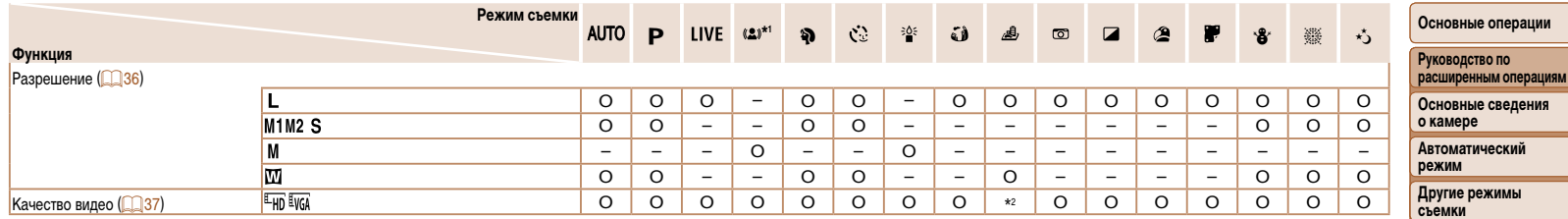

\*1 Доступно только для **IXUS 145** .

 $*2$  Синхронизируется с настройкой разрешения и устанавливается автоматически ( $\Box$ 43).

O Доступно или устанавливается автоматически. – Недоступно.

**Режим P**

**Режим воспроизведения**

**Меню настройки**

**Принадлежности**

**Приложение**

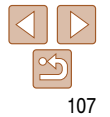

Перед использованием

**OCHOPHHA ORANGIUM** 

### <span id="page-107-0"></span>Меню вкладки съемки

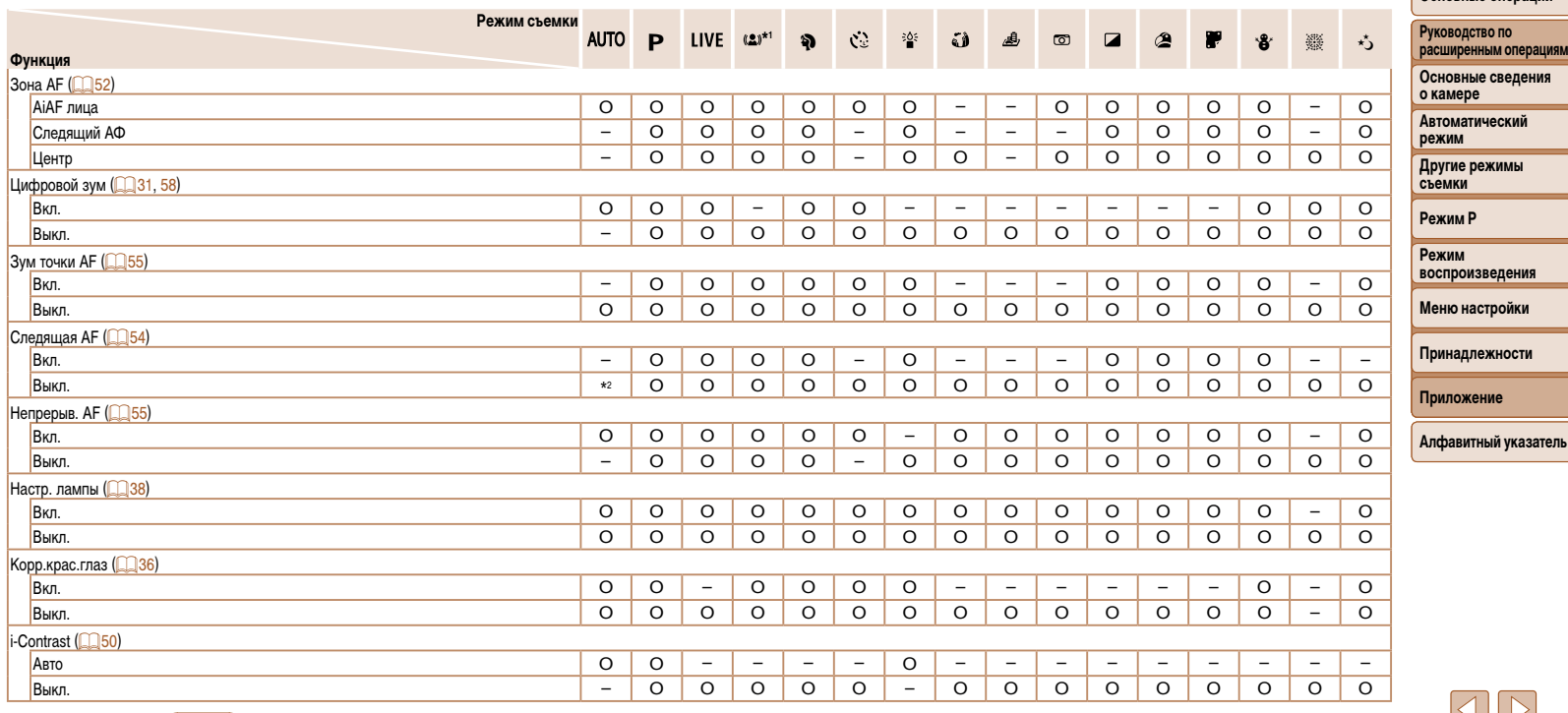

\*1 Доступно только для *WUS145* 

\*2 [Вкл.], если обнаружено движение объекта.

О Доступно или устанавливается автоматически. - Недоступно.

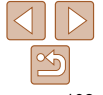
Перед использованием

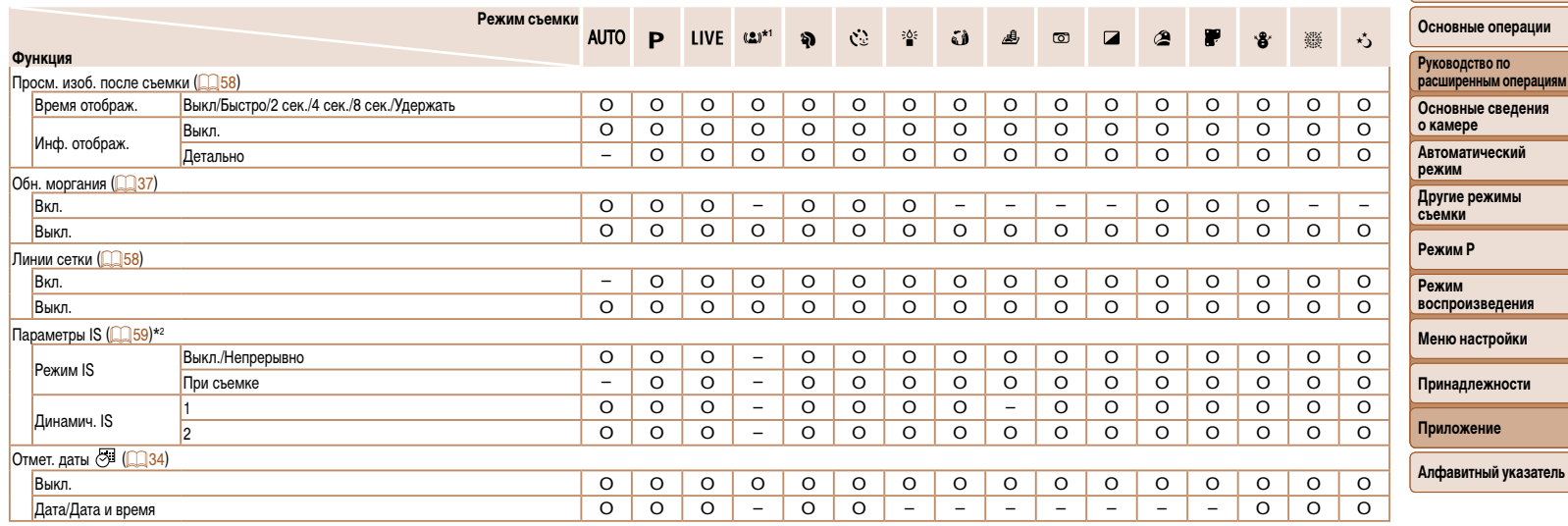

\*1 Доступно только для  $\left[\begin{array}{cc} 1005145 \\ 1005155 \\ 10051901 \end{array}\right]$   $\left[\begin{array}{cc} 1005145 \\ 1005150 \\ 1005150 \\ 1005150 \end{array}\right]$ 

О Доступно или устанавливается автоматически. - Недоступно.

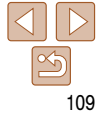

# <span id="page-109-0"></span>**91 Меню вкладки настройки**

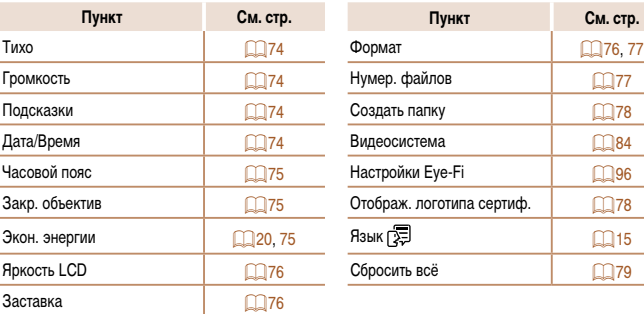

# 2 **Меню вкладки печати**

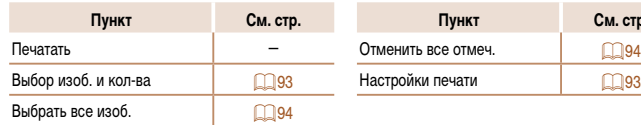

# **Меню FUNC. в режиме воспроизведения**

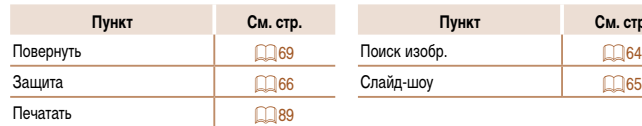

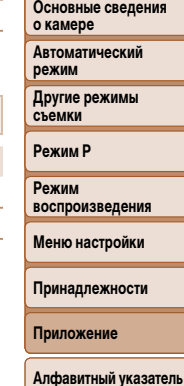

**Перед использованием Основные операции Руководство по расширенным операциям**

 $CM.$  стр.

**Пункт См. стр. Пункт См. стр.**

# 1 **Меню вкладки воспроизведения**

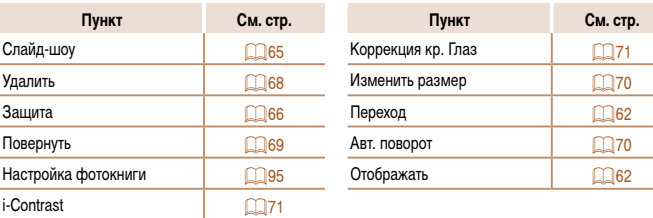

# **Правила обращения**

- **•**  Данная камера является прецизионным электронным устройством. Не допускайте ее падения и не подвергайте ее сильным ударам.
- **•**  Запрещается подносить камеру к магнитам, моторам или другим устройствам, вырабатывающим сильные электромагнитные поля, которые могут привести к неполадкам в работе или стиранию данных изображений.
- **•**  Если на камеру или экран попали капли воды или грязь, протрите ее сухой мягкой тканью или салфеткой для протирки очков. Не следует сильно тереть или прикладывать силу.
- **•**  Запрещается использовать для чистки камеры или экрана чистящие средства, содержащие органические растворители.
- **•**  Для удаления пыли с объектива пользуйтесь специальными грушами для чистки объективов. В случае устойчивых загрязнений обратитесь в службу поддержки клиентов компании Canon.
- **•**  Во избежание образования на камере конденсата после резкого изменения температуры (когда камера переносится с холода в тепло) поместите камеру внутрь плотно закрывающегося пластикового пакета и подождите, пока температура постепенно выровняется, прежде чем извлекать камеру из пакета.
- **•**  Если на камере образовался конденсат, немедленно прекратите ее использование. Продолжение использования камеры в таком состоянии может привести к ее повреждению. Извлеките аккумулятор и карту памяти; перед продолжением эксплуатации подождите, пока влага не испарится.
- Перед тем как убрать аккумулятор на длительное хранение, полностью разрядите его, извлеките из камеры и положите в пластиковый пакет или аналогичный контейнер. Длительное (около года) хранение частично заряженного аккумулятора может привести к сокращению срока его службы или ухудшению характеристик.

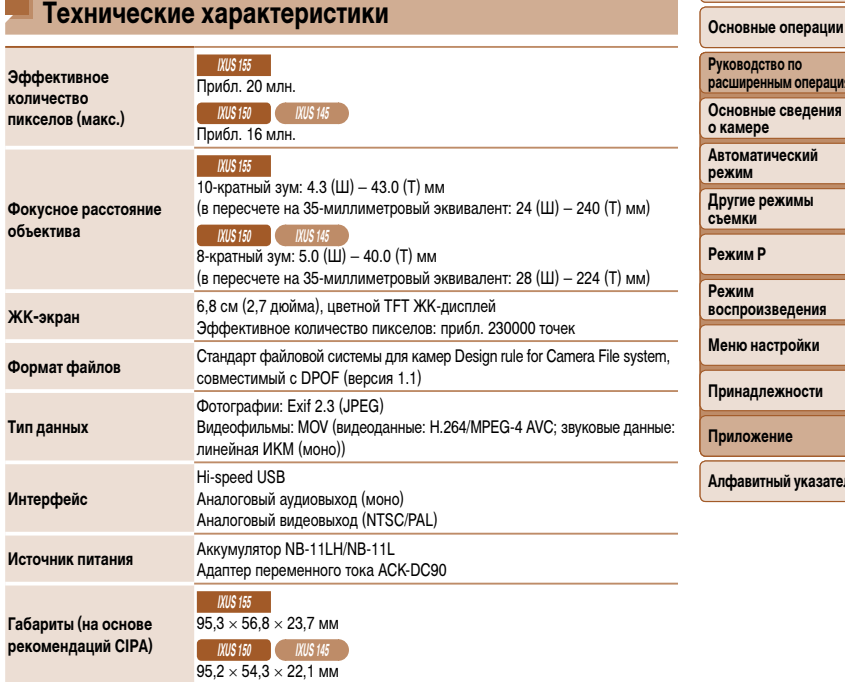

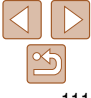

**Перед использованием**

**операция едения** 

**Автоматический** 

йки **ОСТИ** 

**Алфавитный указатель**

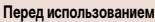

**расширенным операциям**

#### **IXUS 155**

Прибл. 142 г (включая аккумулятор и карту памяти) Прибл. 125 г (только корпус камеры)

#### **Вес (на основе рекомендаций CIPA)**

#### **IXUS 150** Прибл. 130 г (включая аккумулятор и карту памяти)

Прибл. 115 г (только корпус камеры)

**IXUS 145** 

Прибл. 127 г (включая аккумулятор и карту памяти) Прибл. 112 г (только корпус камеры)

**Фокусное расстояние с цифровым зумом (в пересчете на 35-миллиметровый эквивалент)**

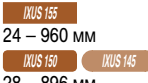

 $28 - 896$  MM

• Соответствует фокусному расстоянию при совместном использовании оптическог и цифрового зума.

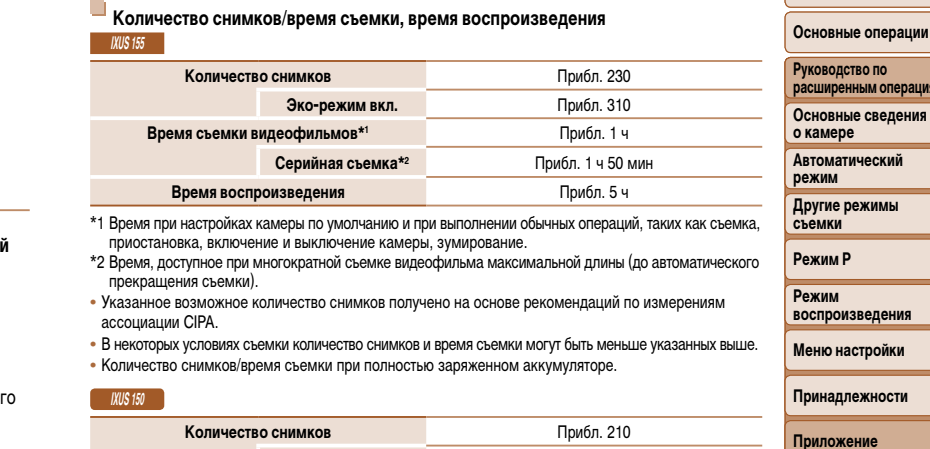

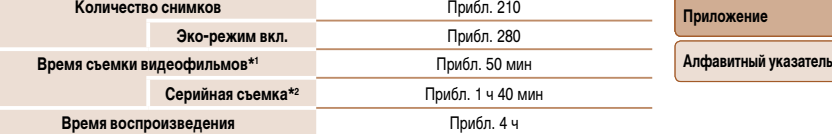

- \*1 Время при настройках камеры по умолчанию и при выполнении обычных операций, таких как съемка, приостановка, включение и выключение камеры, зумирование.
- \*2 Время, доступное при многократной съемке видеофильма максимальной длины (до автоматического прекращения съемки).
- **•** Указанное возможное количество снимков получено на основе рекомендаций по измерениям ассоциации CIPA.
- **•** В некоторых условиях съемки количество снимков и время съемки могут быть меньше указанных выше.
- **•** Количество снимков/время съемки при полностью заряженном аккумуляторе.

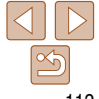

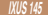

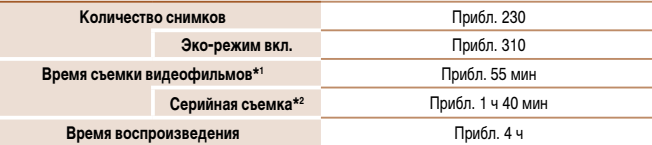

\*1 Время при настройках камеры по умолчанию и при выполнении обычных операций, таких как съемка, приостановка, включение и выключение камеры, зумирование.

- \*2 Время, доступное при многократной съемке видеофильма максимальной длины (до автоматического прекращения съемки).
- **•** Указанное возможное количество снимков получено на основе рекомендаций по измерениям ассоциации CIPA.
- **•** В некоторых условиях съемки количество снимков и время съемки могут быть меньше указанных выше.
- **•** Количество снимков/время съемки при полностью заряженном аккумуляторе.

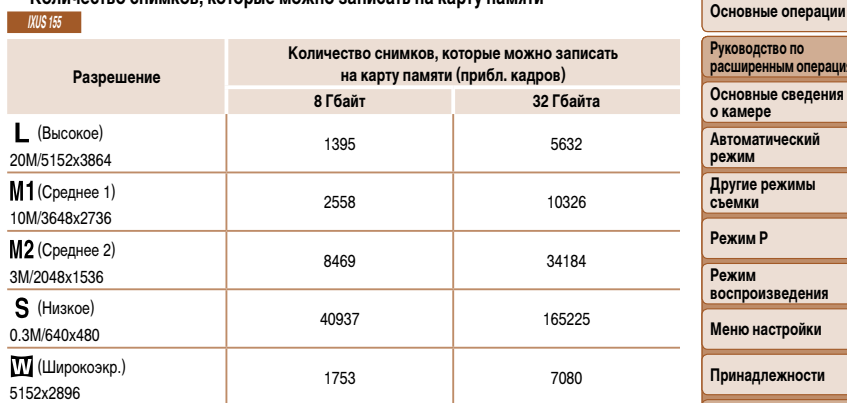

**•** Приведенные в таблице значения измерены в условиях, принятых в компании Canon, и могут изменяться в зависимости от объекта, карты памяти и настроек камеры.

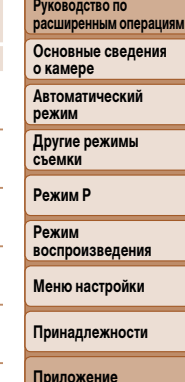

**Алфавитный указатель**

**Перед использованием**

**Количество снимков, которые можно записать на карту памяти IXUS 155** 

# 113

#### <span id="page-113-0"></span>**IXUS 150 IXUS 145**

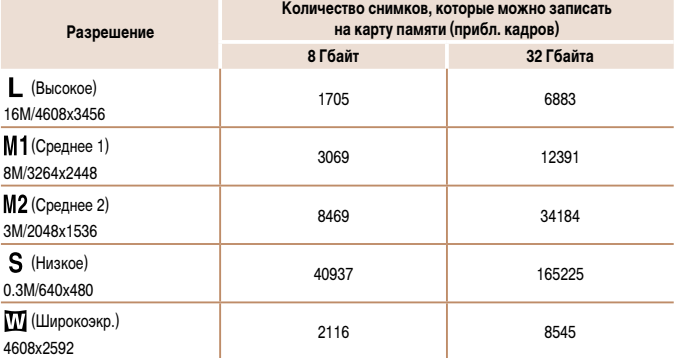

**•** Приведенные в таблице значения измерены в условиях, принятых в компании Canon, и могут изменяться в зависимости от объекта, карты памяти и настроек камеры.

# **Время записи на карту памяти**

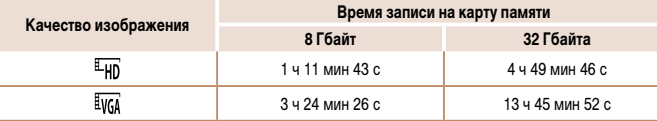

**•** Приведенные в таблице значения измерены в условиях, принятых в компании Canon, и могут изменяться в зависимости от объекта, карты памяти и настроек камеры.

- **•** Съемка автоматически останавливается, когда размер файла видеоклипа достигает 4 Гбайт или когда время съемки достигает прибл. 29 мин 59 с при съемке в режиме  $[1$ но] либо прибл. 1 ч при съемке в режиме  $[$
- **•** С некоторыми картами памяти запись может остановиться до достижения максимальной длительности видеоклипа. Рекомендуется использовать карты памяти SD с классом скорости Speed Class 2 или выше.

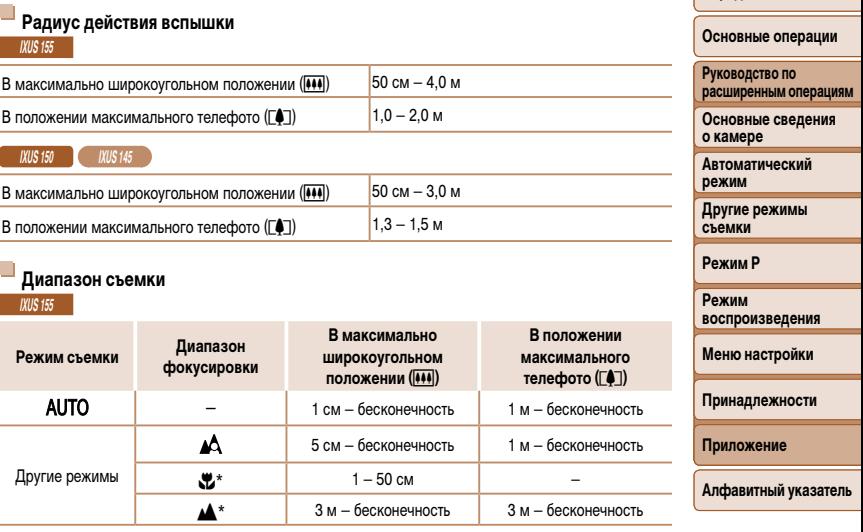

\* Недоступно в некоторых режимах съемки.

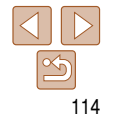

**Перед использованием**

#### **IXUS 150 IXUS 145**

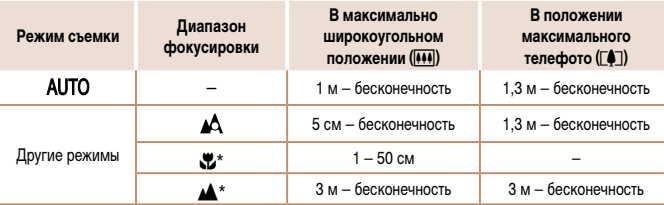

\* Недоступно в некоторых режимах съемки.

# **Скорость серийной съемки**

#### **IXUS 155**

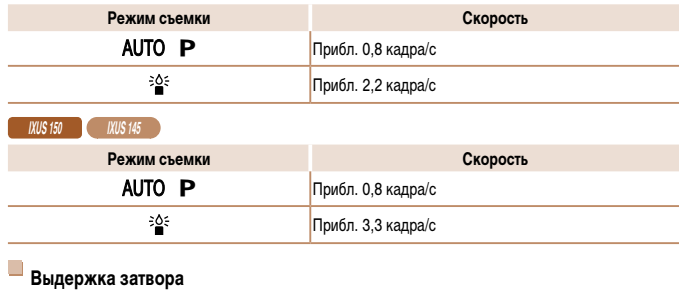

#### Режим [AUTO], автоматически заданный  $T$ ежим  $T$ , автоматически заданный  $T = 1/2000 \text{ C}$

# **Диафрагма**

Рабочий диапазон температур:

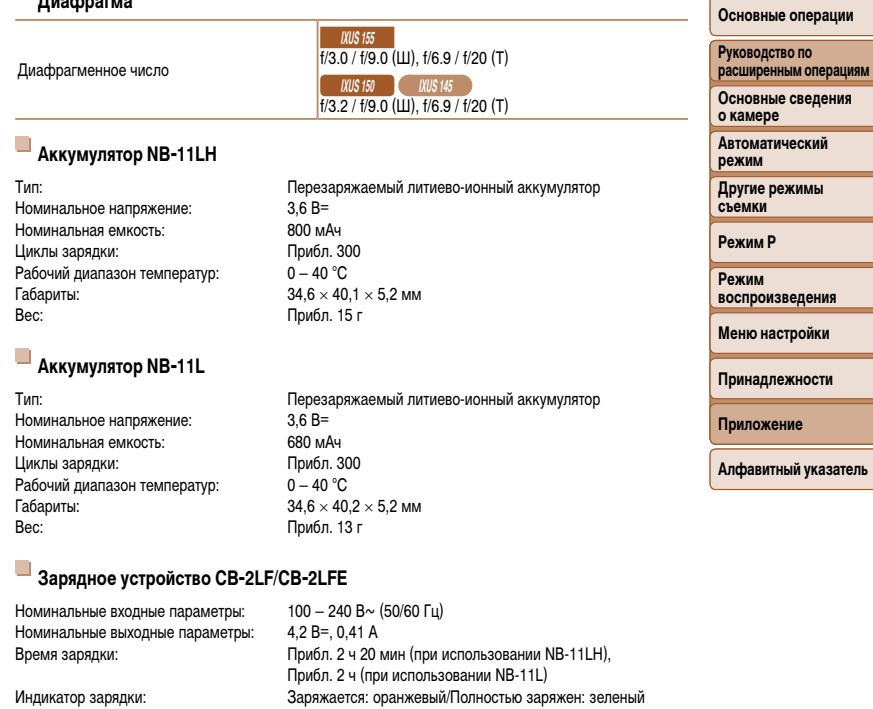

(система с двумя индикаторами)<br>5 - 40 °С

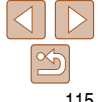

**Перед использованием**

۰ ٠

-۰

# **Алфавитный указатель**

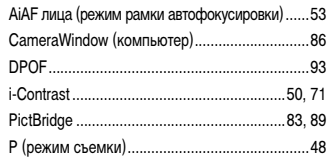

#### **А**

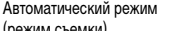

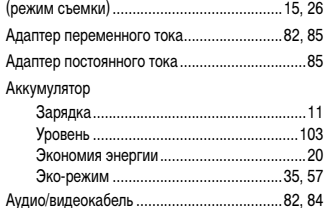

#### **Б**

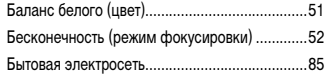

#### **В**

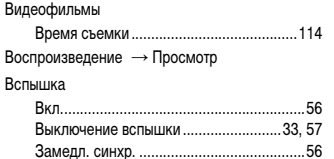

### **Д**

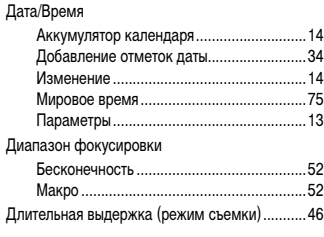

#### **З**

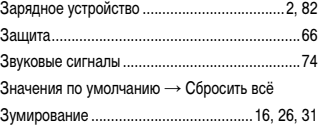

#### **И**

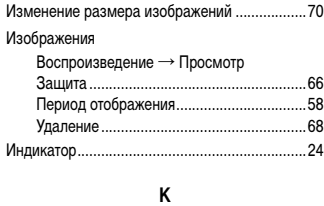

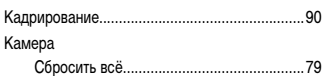

К

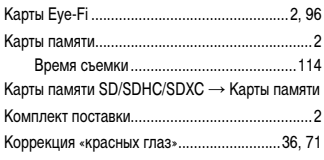

#### **Л** Лампа.................................................................[38](#page-37-0)

# Линии сетки.......................................................58 **М** Макро (диапазон фокусировки).......................52

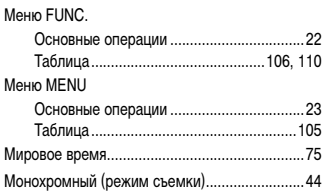

### **Н**

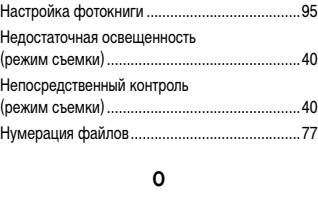

Обнаружение моргания ....................................[37](#page-36-1)

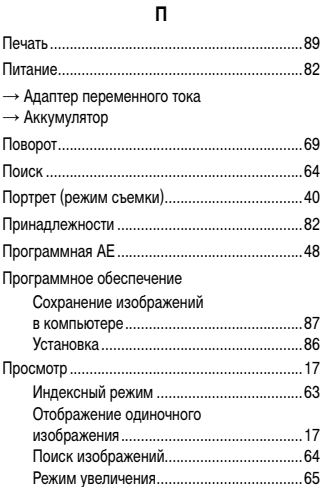

#### **Основные операции Руководство по расширенным операциям Основные сведения о камере Автоматический режим Другие режимы съемки Режим P Режим воспроизведения Меню настройки Принадлежности Приложение Алфавитный указатель** Печать ................................................................89 Питание..............................................................82 Поворот..............................................................69 Поиск .................................................................64 Принадлежности ...............................................82 Программная AE...............................................[48](#page-47-0) в компьютере.............................................87 Установка ...................................................86 Просмотр ...........................................................[17](#page-16-0) ................63 изображения..............................................[17](#page-16-0) Поиск изображений...................................64 Слайд-шоу .................................................65

**Перед использованием**

#### **Р**

Экран телевизора......................................84 Путешествие с камерой....................................75

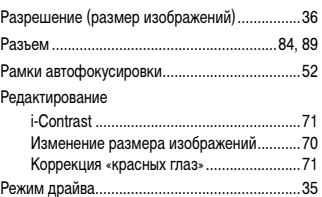

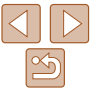

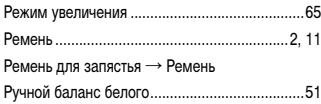

#### **С**

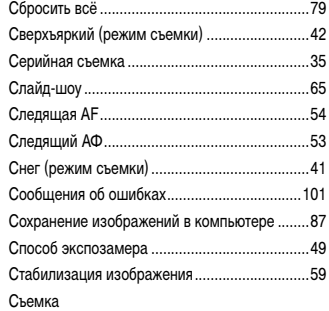

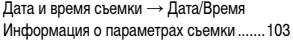

#### **Т**

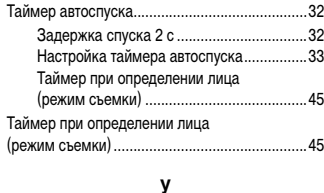

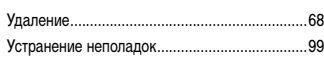

#### **Ф** Фейерверк (режим съемки) .............................[41](#page-40-0) Фиксатор FE......................................................57 Фиксация AE .....................................................[49](#page-48-0) Фиксация AF .....................................................56 Фиксация фокусировки....................................54

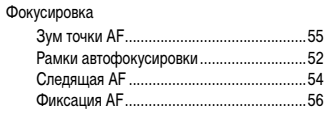

#### **Ц**

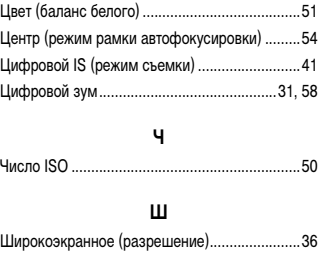

### **Э**

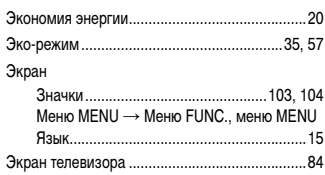

#### Экспозиция

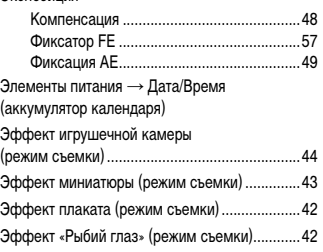

#### **Я**

Язык ...................................................................[15](#page-14-1)

# **Перед использованием Основные операции Руководство по расширенным операциям Основные сведения о камере Автоматический режим Другие режимы съемки Режим P Режим воспроизведения Меню настройки Принадлежности Приложение Алфавитный указатель**

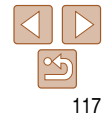

#### **ВНИМАНИЕ**

СУШЕСТВУЕТ РИСК ВЗРЫВА. ЕСЛИ ВСТАВЛЕН АККУМУЛЯТОР НЕПРАВИЛЬНОГО ТИПА. УТИЛИЗИРУЙТЕ ОТРАБОТАННЫЕ АККУМУЛЯТОРЫ В СООТВЕТСТВИИ С ТРЕБОВАНИЯМИ МЕСТНОГО ДЕЙСТВУЮЩЕГО ЗАКОНОДАТЕЛЬСТВА.

#### Зарялное устройство CB-2LFE

При обычной эксплуатации сторона со светодиодным индикатором должна быть обращена вверх.

#### Торговые марки и лицензирование

- Microsoft и Windows являются торговыми марками или зарегистрированными торговыми марками корпорации Microsoft в США и/или других странах.
- Macintosh и Mac OS являются торговыми марками корпорации Apple Inc., зарегистрированными в США и других странах.
- Логотип SDXC является торговой маркой корпорации SD-3C, LLC,
- Все остальные торговые марки являются собственностью своих владельцев.
- В данном устройстве используется технология ех ЕАТ, лицензированная у корпорации Microsoft.
- This product is licensed under AT&T patents for the MPEG-4 standard and may be used for encoding MPEG-4 compliant video and/or decoding MPEG-4 compliant video that was encoded only (1) for a personal and non-commercial purpose or (2) by a video provider licensed under the AT&T patents to provide MPEG-4 compliant video. No license is granted or implied for any other use for MPEG-4 standard.

\* Приводится на английском языке согласно требованиям.

#### Ограничение ответственности

- Несанкционированное тиражирование данного Руководства запрещено.
- Все измерения основаны на стандартах тестирования Canon.
- Информация может быть изменена без уведомления, также как и технические характеристики и внешний вид изделия.
- Фактический вид оборудования может несколько отличаться от показанного на иллюстрациях и примерах экрана из данного Руководства.
- Независимо от указанного выше, компания Canon не несет ответственности за любой ушерб, связанный с использованием данного продукта.

#### Основные операции

Руководство по расширенным операциям

Основные сведения о камере

Автоматический режим

Другие режимы съемки

**Режим Р** 

Режим **ВОСПРОИЗВАЛАНИЯ** 

Меню настройки

Принадлежности

Приложение

Алфавитный указатель

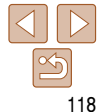